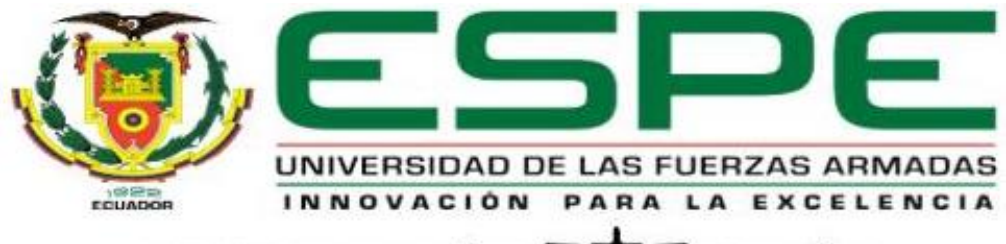

## UNIDAD DE GESTIÓN DE LECNOLOGÍAS

## **DEPARTAMENTO DE ELÉCTRICA Y ELECTRÓNICA**

**CARRERA DE TECNOLOGÍA EN ELECTRÓNICA MENCIÓN INSTRUMENTACIÓN Y AVIÓNICA**

## **MONOGRAFÍA: PREVIO A LA OBTENCIÓN DEL TÍTULO DE TECNÓLOGO EN ELECTRÓNICA MENCIÓN INSTRUMENTACIÓN Y AVIÓNICA**

**TEMA: CONFIGURACIÓN DE UN TRANSMISOR DE TEMPERATURA MEDIANTE UN MÓDEM HART PARA PRÁCTICAS DE INSTRUMENTACIÓN INDUSTRIAL.**

**AUTOR: BASTIDAS ZURITA, MICHAEL ALEJANDRO**

**DIRECTOR: ING. ALPÚSIG CUICHÁN, SILVIA EMPERATRIZ**

**LATACUNGA 2020**

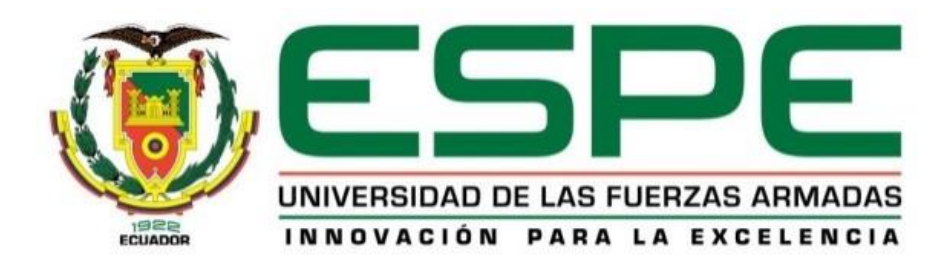

# **DEPARTAMENTO DE ELÉCTRICA Y ELECTRÓNICA CARRERA DE ELECTRÓNICA MENCIÓN INSTRUMENTACIÓN Y AVIÓNICA**

## **CERTIFICACIÓN**

<span id="page-1-0"></span>Certifico que la monografía, "**Configuración de un transmisor de temperatura mediante un módem HART para prácticas de instrumentación industrial**" fue realizado por el señor **Bastidas Zurita, Michael Alejandro** el mismo que ha sido revisado en su totalidad, analizado por la herramienta de verificación de similitud de contenido; por lo tanto cumple con los requisitos teóricos, científicos, técnicos, metodológicos y legales establecidos por la Universidad de Fuerzas Armadas ESPE, razón por la cual me permito acreditar y autorizar para que lo sustente públicamente.

**Latacunga, 10 de Enero del 2020**

**Firma:**  $\Box$ 

**Ing. Alpúsig Cuichàn, Silvia Emperatriz.**

**C.C.: 0502779697**

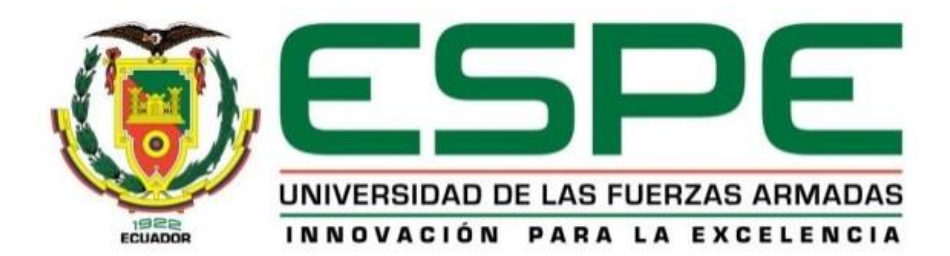

# **DEPARTAMENTO DE ELÉCTRICA Y ELECTRÓNICA CARRERA DE ELECTRÓNICA MENCIÓN INSTRUMENTACIÓN Y AVIÓNICA**

## **AUTORÍA DE RESPONSABILIDAD**

<span id="page-2-0"></span>Yo, **Bastidas Zurita, Michael Alejandro**, declaro que el contenido, ideas y criterios de la monografía: **Configuración de un transmisor de temperatura mediante un módem HART para prácticas de instrumentación industrial** es de mi autoría y responsabilidad, cumpliendo con los requisitos teóricos, científicos, técnicos, metodológicos y legales establecidos por la Universidad de Fuerzas Armadas ESPE, respetando los derechos intelectuales de terceros y referenciando las citas bibliográficas.

Consecuentemente el contenido de la investigación mencionada es veraz.

**Latacunga, 10 de Enero del 2020**

**Firma:**  $\chi$  any  $\chi$  and  $\chi$ 

**Bastidas Zurita, Michael Alejandro**

**C.C.: 1725392771**

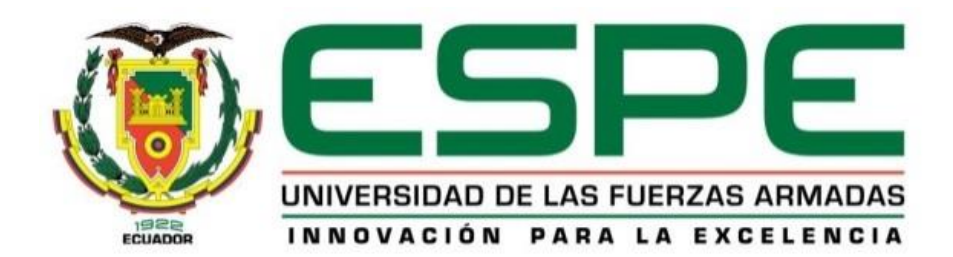

## **DEPARTAMENTO DE ELÉCTRICA Y ELECTRÓNICA**

## **CARRERA DE ELECTRÓNICA MENCIÓN INSTRUMENTACIÓN Y AVIÓNICA**

## **AUTORIZACIÓN**

<span id="page-3-0"></span>Yo, **BASTIDAS ZURITA MICHAEL ALEJANDRO**, autorizo a la Universidad de las Fuerzas Armadas ESPE publicar la monografía: **"Configuración de un transmisor de temperatura mediante un módem HART para prácticas de instrumentación industrial"** en el Repositorio Institucional, cuyo contenido, ideas y criterios son de mi responsabilidad.

**Latacunga, 10 de Enero del 2020**

**Firma:**  $\chi$  any ray for  $\cup$ 

**Bastidas Zurita, Michael Alejandro**

**C.C.: 1725392771**

### **DEDICATORIA**

<span id="page-4-0"></span>El presente trabajo se lo dedico al igual que todas mis metas alcanzadas, a mi familia que son pilar fundamental en todo lo que logro. Por su amor, trabajo y sacrificio en todos estos años es que eh logrado llegar hasta aquí.

### **AGRADECIMIENTO**

<span id="page-5-0"></span>Agradezco a todos mis docentes de la Universidad de las Fuerzas Armadas ESPE, por el conocimiento que me han compartido a lo largo de mi preparación, de manera especial a mi tutora de proyecto por la paciencia y apoyo que ha demostrado conmigo y a aquellos amigos que eh tenido el agrado de encontrar en esta nueva meta académica.

### **ÍNDICE DE CONTENIDOS**

## <span id="page-6-0"></span>**CARÁTULA**

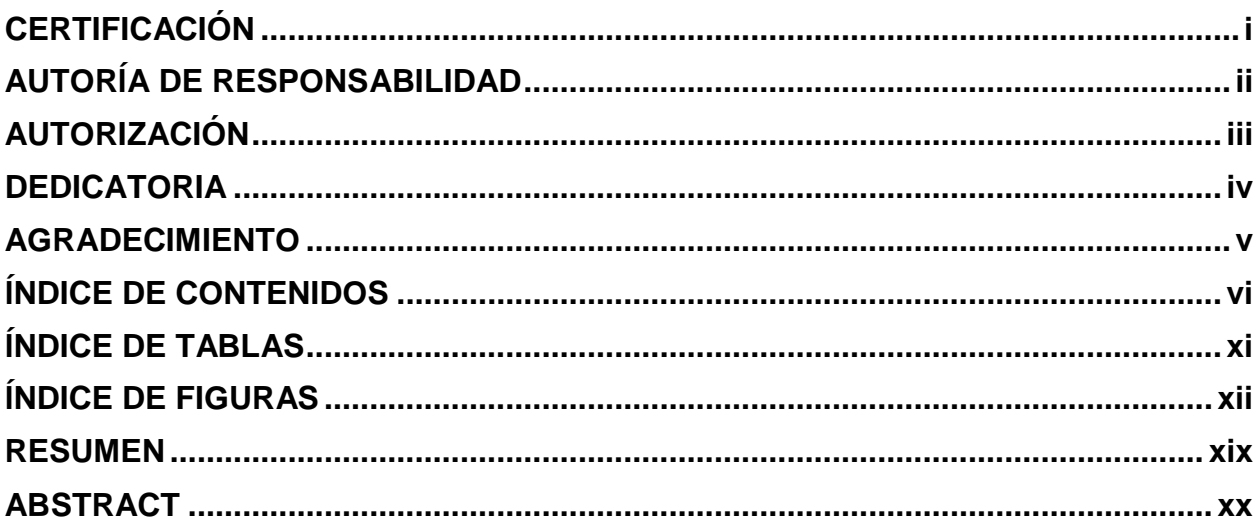

## **CAPÍTULO I**

### PLANTEAMIENTO DEL PROBLEMA

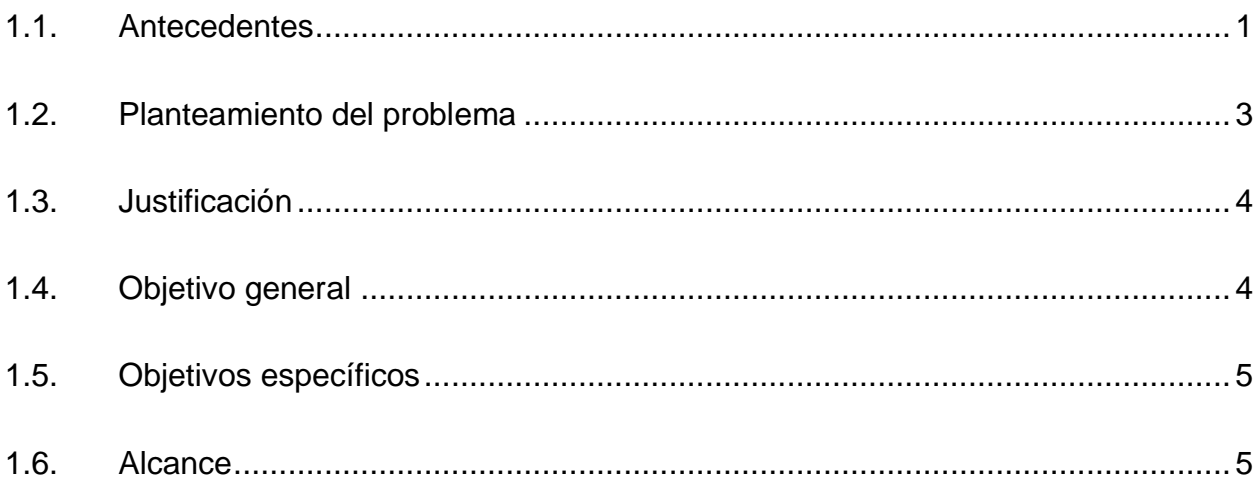

**CAPÍTULO II MARCO TEÓRICO** 

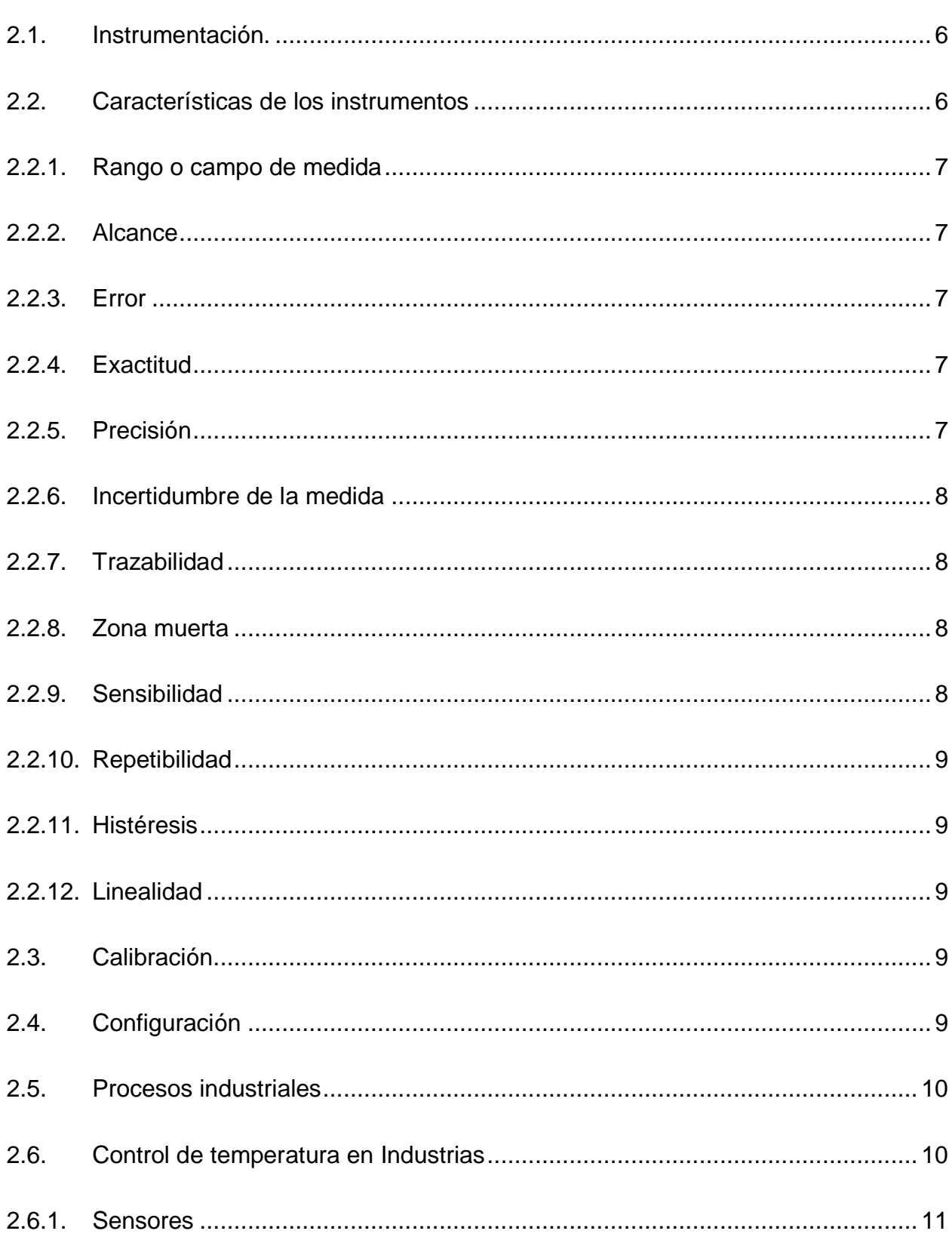

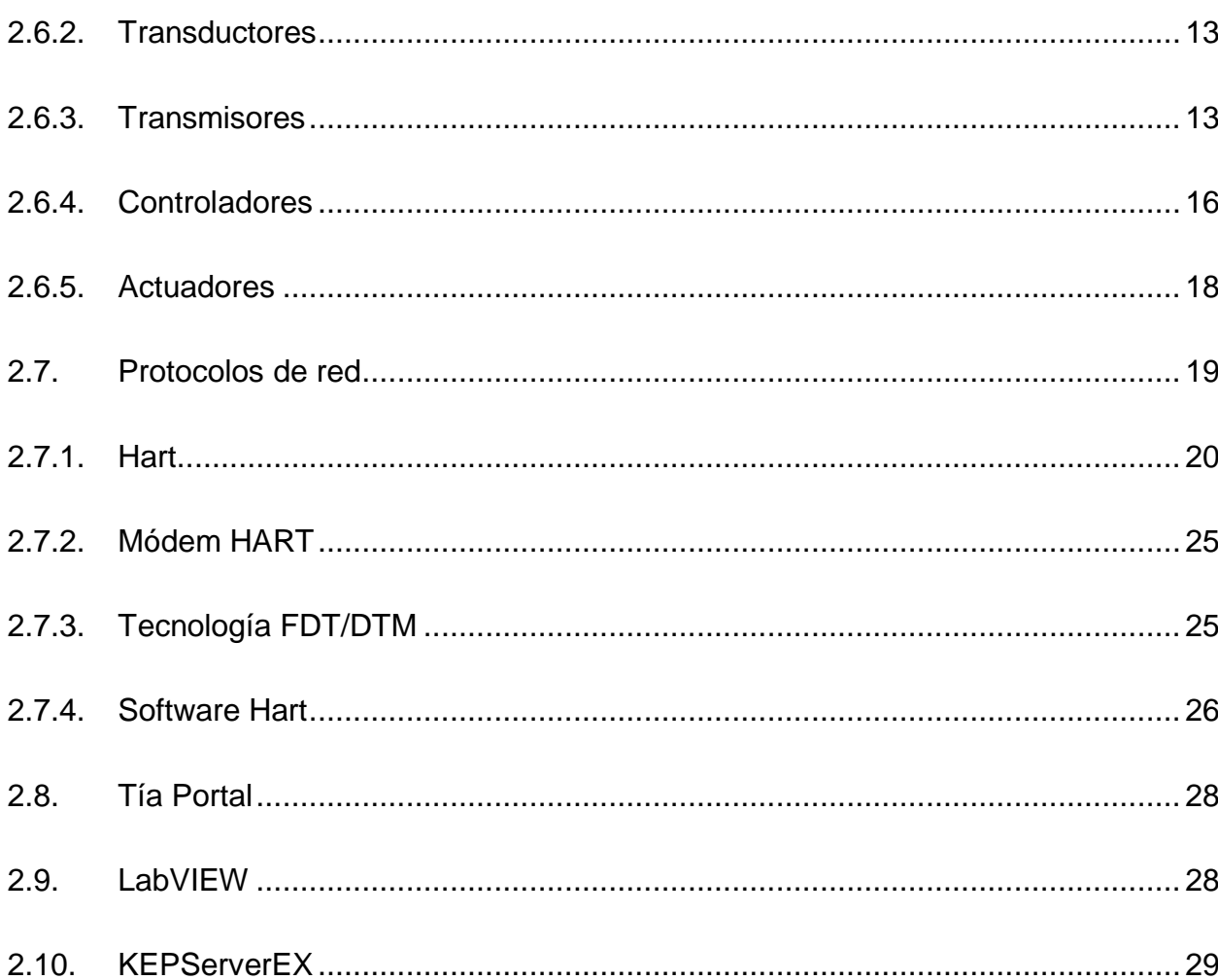

## **CAPÍTULO III**

### **DESARROLLO DEL TEMA**

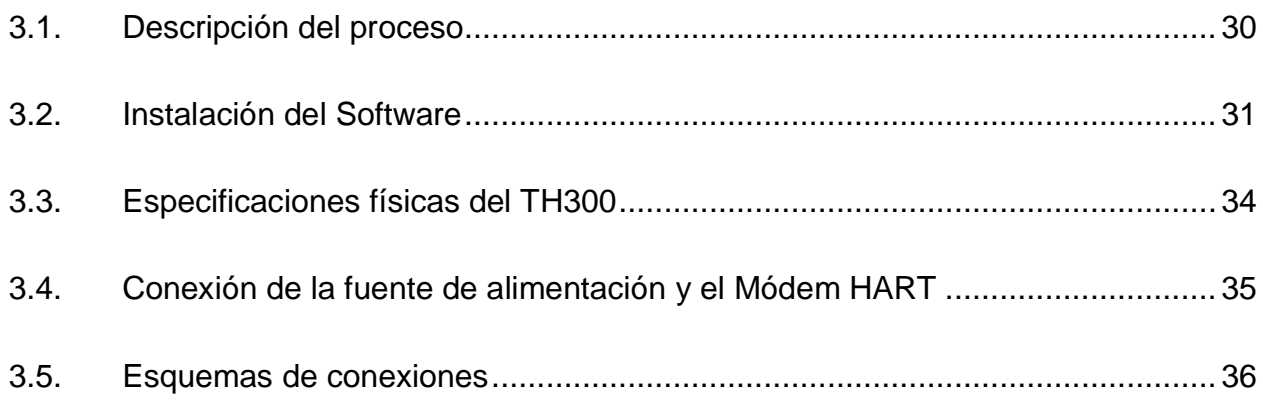

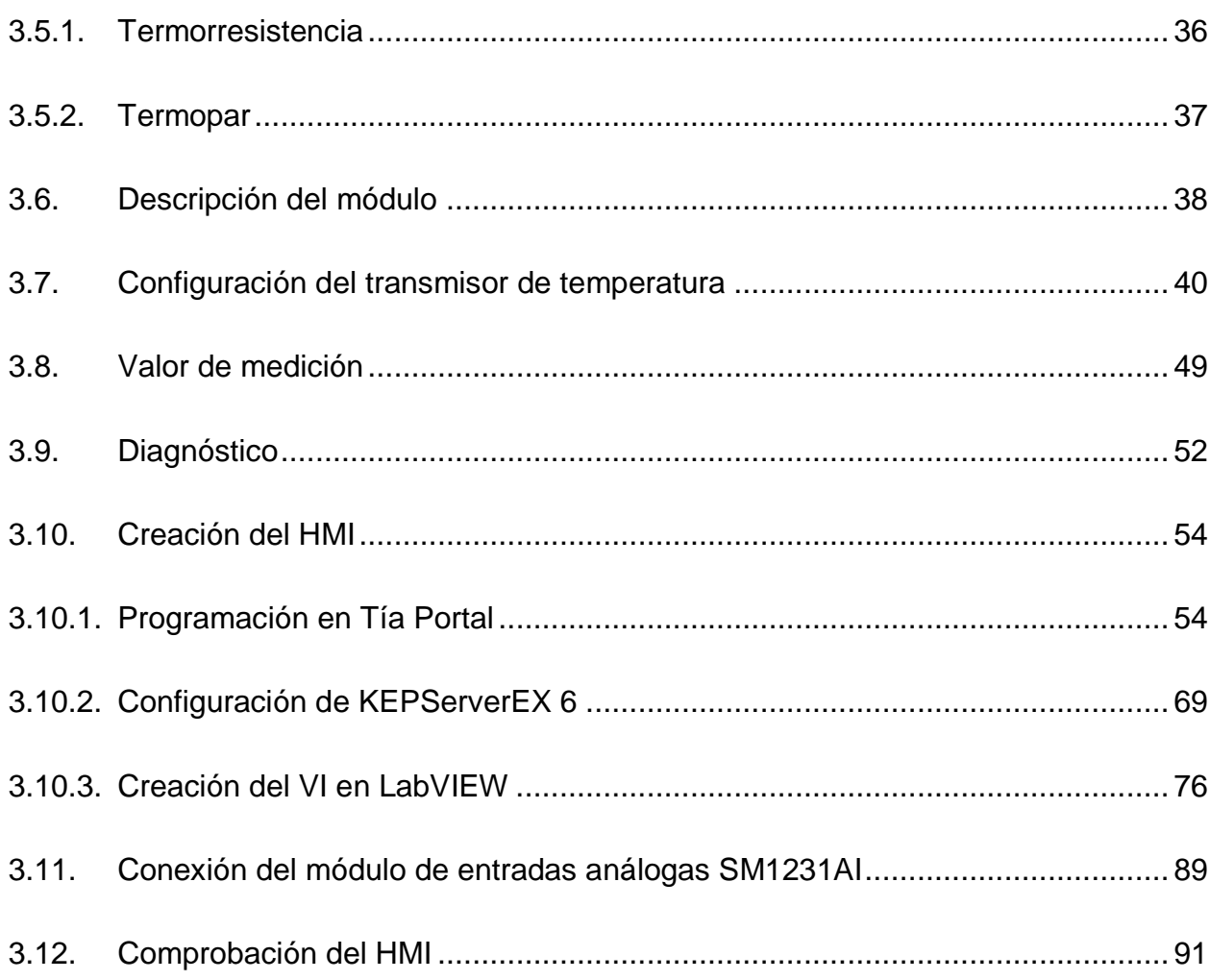

## **CAPÍTULO IV**

## **CONCLUSIONES Y RECOMENDACIONES**

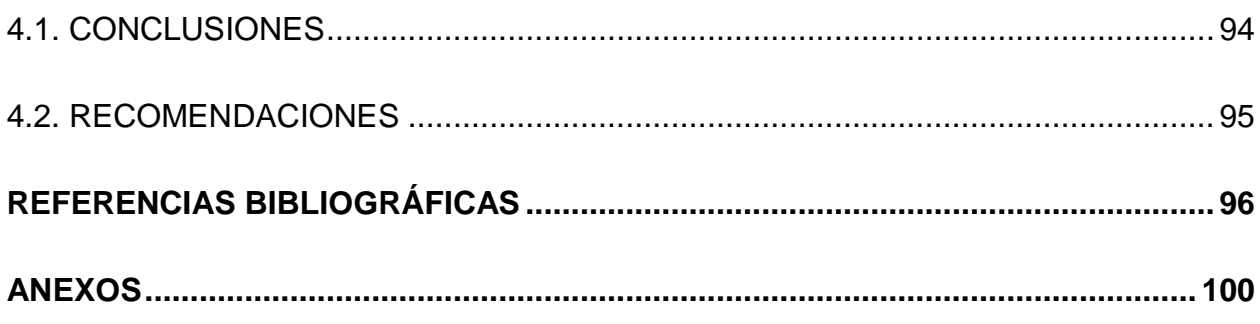

x

## <span id="page-11-0"></span>**ÍNDICE DE TABLAS**

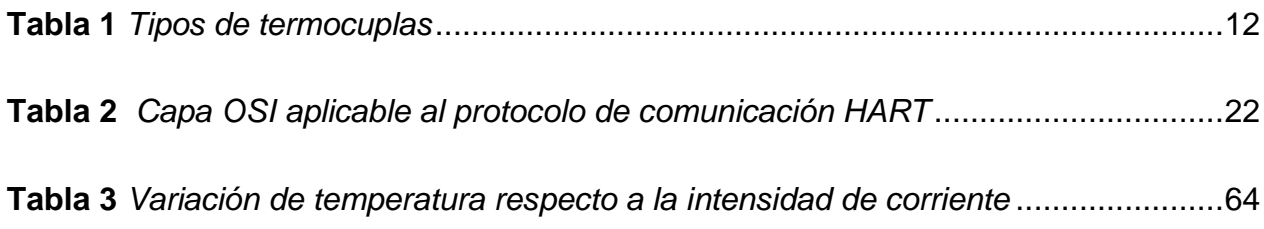

## <span id="page-12-0"></span>**ÍNDICE DE FIGURAS**

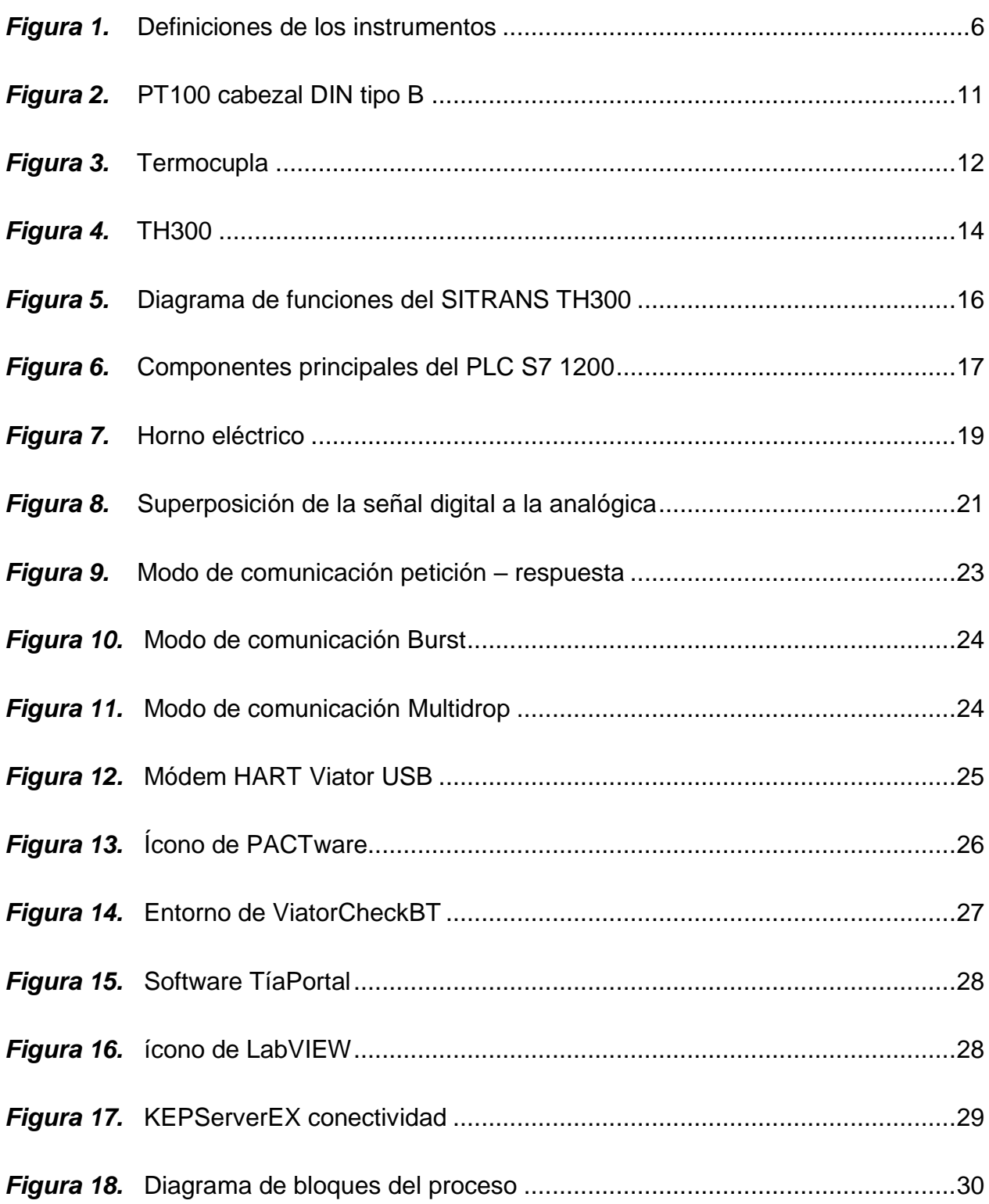

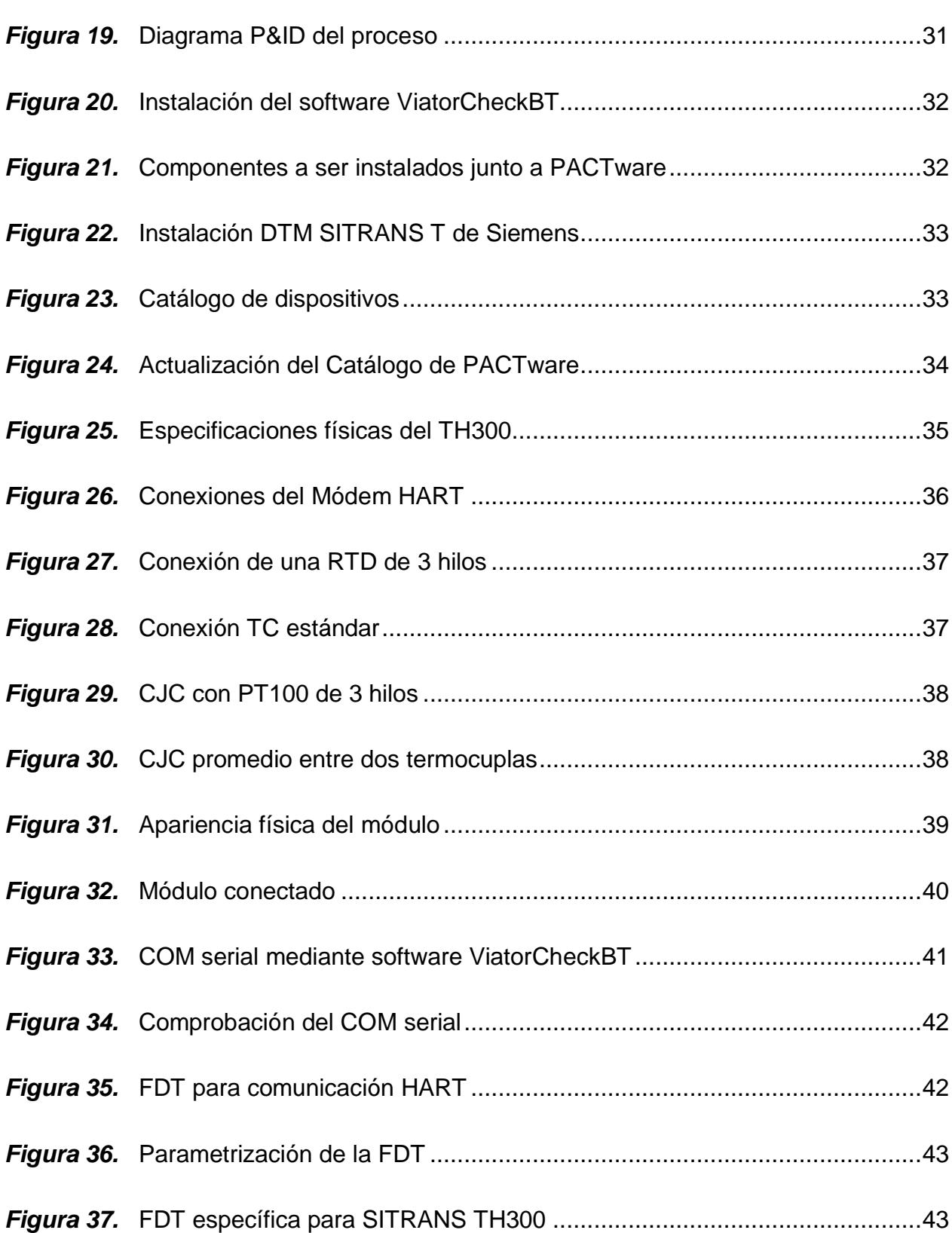

xiii

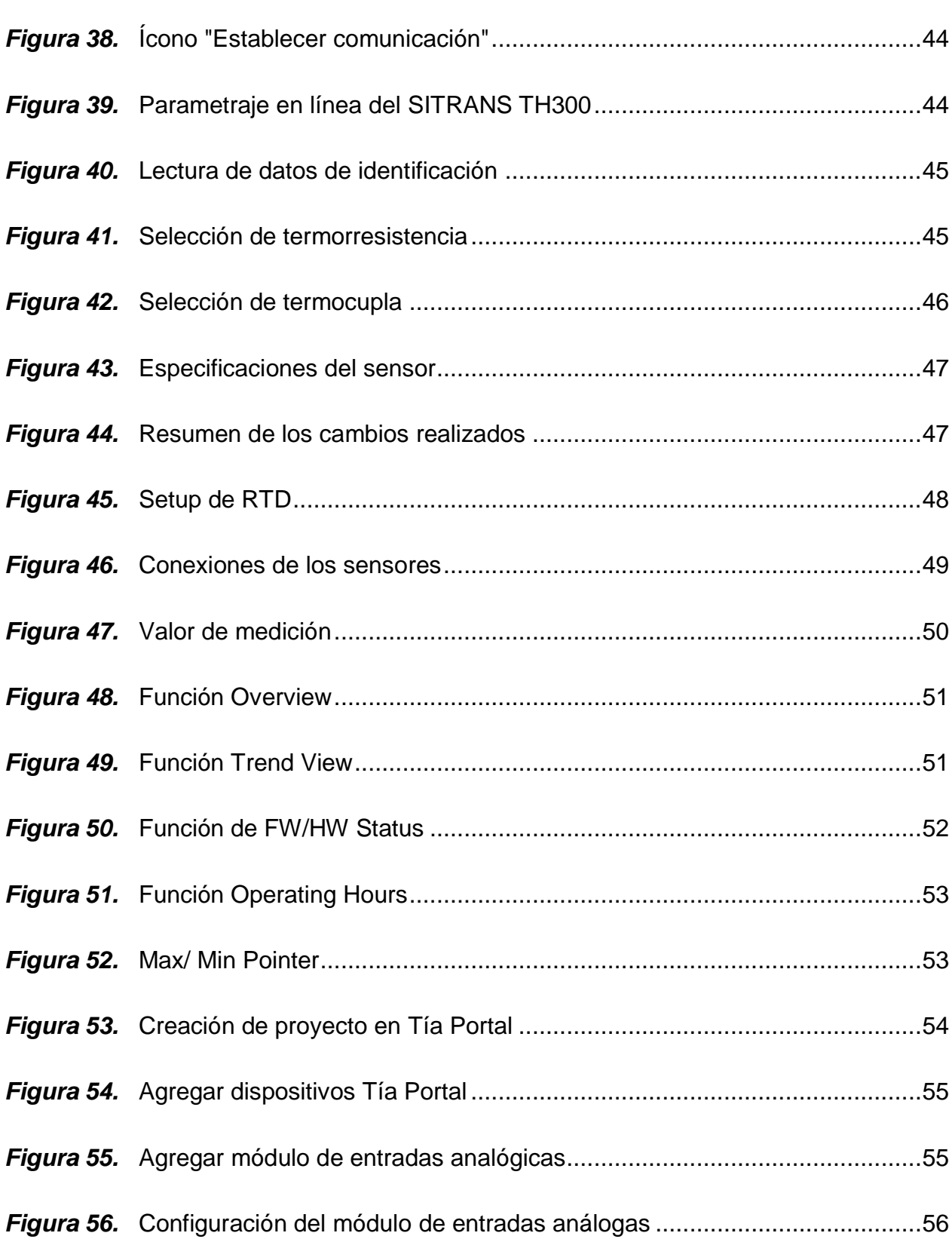

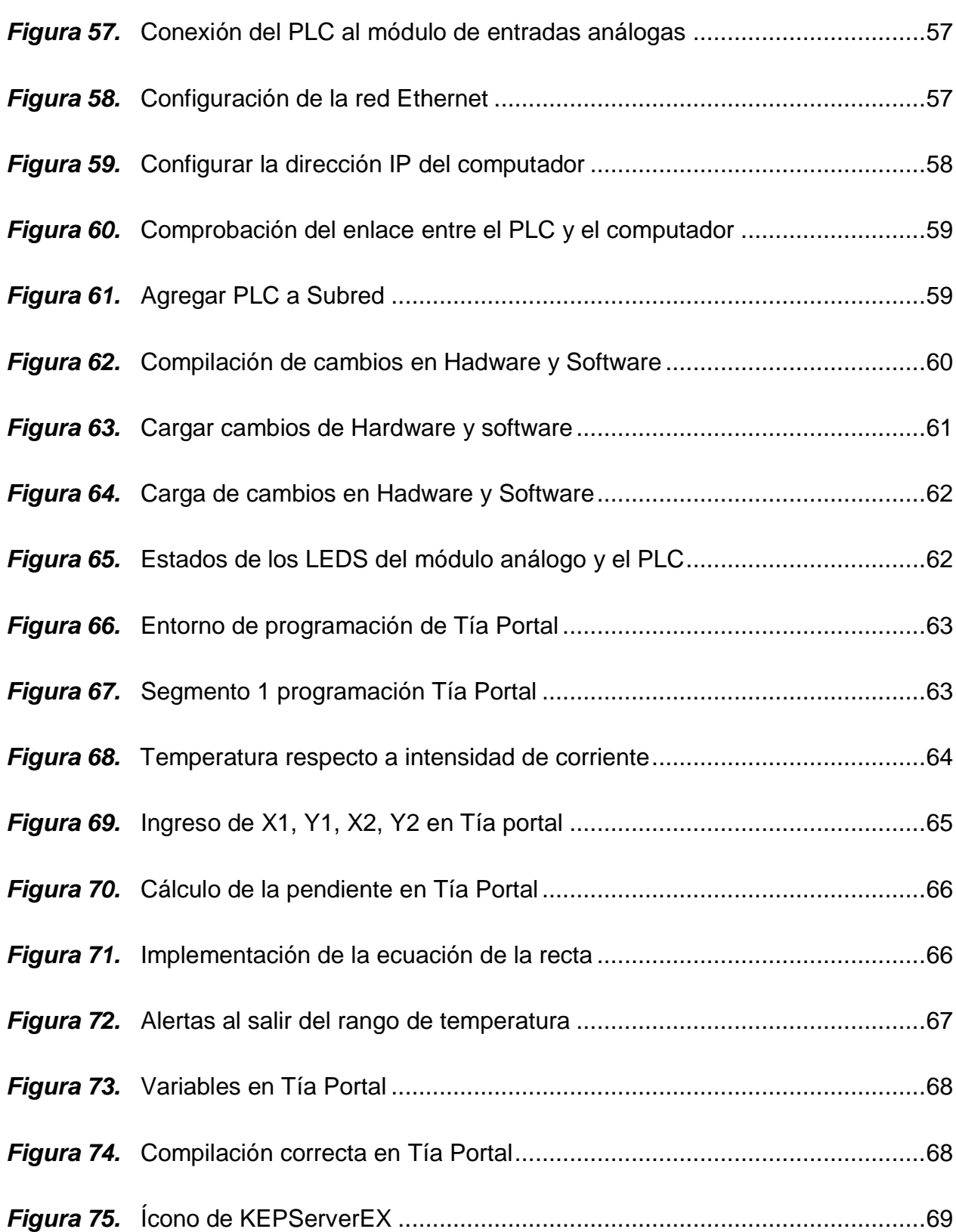

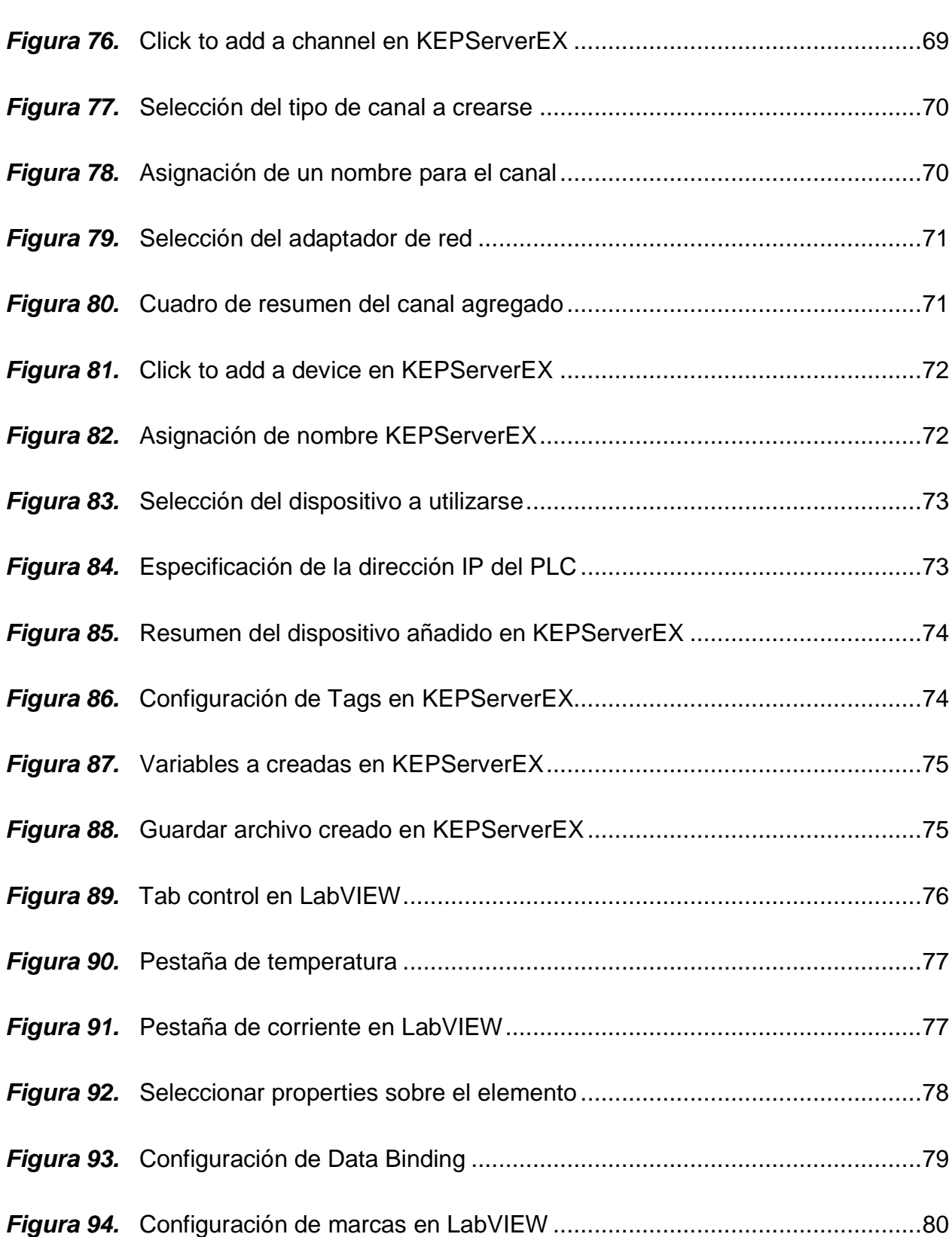

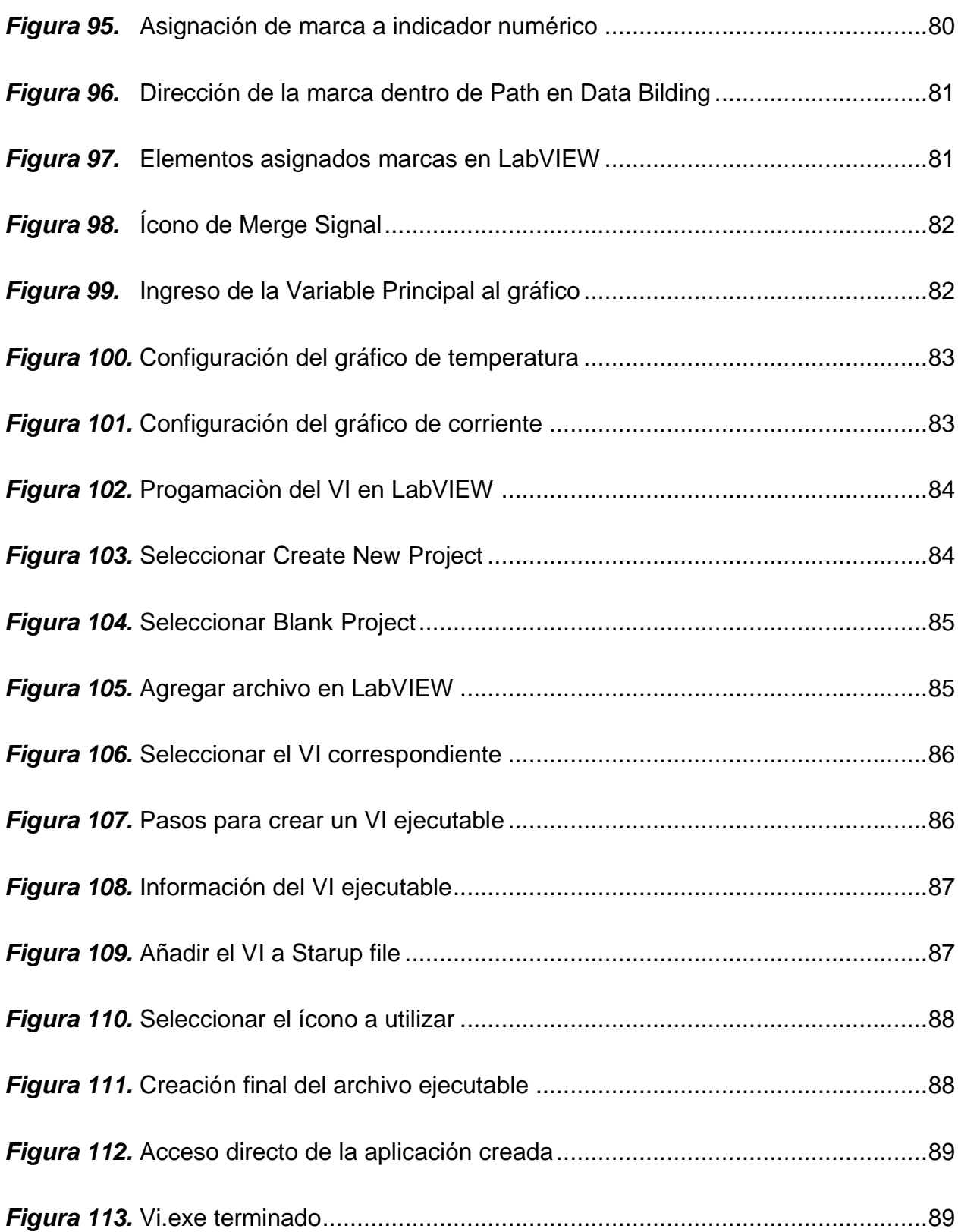

xvii

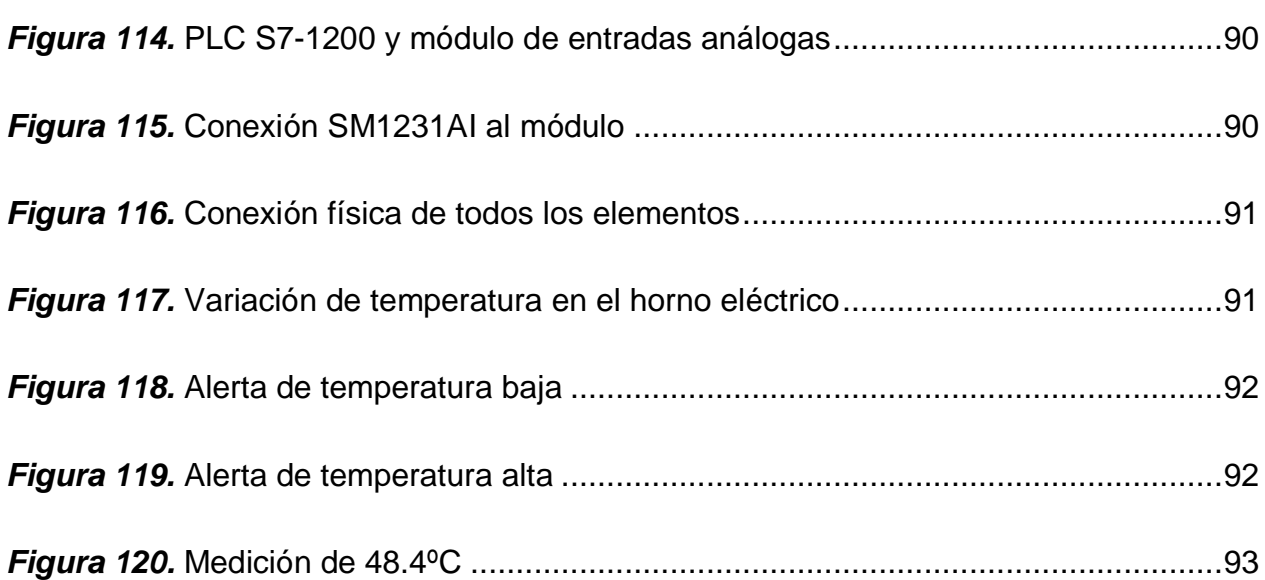

xviii

#### **RESUMEN**

<span id="page-19-0"></span>En la actualidad las industrias implementan HART como protocolo de comunicación, ya que transmite datos digitales sobre la señal analógica, esto se debe a que implementa la modulación por desplazamiento de frecuencia (FSK), permitiendo al usuario aprovechar la señal digital para funciones de diagnóstico, alarma, errores, datos del producto, entre otros. Como se puede apreciar es importante para un profesional de la carrera tener conocimientos sobre este tema por ello en el presente escrito se describe el proceso para configurar el transmisor de temperatura SITRANS TH300, mediante un módem HART Viator USB, ambos compatibles con el protocolo de comunicación HART. Para la configuración del dispositivo se usa como interfaz el software libre PACTware, junto con la FDT (Field Device Tipe) específica del SITRANS TH300, esto permite tener un acceso completo y personalizado a la configuración, ajuste de parámetros, programación y diagnóstico del transmisor. El transmisor será configurado con una RTD de 3 hilos como elemento primario y un rango de 30 a 100°C. La variable del proceso será la temperatura interna de un horno eléctrico que varía de 20 a 250°C. La adquisición de datos se realizó con el módulo de entradas analógicas SM1231AI junto al PLC S71200 CPU 1214AC/DC y como servidor OPC se utilizó el software KEPServerEX. Mientras que para monitorear se creó un HMI en LabVIEW que consta con una alarma de temperatura de bajo y alto.

#### **PALABRAS CLAVE**

- **PROTOCOLO DE COMUNICACIÓN HART**
- **TRANSMISORES DE TEMPERATURA**
- **SENSORES DE TEMPERATURA**

### **ABSTRACT**

<span id="page-20-0"></span>Currently, industries implement HART as a communication protocol, since it transmits digital data over the analog signal. This is because it implements frequency shift keying (FSK), allowing the user to take advantage of the digital signal for diagnostic functions, alarms, errors, product data, among others. As you can see, it is important for a professional to have knowledge about this subject so in this paper describes the process for set the temperature transmitter SITRANS TH300, through a HART Viator USB modem, both of them are compatible with the HART communication protocol. To set the device, free software PACTware is used as interface, together with the Field Device Type Manager (FDT) specific to the SITRANS TH300, that allows complete and personalized access to settings, parameter adjustment, programming and transmitter diagnosis. The transmitter will be configured with a 3-wire RTD as primary element and a range of 30 to 100°C (cambia a grados farenheit). The process variable will be the internal temperature of an electric oven's ranging from 20 to 250°C. The data acquisition was collected with a module of analog inputs SM1231AI along with PLC S71200 CPU 1214AC/DC and as an OPC server the KEPServerEX software was used. For monitoring purposes, an HMI has been created in LabVIEW, which has a low and high temperature alarm.

#### **KEY WORDS:**

- **HART communication protocol**
- **Temperature transmitters**
- **Temperature sensors**

#### **CAPÍTULO I**

#### <span id="page-21-1"></span><span id="page-21-0"></span>**PLANTEAMIENTO DEL PROBLEMA**

#### <span id="page-21-2"></span>**1.1. Antecedentes**

La Unidad de Gestión de Tecnologías de la Universidad de las Fuerzas Armadas ESPE, consta con carreras técnicas entre las que se puede mencionar: Tecnología en Electrónica mención en Instrumentación y Aviónica, Tecnología Superior en Automatización e Instrumentación, Tecnología en Electromecánica, entre otras. La institución cuenta con laboratorios donde los estudiantes pueden desarrollar habilidades y destrezas en electrónica básica y de potencia, microcontroladores, instrumentación, control industrial, entre otros.

Las comunicaciones industriales es un tema inmerso en la formación de profesionales en el área técnica, según (Salazar & Correa, 2011) "Las comunicaciones industriales son aquellas que permiten el flujo de información del controlador a los diferentes dispositivos a lo largo del proceso de producción: detectores, actuadores, sensores entre otros". (Hurtado, 2018) Menciona que, "Los buses de campo más utilizados en la industria haciendo referencia a sus características más importantes son: P-NET, PROFIBUS, WORLDFIP, HART, MODBUS, INTERBUS-S, AS-I, LON WORKS, ARCNET, MODBUS, UNI-TELWAY"

Hart es un protocolo de comunicación utilizado en las industrias, según (Toro, 2015), "El protocolo HART utiliza el estándar Bell 202 FSK (Codificación por cambio de frecuencia) para superponer las señales de comunicación digital al bucle de corriente 4- 20mA, permite comunicación digital bidireccional de forma que es posible enviar información adicional a la variable de proceso transmitida hacia o desde un instrumento de campo inteligente. La variable de proceso es portada por la señal analógica mientras que mediante la comunicación digital se accede a medidas adicionales, parámetros de proceso, configuración de instrumentos, calibración e información de diagnóstico que mediante el protocolo HART viaja sobre el mismo cable simultáneamente a la señal analógica. Esto supone una gran ventaja a la hora de implantar esta tecnología de comunicación digital, frente a otras tecnologías digitales."

(Creus, 2009) Acorde a su libro menciona que, "Los instrumentos con protocolo HART que sólo utilizan la señal de salida de 4 – 20 mA cc pueden configurarse en forma análoga a la de un instrumento analógico, la configuración correcta de los instrumentos transmisores tipo HART requiere: El ajuste digital del sensor y el ajuste de la salida acorde con las medidas. El aumento progresivo de los transmisores inteligentes en los procesos industriales ha propiciado la aparición de configuradores que puedan comunicarse a través de protocolos digitales estándar."

Así mismo, (Barandica & Guevara, 2015), en su tesis investigativa: "Gateway para usar HART desde una red industrial", concluyó que: "La comunicación HART satisface las especificaciones de diseño y ofrece comunicación confiable sobre la red industrial, con una buena tasa de actualización de las variables provenientes de los transmisores y sin afectar los demás dispositivos presentes en la red".

De acuerdo a lo expuesto se concluye que el protocolo de comunicación HART emplea comunicación digital sin modificar la señal análoga original gracias a que utiliza el estándar BELL 202 junto a la codificación FSK con la oportunidad de tener información adicional a la variable del proceso como: parámetros, configuración de instrumentos, calibración e información de diagnóstico, siendo así muy útil dentro de las industrias, razón por la que es necesario que los estudiantes de las carreras técnicas aprendan a configurar transmisores mediante comunicación HART en el proceso de enseñanzaaprendizaje.

#### <span id="page-23-0"></span>**1.2. Planteamiento del problema**

Las carreras técnicas de la Unidad de Gestión de Tecnologías deben realizar prácticas con protocolos de comunicación AS-I, MODBUS, PROFIBUS, HART entre otros. Estos protocolos son la base de los sistemas de control y automatización ya que son la segunda capa dentro del modelo OSI para que exista el enlace de datos entre los diferentes dispositivos de campo en la industria.

A pesar de que el laboratorio de Instrumentación virtual está implementado con varios equipos como estaciones de caudal y nivel, módulo electro neumático, PLC's, sensores, actuadores, módulos de comunicación AS-I, PROFIBUS y MODBUS, etc.; el laboratorio de Instrumentación Virtual carece de equipos con protocolo de comunicación HART para el desarrollo de prácticas relacionadas con este tema.

Como resultado de la falta de prácticas con estos equipos, un egresado de la carrera solo tendrá conocimiento teórico y no desarrollará la habilidad de configurar, ajustar y monitorear un transmisor mediante comunicación HART.

La implementación de estos equipos permitirá el desarrollo de prácticas en las carreras técnicas de la Universidad, a más de implementar nueva tecnología que es necesaria para el perfil profesional de los estudiantes, por lo que se plantea este proyecto técnico con tema "Configuración de un transmisor de temperatura mediante un Módem HART para prácticas de instrumentación industrial".

#### <span id="page-24-0"></span>**1.3. Justificación**

El manejo de equipos actualizados es importante en el momento de encontrar soluciones más eficaces a los problemas que se presenten en la vida profesional. La implementación de equipos HART elevará el perfil profesional de los estudiantes de cualquier carrera técnica de la Universidad, ya que a más de saber levantar redes de comunicación MODBUS, PROFIBUS y AS-I, sabrá configurar transmisores mediante un módem de comunicación HART.

De esta manera la comunidad educativa será beneficiada ya que los estudiantes adquirirán conocimiento en nuevas tecnologías de protocolos de comunicación industrial, antes no enseñadas en sus aulas, cumpliendo con los perfiles educativos de altos estándares y sirviendo como base para el desarrollo de futuros proyectos.

Se cuenta con la información necesaria para el desarrollo del tema al igual que los recursos económicos para adquirir los equipos, por lo que el tema "Configuración de un transmisor de temperatura mediante un módem HART para prácticas de instrumentación industrial" es considerado como factible.

#### <span id="page-24-1"></span>**1.4. Objetivo general**

Configurar un transmisor de temperatura mediante un Módem HART para prácticas de instrumentación industrial.

#### <span id="page-25-0"></span>**1.5. Objetivos específicos**

- Buscar información del requerimiento y presentaciones de un software que permita parametrizar el transmisor de temperatura TH300, mediante un módem HART.
- Realizar un HMI para monitorear la temperatura interna de un horno eléctrico utilizando una RTD de 3 hilos como elemento primario.
- Implementar un módulo con su respectiva guía técnica para que los estudiantes realicen prácticas utilizando el transmisor de temperatura TH300 y el módem HART.

#### <span id="page-25-1"></span>**1.6. Alcance**

Este proyecto tiene como finalidad configurar un transmisor de temperatura mediante un Módem HART, para ello se utilizará el sensor de temperatura RTD, mismo que será conectado al transmisor TH300. A través del protocolo de comunicación HART se parametrizará y verificará el funcionamiento.

Los dispositivos adquiridos serán donados al Laboratorio de Instrumentación Virtual de la Unidad de Gestión de Tecnologías de la Universidad de las Fuerzas Armadas ESPE. Con esta contribución se fortalecerá el proceso de enseñanza-aprendizaje de los estudiantes de las carreras técnicas, también se hará uso de equipos existentes en el laboratorio para el desarrollo del proyecto técnico.

### **CAPÍTULO II**

#### <span id="page-26-1"></span><span id="page-26-0"></span>**MARCO TEÓRICO**

#### <span id="page-26-2"></span>**2.1. Instrumentación.**

Se aplica en procesos que requieren controlar magnitudes análogas como nivel, temperatura, caudal, presión, etc. Esto gracias a una amplia gama de instrumentos que pueden ser configurados para mantener, controlar, convertir, transmitir o registrar estas variables. (Frank F. , 2017)

#### <span id="page-26-3"></span>**2.2. Características de los instrumentos**

Según (Creus, 2009), los instrumentos poseen de la siguiente terminología que definiría las características de medida y control, misma que se detalla en la [Figura 1:](#page-26-4)

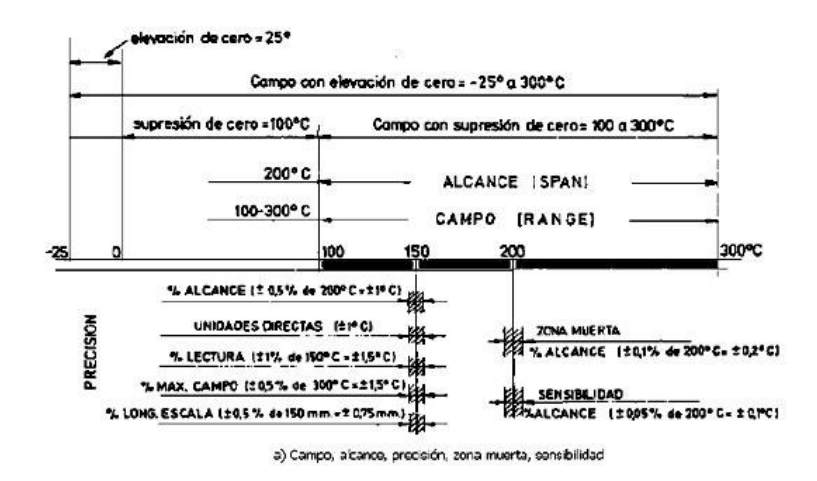

<span id="page-26-4"></span>*Figura 1.* Definiciones de los instrumentos Fuente: (Creus, 2009)

#### <span id="page-27-0"></span>**2.2.1. Rango o campo de medida**

Hace referencia al rango de valores de una variable medida, receptada o transmitida por un instrumento, comprendida entre un límite inferior y superior, se expresa estableciendo los dos valores límites por ejemplo un transmisor de temperatura de la [Figura 1](#page-26-4) de -50 – 250°C. (Creus, 2009)

#### <span id="page-27-1"></span>**2.2.2. Alcance**

Se calcula haciendo una diferencia algebraica entre el límite superior e inferior del rango de un instrumento, en el ejemplo anterior el alcance es de 300°C. (Creus, 2009)

#### <span id="page-27-2"></span>**2.2.3. Error**

A breves rasgos, es la diferencia entre el valor medido por un instrumento y el valor verdadero, que puede ser dado por un instrumento certificado como patrón.

Un error se puede deber a diferentes circunstancias ya sean propias del instrumento, agentes externos, características de la variable medida o mesurando o por error humano. (Creus, 2009)

#### <span id="page-27-3"></span>**2.2.4. Exactitud**

Se define por el grado de aproximación a un valor verdadero, es la característica que define que un instrumento de valores con un grado de error casi inexistente. (Creus, 2009)

#### <span id="page-27-4"></span>**2.2.5. Precisión**

Se define como el grado de dispersión de los valores tomados por un instrumento, luego de haber repetido bajo las mismas circunstancias la misma medición. (Creus, 2009)

#### <span id="page-28-0"></span>**2.2.6. Incertidumbre de la medida**

Se da cuando al calibrar un instrumento siguiendo un patrón de un instrumento certificado, este instrumento patrón no permite medir exactamente el calor verdadero por diversas fuentes de error, es decir este también tiene error de medición, a esto se le llama uncertancy o incertidumbre de la medida. (Creus, 2009)

#### <span id="page-28-1"></span>**2.2.7. Trazabilidad**

Existen patrones de calibración de instrumentos nacionales e internacionales, se denomina trazabilidad al resultado de las mediciones hechas por un instrumento siguiendo dichos patrones. (Creus, 2009)

#### <span id="page-28-2"></span>**2.2.8. Zona muerta**

Rango de valores que no causan una variación en la señal de salida del instrumento, es decir ya no surten efecto sobre o bajo los límites del rango de medida. (Creus, 2009)

#### <span id="page-28-3"></span>**2.2.9. Sensibilidad**

Se determina como la razón al incrementarse la señal de salida o de la lectura versus la incrementación de la variable que lo ocasione, luego de haber estado en reposo, por ejemplo un transmisor de presión al pasar de 5 a 5,5 bar y la señal de salida es de 11,9 a 12,3 mA, la sensibilidad calculada sería +/-0,5 mA/bar. (Creus, 2009)

#### <span id="page-29-0"></span>**2.2.10. Repetibilidad**

Característica de un instrumento al tomar varios valores en una escala bajo las mismas condiciones en repetidas ocasiones. (Creus, 2009)

#### <span id="page-29-1"></span>**2.2.11. Histéresis**

Para entender lo que es histéresis imaginar que se tiene un voltímetro conectado a una fuente regulable y se toma dos veces la medición de 0 a 5V, en el primer caso el voltímetro da 4,9V y en la segunda ocasión mide 5V, el valor de histéresis es 5 – 4,9 representado en porcentaje, es decir +/- 0,1%. (Creus, 2009)

#### <span id="page-29-2"></span>**2.2.12. Linealidad**

Es la aproximación de una curva de calibración a una línea recta especificada, cabe recalcar que se da en el momento de calibración de un instrumento. (Creus, 2009)

#### <span id="page-29-3"></span>**2.3. Calibración**

Al comparar las mediciones que indica un instrumento y las que debería indicar acorde a un patrón de referencia y las mediciones son erróneas, se dice que dicho instrumento está descalibrado, por ello la calibración es el conjunto de procesos que se llevan a cabo para que un determinado instrumento vuelva a tener mediciones verídicas. (Creus, 2009)

#### <span id="page-29-4"></span>**2.4. Configuración**

La configuración es la parametrización de ciertos aspectos de un instrumento para que cumpla con un fin deseado, por ejemplo variar el rango de lectura de una variable

física sabiendo que su salida depende de ella o algún otro aspecto que posea dicho instrumento.

Se usa comúnmente en elementos de campo como transmisores, sensores, actuadores, etc. Para que cumplan con una determinada función en las industrias. (Bastidas, 2020)

#### <span id="page-30-0"></span>**2.5. Procesos industriales**

Conjunto de actividades que se cumplen con el objetivo de convertir la materia prima y transformarla en un tipo de producto. En este proceso se inmiscuyen el uso de energía ya sea eléctrica, por vapor, gas, etc.

La mayoría de procesos industriales en la actualidad incluye el uso de máquinas eléctricas con el fin de automatizar un proceso, de esta manera se ha logrado agilizar el tiempo de producción y se ha disminuido el uso de la mano de obra.

Por medio de un proceso industrial se puede modificar algunas características del producto denominado como materia prima, por ejemplo el tamaño, la forma o el color. (Merino, 2015)

#### <span id="page-30-1"></span>**2.6. Control de temperatura en Industrias**

Es alta la importancia de controlar constantemente la temperatura en industrias entre ellas: alimenticias, farmacéuticas, petroleras, gasíferas, etc.

Dichas industrias requieren por ejemplo conservar alimentos, lograr cambios químicos a determinadas temperaturas, evitar accidentes laborales, entre otros. (JOM, 2018)

A continuación se menciona algunos elementos que son de gran uso en las industrias para el control de la temperatura:

#### <span id="page-31-0"></span>**2.6.1. Sensores**

Dispositivo capacitado para detectar cambios en una variable física y brindando una respuesta eléctrica a estos cambios, con el fin de que un microcontrolador sea capaz de comprender los cambios en estas magnitudes ya sean químicos o físicos (Soto, 2018). Entre ellos se mencionan los siguientes sensores de temperatura:

> **PT100:** La PT100 [\(Figura 2\)](#page-31-1) se encuentra dentro del grupo de las RTD que es un detector de temperatura por resistencia, son fabricados de platino, en la mayoría de los casos presentan una resistencia eléctrica de 100ohmios a 0°C, su rango de medición generalmente es de -50°C hasta 250°C, pero puede variar de acuerdo a los tipos de PT100 o materiales con los que está hecho. (OMEGA, 2017)

<span id="page-31-1"></span>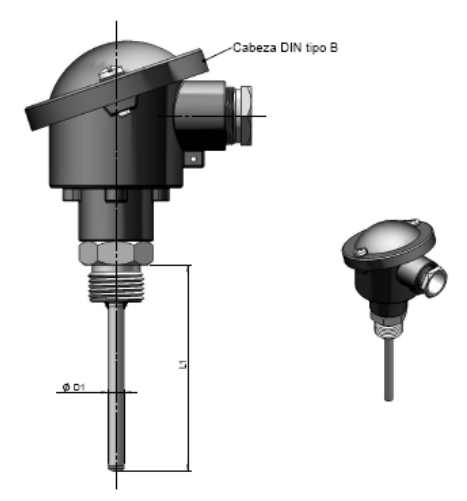

*Figura 2.* PT100 cabezal DIN tipo B Fuente: (Conatec, 2016)

 **Termopar:** También son conocidas como termocuplas [\(Figura 3\)](#page-32-1), son la unión de dos metales diferentes, unidos en un extremo, cuando se calientan o se enfrían, estos generan una tensión que es proporcional a la temperatura, denominado como efecto Seebeck. (Frank, 2017)

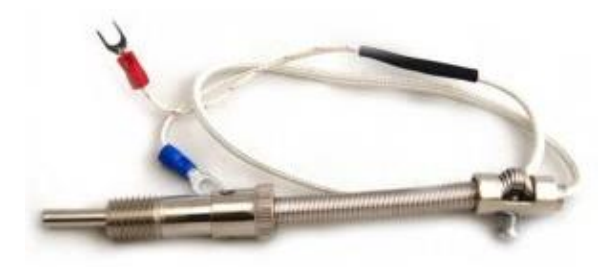

*Figura 3.* Termocupla Fuente: (Frank, 2017)

<span id="page-32-1"></span>En la *[Tabla 1](#page-32-0)* se visualiza los tipos de termocuplas, el material de construcción, la temperatura máxima en grados Celsius y ejemplos de aplicaciones. (Jalloul, 2014)

<span id="page-32-0"></span>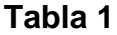

*Tipos de termocuplas*

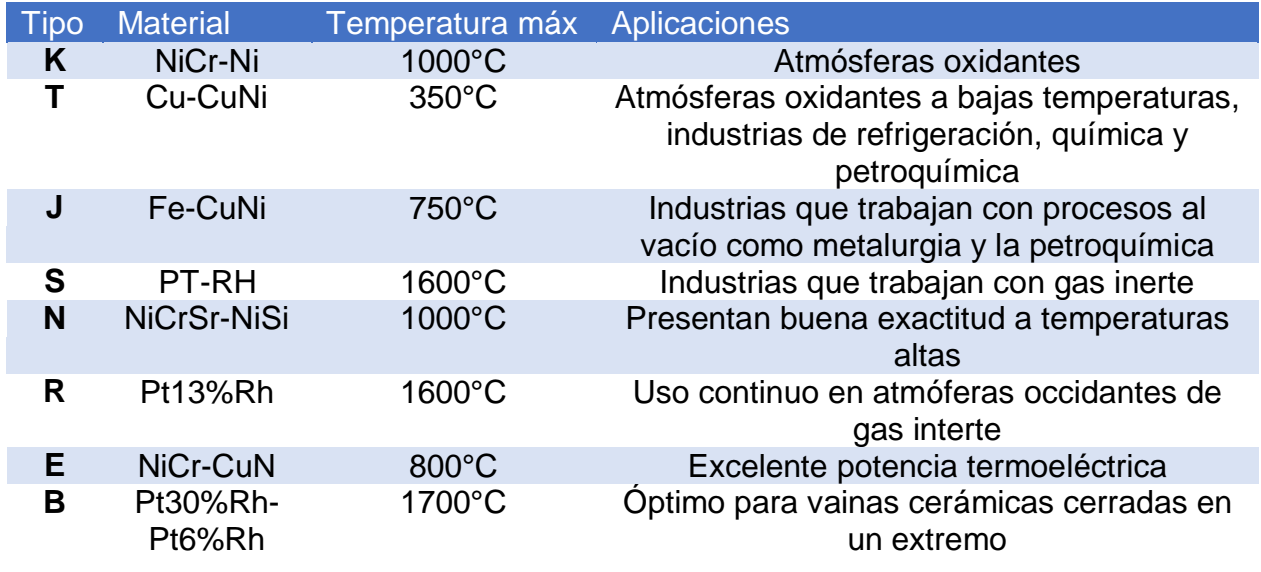

Fuente: (Jalloul, 2014)

#### <span id="page-33-0"></span>**2.6.2. Transductores**

Son aquellos que tienen como entrada una variable física y la modifican, en otras palabras cambian la energía de entrada a otro tipo de energía en la salida, un ejemplo de transductor es el micrófono que transforma las ondas sonoras en señales eléctricas. (Amalio, 2019)

#### <span id="page-33-1"></span>**2.6.3. Transmisores**

Dispositivos instrumentales capaces de captar una variable del proceso y transmitirla hacia a distancia en señal neumática (3 a 15 psi) o electrónica (4 a 20 mA de corriente continua o digital). (Creus, 2009)

Según (Mecafenix, 2017) Existen varias señales de trasmisión por ejemplo:

- Neumáticas
- Electrónicas
- Digitales
- Hidráulicas
- Entre otras

#### **Tipos de transmisores**

Según (Creus, 2009) existen transmisores acorde a su señal de salida, tales como:

- Transmisores neumáticos: su salida es una señal neumática de 20KPa a 100KPa; 0.2Bar a 1Bar; 3psi a 15psi, con una exactitud de +-0,5%
- Transmisores electrónicos: Su salida es de 4 a 20mA, su exactitud es de +-0,5%

 Transmisores digitales: su salida es en Bits puede ser de 16bits, 24bits, 32bits, entre otros. Existen de dos tipos los capacitivos y los piezorresistivos.

#### **Transmisor de temperatura TH300**

Según (SIEMENS, 2015), TH300, obsérvese la [Figura 4,](#page-34-0) es un transmisor de temperatura compatible con el protocolo de comunicación HART, utilizable en cualquier sector industrial, de tamaño compacto y que puede ser instalado en cabezales de conexión Tipo B conforme a DIN 43729 o superiores.

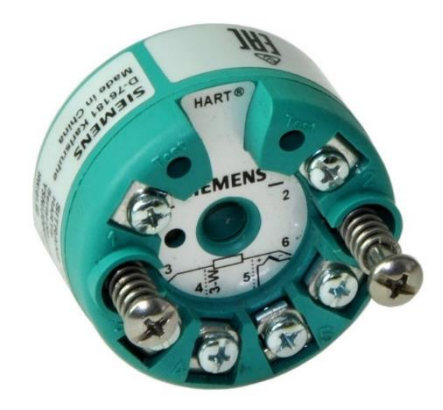

*Figura 4.* TH300 Fuente: (SIEMENS, 2015)

#### <span id="page-34-0"></span>**Características:**

- Posee dos bornes (1 y 2) de alimentación (+) y (-) correspondientemente, puede ser energizado con una fuente desde 12VDC hasta 30VDC
- El lugar en el que opera el transmisor no debe superar los 60ºC
- Posee protección ante una posible mala conexión de los terminales de la fuente
- Tiene un LED, mediante el cual un profesional puede identificar si el transmisor está funcionando correctamente o tiene alguna falla.
- Posee 4 bornes para conexiones del sensor (3, 4, 5, 6) en ellos se puede conectar: termoresistores, termopares, emisor de resistencia/ potenciómetro, fuentes de tensión de milivoltios.
- La curva característica del sensor a la salida análoga de 4 a 20 mA puede ser ascendente o descendente y es lineal
- El error de medición específico de la aplicación es del +2% de precisión de seguridad
- El valor de salida se actualiza cada 620ms (constante de tiempo del filtro de atenuación eléctrica es de 0s)
- El rango de medición del transmisor es de -100ºC a 400ºC o en el caso de emisores de milivoltios de -10mV a 40mV

#### **Modo de operación:**

En la [Figura 5,](#page-36-1) se puede observar las etapas detalladas a continuación:

- **Etapa 1:** conexión de termorresistencia, termopar, emisor de resistencia (resistencia o potenciómetro) o transmisores de milivoltios (Fuente de tensión DC posiblemente mediante una resistencia conectada externamente)
- **Etapa 2:** Conversor análogo digital
- **Etapa 3:** Microcontrolador secundario
- **Etapa 4:** Aislamiento galvánico
- **Etapa 5:** Microcontrolador principal
- **Etapa 6:** Conversor digital análogo
- **Etapa 7:** LED indicador
- **Uaux:** Potencia auxiliar externa (12VDC a 30VDC)
- **Iout:** Corriente de salida
- **Prueba:** Conexión de amperímetro para pruebas

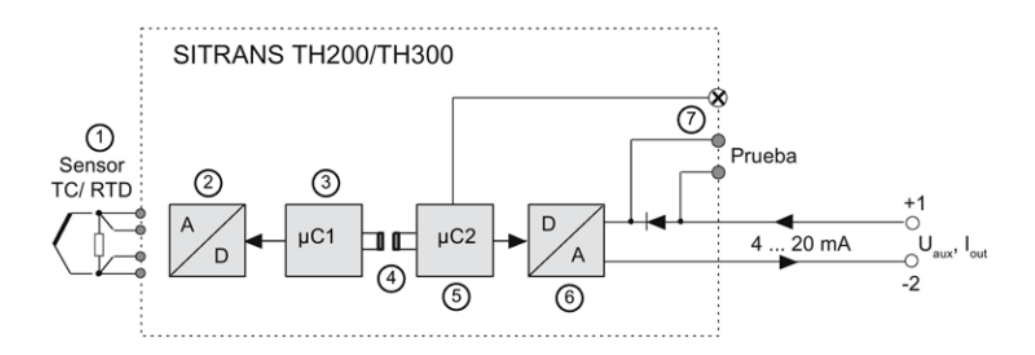

*Figura 5.* Diagrama de funciones del SITRANS TH300 Fuente: (SIEMENS, 2015)

## **2.6.4. Controladores**

**Controlador lógico programable (PLC):** Es un autónomo lógico programable (API), es un dispositivo electrónico que puede ser programado mediante el lenguaje LADDER, apto para realizar un control en tiempo real en industrias. (Aguero, 2015)

> **PLC S7 1200:** El PLC S7-1200 [\(Figura 6\)](#page-37-0), ofrece las características que se requieren para controlar un sinfín de dispositivos para distintos procesos industriales, el CPU incorpora un microprocesador, una fuente de alimentación integrada, circuitos IN/OUT, Profinet, E/S de control de

movimiento de alta velocidad y entradas analógicas incorporadas. (SIEMENS, 2014)

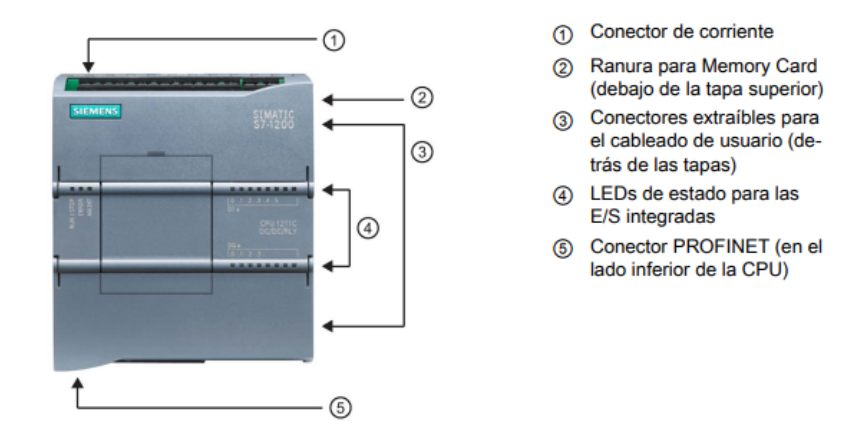

*Figura 6.* Componentes principales del PLC S7 1200

Fuente: (SIEMENS, 2014)

- <span id="page-37-0"></span> **CPU 1214C:** Las características principales de este CPU son las siguientes:
	- o Memoria de trabajo: 100KB
	- o Memoria de Carga: 4MB
	- o Memoria remanente: 10KB
	- o 14 entradas y 10 salidas digitales
	- o 2 entradas y 2 salidas analógicas
	- o 8192 bytes asignados para marcas
	- o 3 módulos de comunicación
	- o 6 contadores rápidos programados
	- o 4 salidas de impulso programadas
	- o Ranura para SIMATIC Memory Card
- o 1 puerto de comunicación PROFINET
- **Módulo de entradas analógicas SM 1231 AI:** Este módulo se conecta fácilmente mediante una ranura al PLC S7 1200, tiene la capacidad de leer entradas analógicas de tensión de 0 a 5V o de 0 a 10V e intensidad de corriente de 4 a 20mA, sus características principales son las siguientes:
	- o Tensión de alimentación de 24 VDC
	- o Consumo de 45mA
	- o 4 entradas analógicas diferenciales de corriente o voltaje
	- o Límite de entrada permisible para entrada de tensión o corriente +/- 35V
	- o Límite de entrada permisible para entrada de tensión o corriente 40mA
	- o Permite entradas de tensión e intensidad
	- o No lee termopares, termorresistencias, resistencias.

### **2.6.5. Actuadores**

Dispositivo inherentemente mecánico cuya función es proporcionar fuerza para mover o "actuar" otro dispositivo mecánico. La fuerza que provoca el actuador proviene de tres fuentes posibles: Presión neumática, presión hidráulica, y fuerza motriz eléctrica (motor eléctrico o solenoide). Dependiendo del origen de la fuerza el actuador se denomina "neumático", "hidráulico" o "eléctrico" (Vildósola, 2019).

 **Niquelina:** Los hornos eléctricos mediante el efecto Joule presente en la niquelina son capaces de transformar la energía eléctrica en calor por medio de resistencias que en este caso son niquelinas. El efecto Joule refiere a la producción de calor como resultado del choque de electrones generados por la corriente eléctrica, en este caso se utilizará el horno eléctrico marca Black & deker con una temperatura regulable de 20°C hasta 250°C, mismo que se puede observar en la [Figura 7.](#page-39-0)

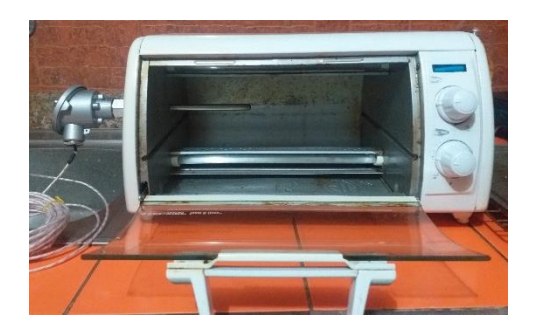

*Figura 7.* Horno eléctrico Fuente: (Bastidas, 2020)

### <span id="page-39-0"></span>**2.7. Protocolos de red**

Gracias a los protocolos de red es que dispositivos, equipos de un sistema pueden comunicarse e intercambiar información.

Los protocolos actuales como MODBUS, PROFIBUS, AS-I, HART, etc. Son resultado de la evolución de sistemas en serie presentados en las industrias anteriormente, el origen de tantos modos de comunicación se debe a características que ofrecen estos frente a otros y el usuario tiene la facilidad de escogerlos de acuerdo a su necesidad. (Estrada, 2015)

#### **2.7.1. Hart**

#### **Historia**

Fue creada por HART Rosemount Inc a finales de los ochenta e inicios de los noventa, sus derechos fueron liberados y actualmente lo maneja HART comunication Foundation, dicha fundación fue establecida sin fines de lucro y creada entre las empresas que optaron por aplicar esta tecnología. Actualmente dicha fundación se encarga de promocionar este protocolo de comunicación para que más empresas se sumen al uso de esta tecnología; por otra parte los mayores proveedores de dispositivos de instrumentación demuestran su apoyo, ampliando la gama de instrumentación para medición y control que haga uso de este protocolo de comunicación. (Meichsner, 2004)

#### **Características principales**

Acorde a (Automatization, 2018), se pueden destacar las siguientes características de este protocolo:

- Ya tiene 30 años siendo parte de procesos de comunicación y automatización dentro de las industrias.
- Aplicación a nivel mundial, posee gran aceptación dentro de los mercados y sectores.
- Casi todos los fabricantes de instrumentación ofrecen sus productos con interfaces HART, suman ya 30 millones de productos instalados en todo el mundo compatible con HART, dentro de las industrias.
- La fundación de protocolo HART, aún en la actualidad promueve y coordina capacitaciones, actividades referentes al uso de este protocolo y a los últimos avances tecnológicos.
- Compatibilidad con sistemas de 4 a 20 miliamperios, por ello es común encontrarlo en las industrias.
- Comunicación digital mediante el protocolo Bell 200, como se observa en la [Figura 8,](#page-41-0) haciendo uso de la modulación FSK, Un 1L está representado por 1,2 KHz mientras que el 0L por 2,2KHz.
- Se puede leer y transferir la señal análoga sin interrumpir la señal digital.
- La señal digital puede ser utilizada para funciones de diagnóstico, alarma, errores, datos del producto, entre otros.
- Existe una gran variedad de instrumentación que hacen uso de este tipo de protocolo.

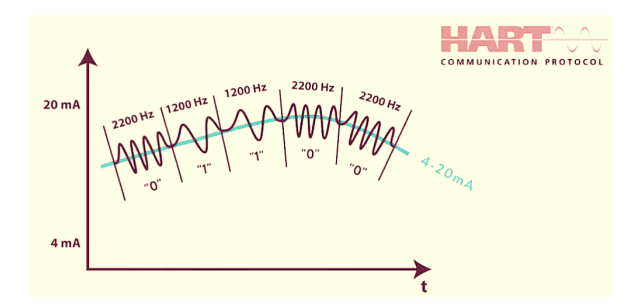

<span id="page-41-0"></span>*Figura 8.* Superposición de la señal digital a la analógica Fuente: (Automatization, 2018)

#### **Protocolo HART sobre modelo OSI**

El modelo de capas OSI es aplicable para el protocolo HART, como lo requiere la organización internacional para la normalización ISO:

- En el enlace físico habla de la manera en la que se puede enviar simultáneamente la señal análoga junto a la digital mediante la modulación FSK.
- En el enlace los datos adquiridos anteriormente se los transforma a tipo Bit o Byte.
- La Red que se use dependerá del comunicador HART, ya que puede ser comunicación RS232, RS485 o vía Wireless.
- En el transporte los datos adquiridos se los adjunta por bloques para que sea más fácil la transferencia.
- La capa de sesión y presentación a primera instancia no se las aplica, un ejemplo en el que se llega a aplicar la capa de sesión es en el caso de que un dispositivo HART se le asigne una Tag para que pueda ser usada por OPC server por ejemplo, al igual que la capa de presentación ya que los datos que se tengan en un instante deberán ser modificados para que sean interpretados por el usuario.

### **Tabla 2**

*Capa OSI aplicable al protocolo de comunicación HART*

| <b>CAPA OSI</b>   | <b>HART</b>                           |
|-------------------|---------------------------------------|
| <b>Aplicación</b> | Orientación de comandos               |
| Presentación      | No aplica                             |
| <b>Sesión</b>     | No aplica                             |
| <b>Transporte</b> | Transferencia de datos                |
| <b>Red</b>        | Wireless/RS232/RS485                  |
| <b>Enlace</b>     | Datos adquiridos                      |
| <b>Físico</b>     | Señales simultáneas análoga y digital |

Fuente: Traducido de (Thomsomp, 2018)

## **Modos de comunicación HART**

## **Modo petición – respuesta**

En este modo de comunicación, el esclavo no proporciona ninguna información al Maestro a menos que este se lo pida, como se observa en la [Figura 9](#page-43-0) puede ser que en el transcurso de un tiempo "T" ocurra un error, pero mientras no se lo solicite al esclavo información del proceso, este no informará. (López & Zurita, 2016)

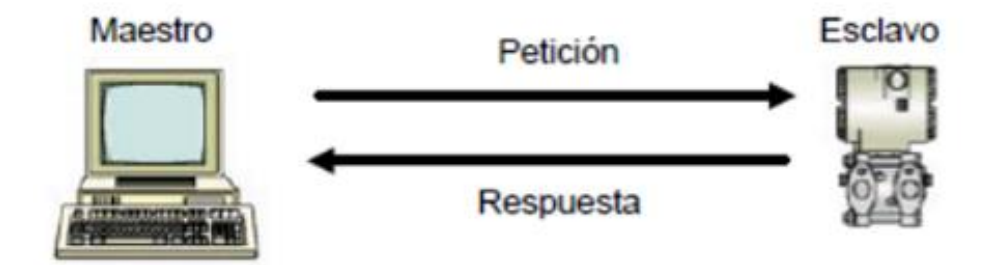

<span id="page-43-0"></span>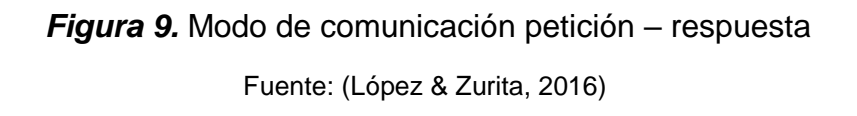

#### **Modo de comunicación Burst**

Como se observa en la [Figura 10,](#page-44-0) en este modo no hay la necesidad que un Host maestro realice una petición al esclavo para que sea enviada la información, ya que el esclavo HART envía constantemente la información. (López & Zurita, 2016)

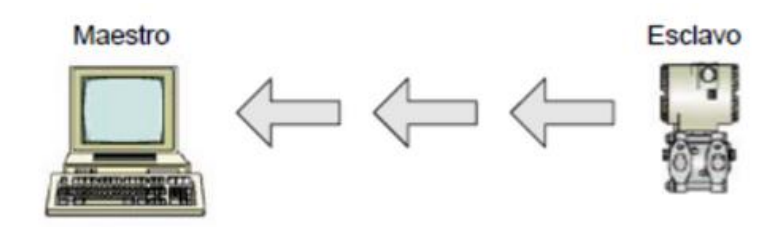

*Figura 10.* Modo de comunicación Burst Fuente: (López & Zurita, 2016)

### <span id="page-44-0"></span>**Modo de comunicación Multidrop**

El protocolo HART presenta la opción de conectar varios dispositivos por el mismo par de hilos, como se muestra en la [Figura 11,](#page-44-1) siempre y cuando se usen dispositivos compatibles con el modo multidrop. (López & Zurita, 2016)

Una desventaja de multidrop es la baja velocidad de comunicación entre los dispositivos, generalmente se usa este tipo de comunicación para la adquisición de datos.

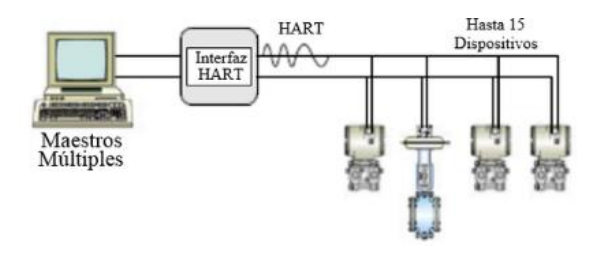

<span id="page-44-1"></span>*Figura 11.* Modo de comunicación Multidrop Fuente: (López & Zurita, 2016)

#### **2.7.2. Módem HART**

Es un dispositivo que sirve de interfaz entre el software y cualquier dispositivo de campo HART, es alimentado simplemente con el puerto USB de un computador sin necesidad de una fuente externa, dicho dispositivo se representa en la [Figura 12.](#page-45-0)

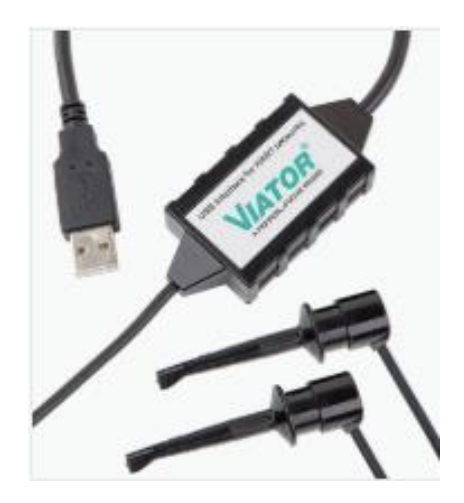

*Figura 12.* Módem HART Viator USB Fuente: (PEPPERL+FUCHS, 2014)

<span id="page-45-0"></span>Su uso es compatible para computadores con sistema operativo Windows XP, 7, 8, 10 o Vista de 32 o 64 Bits con puertos USB desde 1.1 en adelante. La mayoría de estos dispositivos son hechos de policarbonato, brindando así la posibilidad de ser usados dentro de las industrias gracias a su estructura compacta y robusta. (PEPPERL+FUCHS, 2014)

### **2.7.3. Tecnología FDT/DTM**

Field Device Tool, es decir FDT, se encarga de estandarizar interfaces de comunicación entre dispositivos de campo y herramientas de ingeniería y gestión de archivos, es decir que aquel software que dispongan de tecnología FDT, son capaces de

controlar, configurar, poner en marcha, diagnosticar y documentar dispositivos de campo independientemente de los proveedores. DTM, Device Type Manager por sus siglas en inglés, es el componente de software específico de un dispositivo, mismo que debe ser proporcionado por el fabricante de cierto dispositivo. Esta tecnología trabaja con dispositivos que integren tecnología DTM y que se encuentren conectados entre sí a través de un tipo de bus.

### **2.7.4. Software Hart**

### **PACTware**

Software de descarga gratuita que sirve de interfaz entre el usuario y un comunicador, independientemente de que fabricante o bus de campo se use, aplica para una variedad de sistemas e interfaces de comunicaciones, entre ellas se incluye el protocolo de comunicación HART, el ícono del software se aprecia en la [Figura 13.](#page-46-0)

<span id="page-46-0"></span>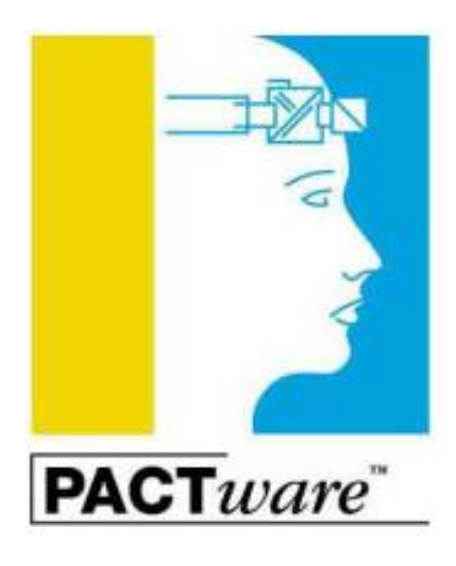

*Figura 13.* Ícono de PACTware Fuente: (PEPPERL+FUCHS, 2014)

Integra la herramienta para dispositivos de campo FDT (Field Device Tool), para el interfaz entre el dispositivo y el usuario.

Mediante este software dispositivos de industrias pueden ser configurados, accionados y diagnosticados de manera sencilla y eficiente, gestionando fácilmente la planificación, puesta en servicio, y mantenimiento. (PEPPERL+FUCHS, 2014)

#### **ViatorCheckBT**

Software que sirve para verificar los dispositivos HART conectados vía USB o Wireless, a más de eso también permite leer la variable principal del proceso desarrollado por la compañía PEPPERL+FUCHS, compatible con Windows 7, 8, XP, 10 o Vista, el entorno del software se aprecia en la [Figura 14.](#page-47-0) (PEPPERL+FUCHS, 2014)

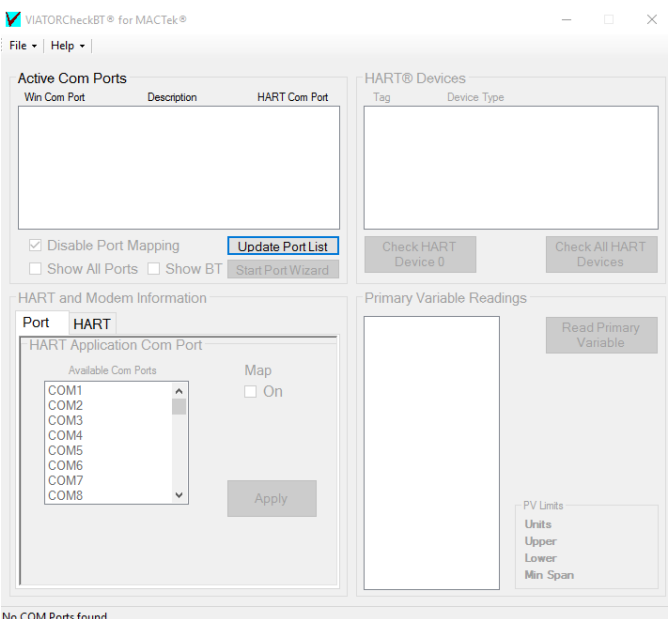

<span id="page-47-0"></span>*Figura 14.* Entorno de ViatorCheckBT

### **2.8. Tía Portal**

Sistema de ingeniería de última generación desarrollado por SIEMENS [\(Figura 15\)](#page-48-0), para escribir programas en lenguaje escalera (KOP). Quienes lo usan son capaces de poner en marcha, operar y monitorear componentes de control y actuadores de una plataforma de control. (SIEMENS, 2015)

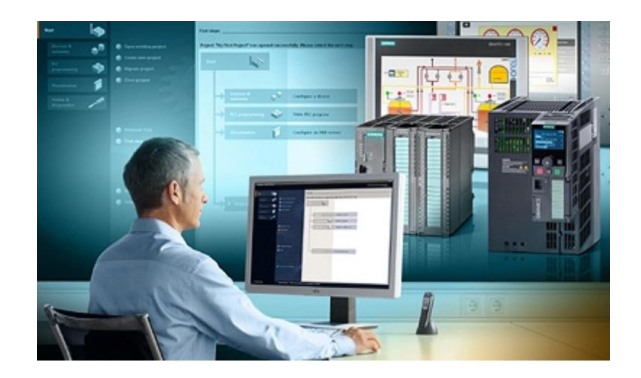

*Figura 15.* Software TíaPortal Fuente: (SIEMENS, 2015)

## <span id="page-48-0"></span>**2.9. LabVIEW**

Software de ingeniería cuyo ícono se aprecia en la [Figura 16,](#page-48-1) para sistemas que requieren de control, supervisión y monitoreo, ofrece un entorno de programación gráfica para la visualización de cada aspecto de un VI realizado, dicho software ha sido utilizado por las industrias por más de 30 años. (Instruments, 2019)

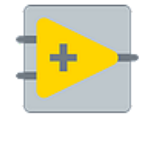

LabVIEW 2019

<span id="page-48-1"></span>*Figura 16.* ícono de LabVIEW Fuente: (Instruments, 2019)

### **2.10. KEPServerEX**

Es un software desarrollado por la compañía KEPWARE que sirve para la interconexión de datos OPC [\(Figura 17\)](#page-49-0), con diversos dispositivos de campo, es capaz de soportar al menos 100 clases distintas de controladores lógicos programables de distintas marcas y modelos también. (Larraioz, 2016)

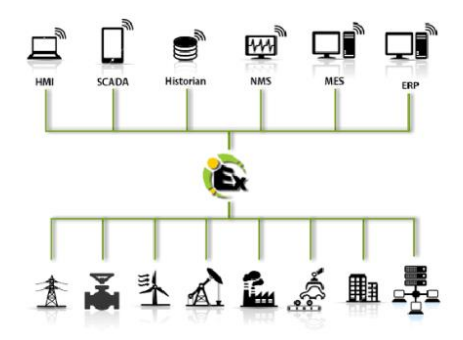

<span id="page-49-0"></span>*Figura 17.* KEPServerEX conectividad

Fuente: (Larraioz, 2016)

## **CAPÍTULO III**

### **DESARROLLO DEL TEMA**

### **3.1. Descripción del proceso**

Se configurará el transmisor de temperatura TH300 mediante un Módem HART, junto a PACTware en un rango de 30°C a 100°C, para que genere una salida proporcional de 4 a 20mA, utilizando como sensor una RTD o una termocupla. La variable fisca a medir corresponde a la temperatura interna de un horno eléctrico que tiene un rango de 20°C a 250°C. También se desarrolló un HMI en el software LabVIEW, para ello KEPServerEX servirá para la comunicación entre el servidor y el cliente OPC. La adquisición de la salida del transmisor se logrará mediante el módulo de entradas analógicas SM 1231AI conectado PLC S7 1200. En la [Figura 18,](#page-50-0) se observa el diagrama de bloques del proceso.

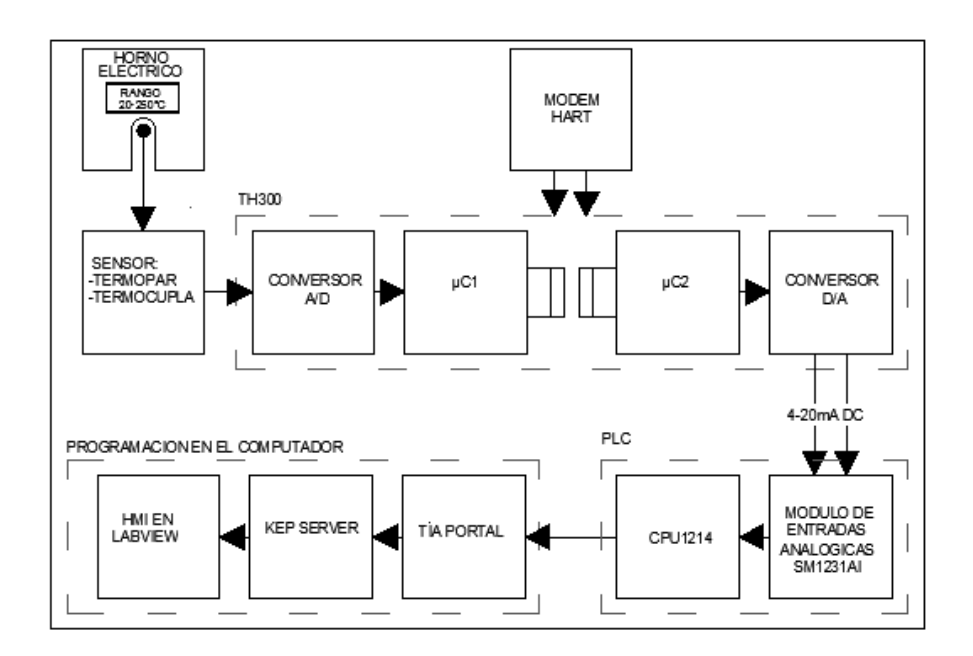

<span id="page-50-0"></span>*Figura 18.* Diagrama de bloques del proceso

El HMI elaborado es únicamente de lectura y tendrá una alarma de alta y baja temperatura al superar los 100°C o estar bajo los 30°C, como se observa en el diagrama P&ID de la [Figura 19:](#page-51-0)

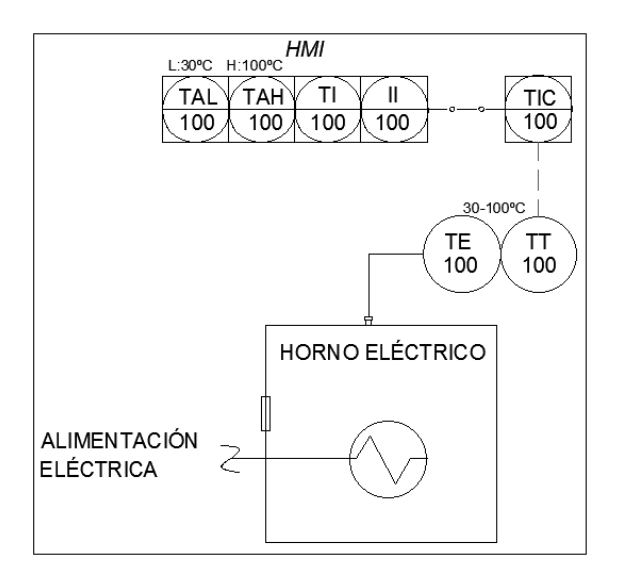

*Figura 19.* Diagrama P&ID del proceso

Fuente: (Bastidas, 2020)

## <span id="page-51-0"></span>**3.2. Instalación del Software**

En la carpeta denominada como "Instaladores", se encontrará los archivos setup que deberán ser instalados para el uso del Módem HART:

1. ViatorCheckBT\_3.1.9\_64: este software instalará los drivers necesarios para que se pueda realizar la comunicación entre el módem HART y el computador, a más de comprobar el COM serial al que se encuentra conectado, en la [Figura 20](#page-52-0) se visualiza el entorno de instalación.

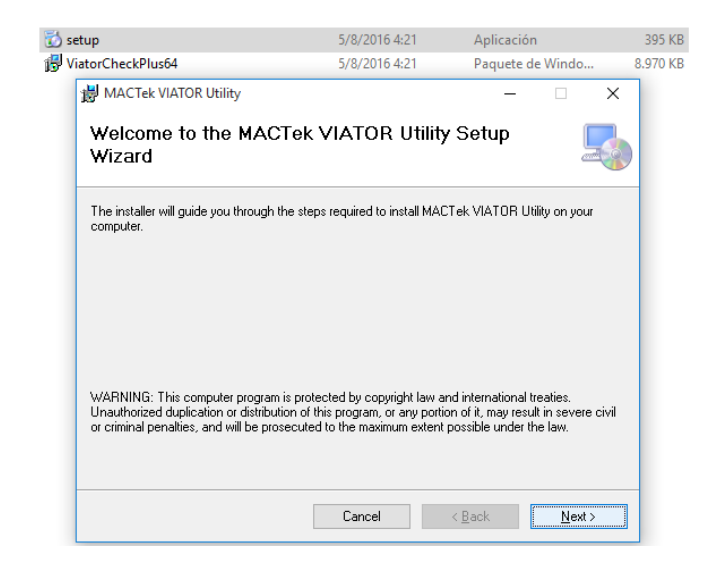

*Figura 20.* Instalación del software ViatorCheckBT

Fuente: (Bastidas, 2020)

<span id="page-52-0"></span>2. P+F PACTware\_4\_1\_SP5: este software permitirá la parametrización del

Transmisor de temperatura, en la [Figura 21](#page-52-1) se visualiza el entorno de instalación.

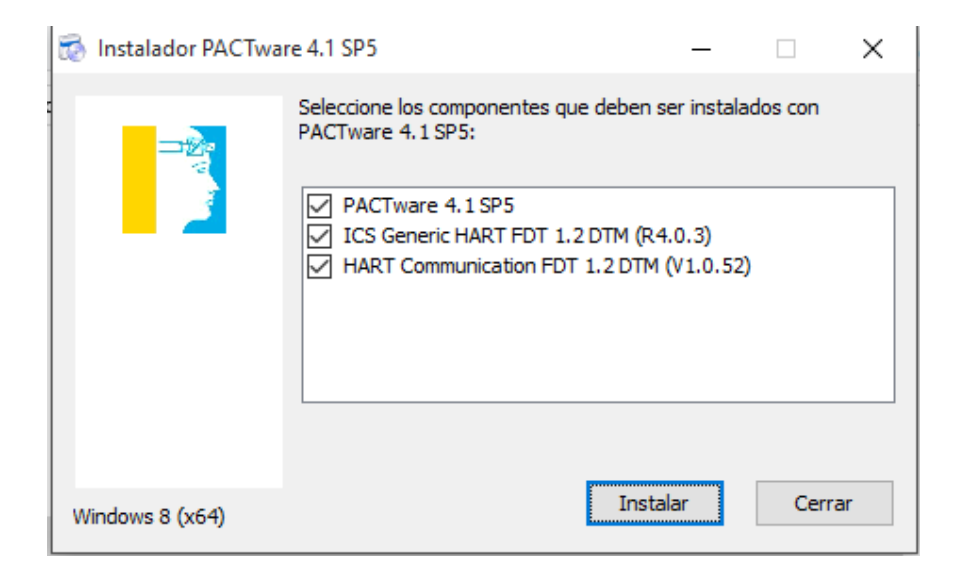

<span id="page-52-1"></span>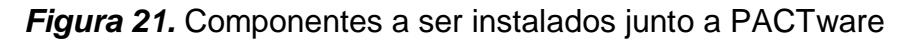

3. DTM SITRANS T, es necesario instalar este archivo para poder tener acceso a las configuraciones del TH300, dentro de esta carpeta se encontrarán dos instaladores, ejecutar primero Siemens SITRANS DTM [\(Figura 22\)](#page-53-0) y luego SITRANS\_TH300\_HA\_DTM\_FDT\_1\_01\_04\_00.

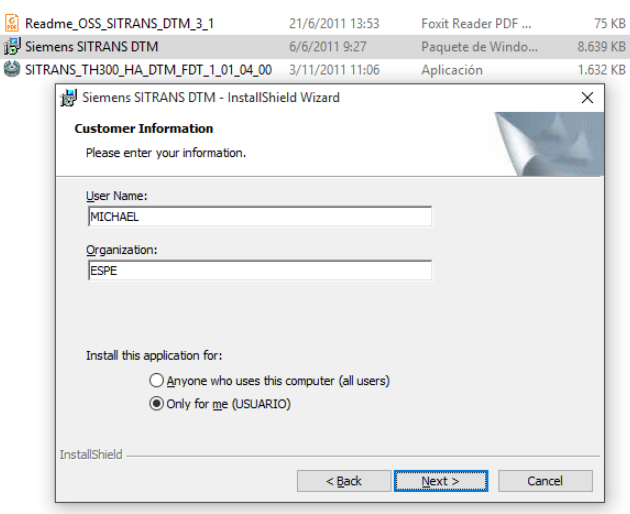

*Figura 22.* Instalación DTM SITRANS T de Siemens

Fuente: (Bastidas, 2020)

<span id="page-53-0"></span>4. Abrir el software PACTware, y visualizar el catálogo de dispositivos, haciendo click

donde lo muestra la [Figura 23:](#page-53-1)

<span id="page-53-1"></span>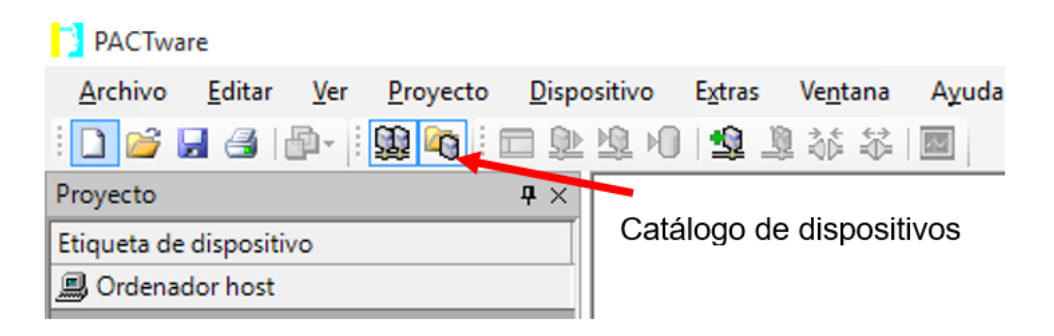

*Figura 23.* Catálogo de dispositivos

5. Al hacer clic en el ícono descrito en el paso anterior, seleccionar "Actualizar el catálogo" para que aparezca la FDT específica del SITRANS TH300 [\(Figura 24\)](#page-54-0), de esta manera estará listo el software para la configuración y puesta en marcha del transmisor.

| □ ■ Todos los dispositivos                                        | Todos los dispositivos |                       |                  |  |
|-------------------------------------------------------------------|------------------------|-----------------------|------------------|--|
| CodeWrights GmbH                                                  | Dispositivo            | $\triangle$ Protocolo | Fabricante       |  |
| <b>ELECT ICS GmbH</b>                                             | Generic HART DTM       | <b>HART</b>           | <b>ICS GmbH</b>  |  |
| <b>B</b> -B Siemens AG                                            | HART Communication     | <b>HART</b>           | CodeWrights GmbH |  |
|                                                                   | SITRANS TH300          | <b>HART</b>           | Siemens AG       |  |
| Fabricante Grupo Tipo Protocolo<br>Mostrar todos los dispositivos | $\zeta$                |                       |                  |  |
|                                                                   |                        |                       |                  |  |

*Figura 24.* Actualización del Catálogo de PACTware

Fuente: (Bastidas, 2020)

## <span id="page-54-0"></span>**3.3. Especificaciones físicas del TH300**

Como se observa en la [Figura 25,](#page-55-0) el TH300 consta de:

- 1. Bornes de prueba, en el que se puede conectar un amperímetro momentáneamente sin necesidad de abrir el circuito.
- 2. Tornillos de fijación, para instalaciones en cabezales de conexión.
- 3. LED indica el estado del transmisor en función a la luz emitida:
	- LED Verde: Funcionamiento correcto
	- LED Rojo intermitente (2Hz): Mala conexión o cable roto
- LED Rojo fijo: Fallo en la programación o daño en la electrónica interna
- 4. Orificio central de 6,3mm de diámetro, para instalaciones en cabezales de conexión.
- 5. Posee 6 terminales de conexión, en los terminales 1 (+) y 2 (-) recibe la alimentación de una fuente estable desde 12-30VDC, mientras que en los terminales 3, 4, 5 y 6 se conectarán termorresistencias, resistores, termopares o fuentes DC en milivoltios.

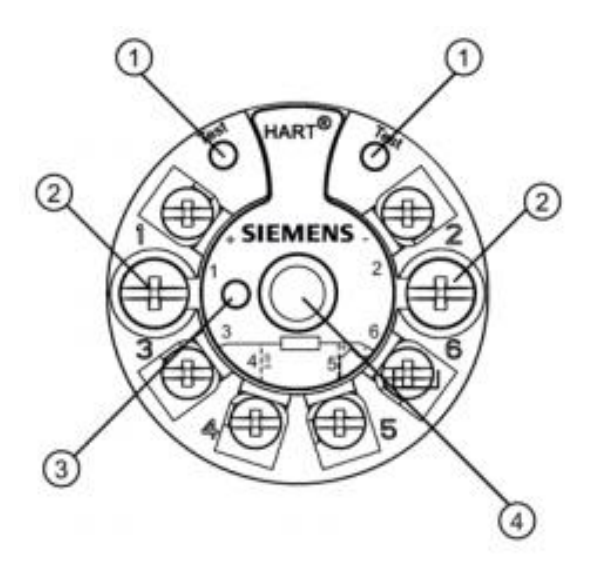

*Figura 25.* Especificaciones físicas del TH300

Fuente: (SIEMENS, DATASHEET, 2015)

## <span id="page-55-0"></span>**3.4. Conexión de la fuente de alimentación y el Módem HART**

- Para alimentar el TH300, es necesario conectar la fuente en los terminales 1 (+) y 2 (-) en serie con una resistencia mayor a 250 Ω.
- Existen dos maneras de conectar el Módem HART como se observa en la [Figura 26:](#page-56-0)
- o En paralelo a la resistencia mayor o igual a 500Ω
- $\circ$  En los Bornes 1 (+) y 2 (-) del TH300

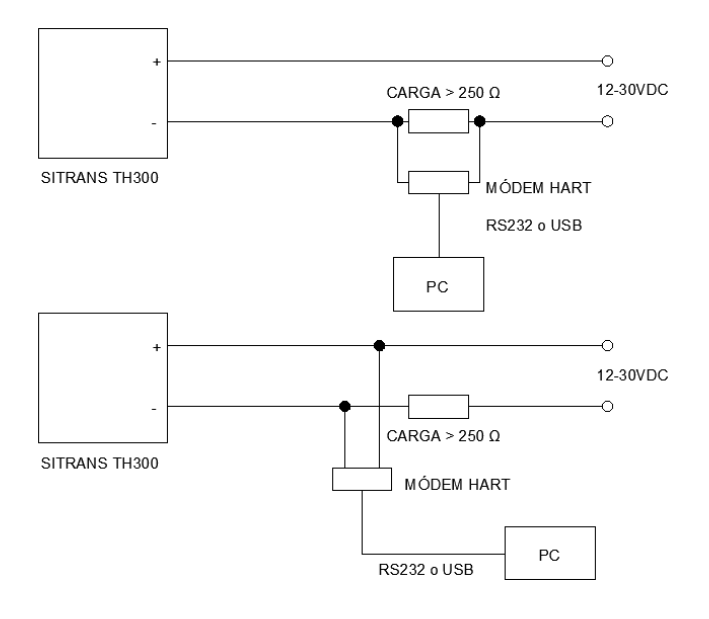

*Figura 26.* Conexiones del Módem HART

Fuente: (Bastidas, 2020)

#### <span id="page-56-0"></span>**3.5. Esquemas de conexiones**

Ya que se trabajará con una RTD (PT-100) de 3 Hilos tipo industrial marca SIEMENS y el laboratorio de instrumentación dispone de termocuplas tipo K, se destaca las siguientes conexiones, sin embargo existen otras que pueden verse en el Datasheet del TH300.

## **3.5.1. Termorresistencia**

En [Figura 27](#page-57-0) puede observar la conexión de una RTD a 3 hilos.

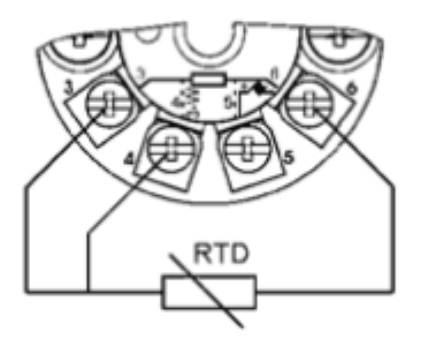

Conexión a tres hilos

*Figura 27.* Conexión de una RTD de 3 hilos Fuente: (SIEMENS, DATASHEET, 2015)

# <span id="page-57-0"></span>**3.5.2. Termopar**

 **Conexión estándar:** En esta conexión [\(Figura 28\)](#page-57-1), la compensación de la unión fría de la termocupla se realiza automáticamente con el sensor interno que tiene el TH300.

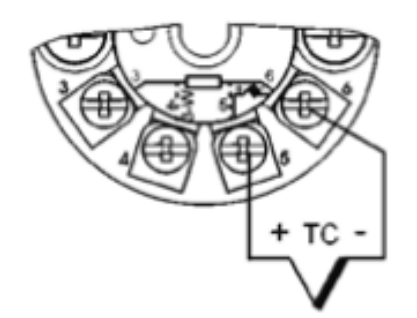

*Figura 28.* Conexión TC estándar Fuente: (SIEMENS, DATASHEET, 2015)

<span id="page-57-1"></span> **Conexión de termocupla con PT100 de 3 hilos:** Se realiza la compensación de la unión fría de la termocupla con una PT100 de 3 hilos externa, como se observa en la [Figura 29.](#page-58-0)

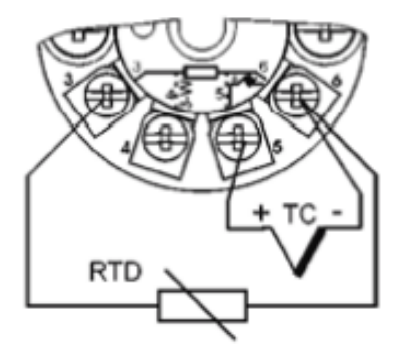

*Figura 29.* CJC con PT100 de 3 hilos Fuente: (SIEMENS, DATASHEET, 2015)

<span id="page-58-0"></span> **Conexión entre dos termocuplas:** El TH300 calculará la compensación de la unión fría con un promediado de la diferencia entre ambas termocuplas, como se observa en la [Figura 30.](#page-58-1)

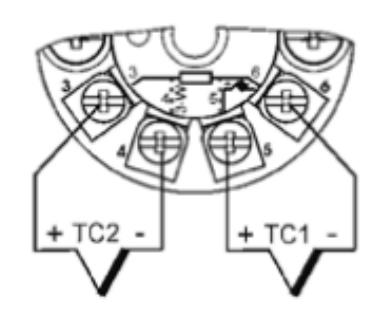

*Figura 30.* CJC promedio entre dos termocuplas

Fuente: (SIEMENS, DATASHEET, 2015)

## <span id="page-58-1"></span>**3.6. Descripción del módulo**

Las conexiones antes descritas, se resumen en el módulo de la [Figura 31:](#page-59-0)

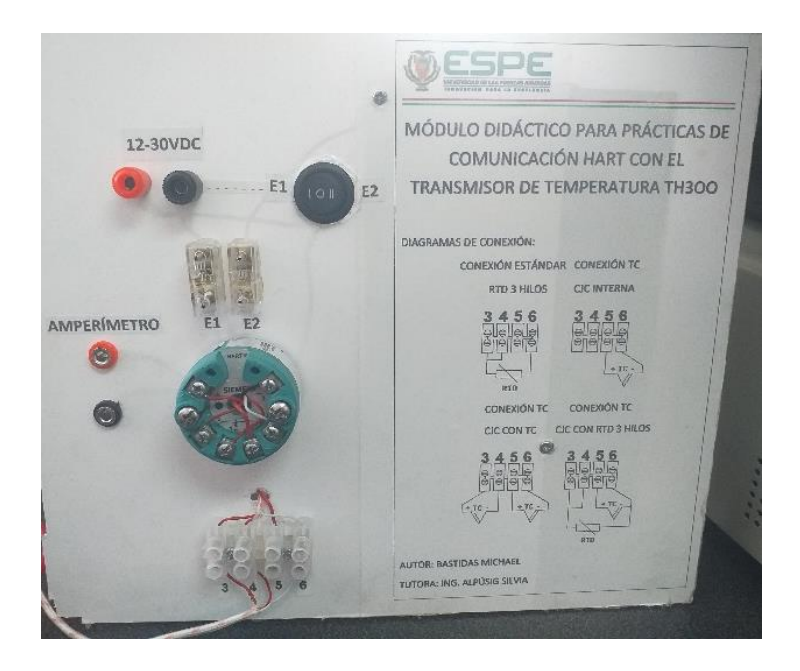

*Figura 31.* Apariencia física del módulo Fuente: (Bastidas, 2020)

<span id="page-59-0"></span>El módulo dispone de:

- 1. Fuente interna de 24VDC y también tiene terminales para ser alimentado por una fuente externa. Seleccione la fuente a utilizar mediante el SWITCH selector de 3 posiciones:
	- En la posición E1 (I) podrá conectar una fuente externa.
	- En la posición (0) el módulo estará totalmente apagado.
	- En la posición E2 (Il) podrá hacer uso de la fuente interna del módulo previamente alimentada con 110VAC.
- 2. Bornes para conexión de amperímetro.
	- NOTA: En el caso de no conectar un amperímetro, estos bornes deberán ser puenteados para que se alimente el TH300.
- 3. Terminales 3, 4, 5, 6 de bornera para conexión de sensores.
- 4. Diagramas de ayuda a la derecha del módulo para la conexión de sensores en las borneras.
- MÓDULO **DIDÁCTICO SPE** NILO DIDÁCTICO PARA PRÁCTICAS DE 12-10VDC COMUNICACIÓN HART CON EL **TRANSMISOR DE TEMPERATURA TH3OO** MÓDULO PLC S7-1200 **SM-1231AI MÓDEM TH300 HART** RTD (PT-100) 3 HILOS

## **3.7. Configuración del transmisor de temperatura**

*Figura 32.* Módulo conectado Fuente: (Bastidas, 2020)

- <span id="page-60-0"></span>1. Conectar el sensor que se utilizará, en la [Figura 32](#page-60-0) se observa la conexión de una RTD de 3 hilos en los terminales 3, 4, 6 de la bornera.
- 2. Verificar que se encuentre una resistencia conectada, esta debe ser mayor a 260Ω.
- 3. Puentear los bornes del amperímetro si no se piensa usar la salida de 4 a 20 mA.
- 4. Conectar el módem HART al módulo y al computador según el esquema de la [Figura](#page-60-0)  [32.](#page-60-0)
- 5. Encender el módulo y alimentar el TH300, ya sea con la fuente externa E1 o la fuente propia del módulo E2.
- 6. Iniciar el software ViatorCheckBT, para conocer con exactitud el puerto serial que utilizará el Módem HART, como lo se observa en la [Figura 33:](#page-61-0)

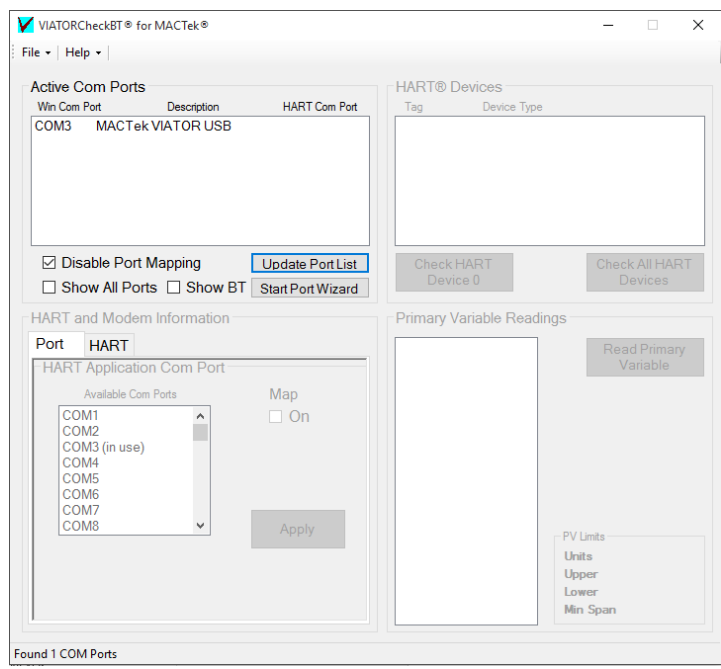

*Figura 33.* COM serial mediante software ViatorCheckBT

Fuente: (Bastidas, 2020)

<span id="page-61-0"></span>7. Hacer doble click izquierdo en el puerto serial, en este caso en "COM3 MACTekVIATOR USB" y luego en "Check HART device" aparecerá la información del dispositivo con el que se está comunicando el Módem HART, en este caso del TH300 como se puede ver en la [Figura 34:](#page-62-0)

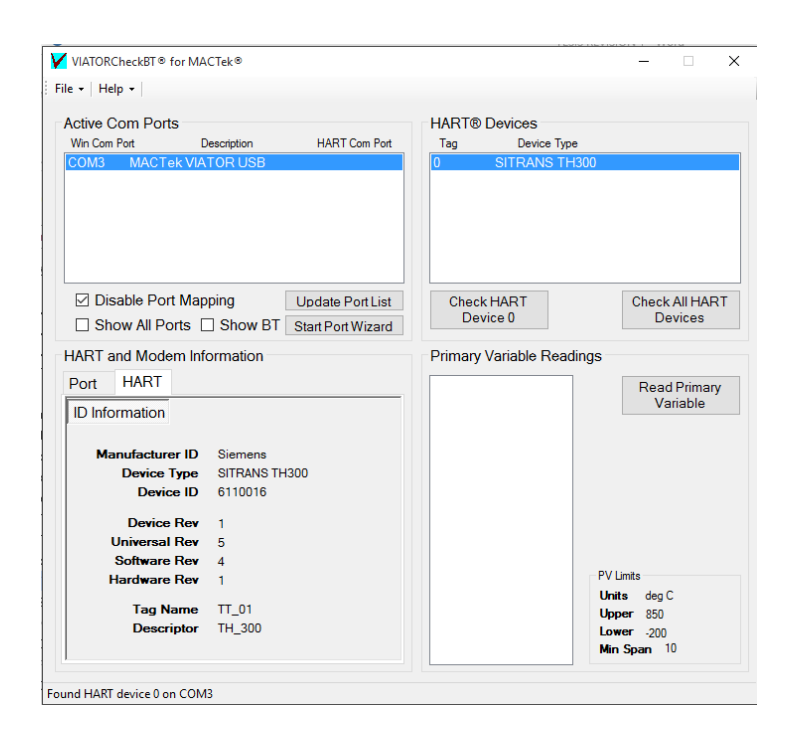

*Figura 34.* Comprobación del COM serial

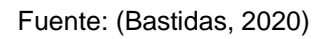

- <span id="page-62-0"></span>8. Una vez se conozca el puerto serial al que está conectado el Módem HART, iniciar el software PACTware.
- 9. En el panel "proyecto", dar click derecho en "ordenador host" y seleccionar "agregar dispositivo", en la ventana que se despliega seleccionar la FDT "HART COMUNICATION", como se observa en la [Figura 35:](#page-62-1)

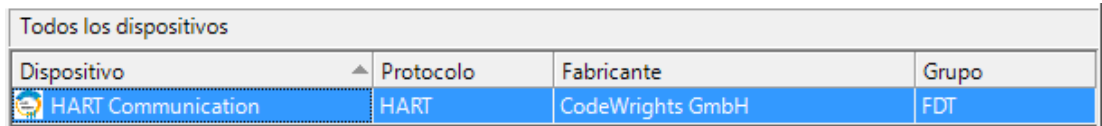

*Figura 35.* FDT para comunicación HART

Fuente: (Bastidas, 2020)

<span id="page-62-1"></span>10. En el panel proyecto aparecerá la FDT para comunicación HART, indicando el puerto

serial al que está conectado el módem HART, en el caso que no concuerde con el

puerto verificado por el software Viator CheckBT, dar doble click en la FDT y se desplegará la siguiente ventana en el que puede cambiar el puerto serial de comunicación como se ve en la [Figura 36:](#page-63-0)

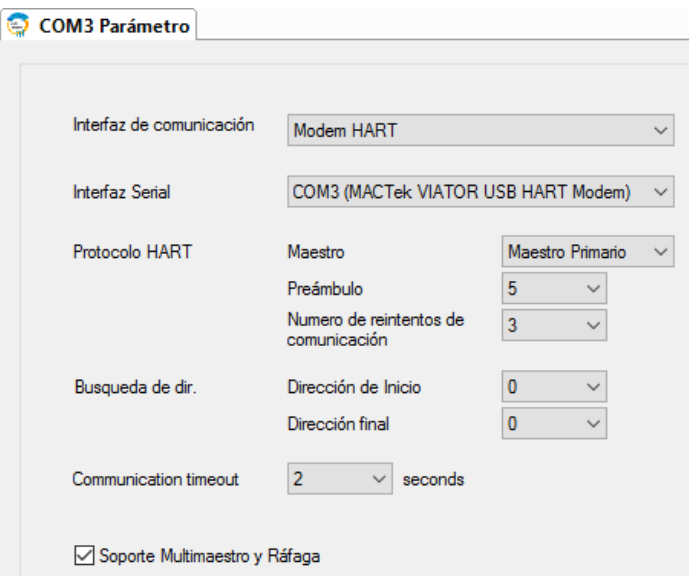

*Figura 36.* Parametrización de la FDT

Fuente: (Bastidas, 2020)

<span id="page-63-0"></span>11. Una vez configurado el puerto serial dar click derecho sobre la FDT y luego seleccionar "agregar dispositivo", en la ventana que se despliega seleccionar la FDT específica "SITRANS TH300", como se observa en la [Figura 37:](#page-63-1)

| Todos los dispositivos     |             |                 |                |
|----------------------------|-------------|-----------------|----------------|
| Dispositivo                | Protocolo   | Fabricante      | Grupo          |
| <b>IC</b> Generic HART DTM | <b>HART</b> | <b>ICS GmbH</b> | DTM específica |
| SITRANS TH300              | <b>HART</b> | Siemens AG      | FDT            |

*Figura 37.* FDT específica para SITRANS TH300

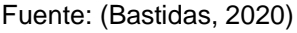

<span id="page-63-1"></span>12. Al tener agregadas las FDT necesarias, proceder a establecer la comunicación desde

el ícono "establecer comunicación" como lo muestra la siguiente [Figura 38:](#page-64-0)

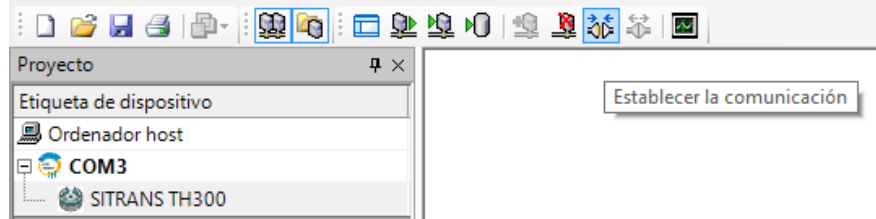

*Figura 38.* Ícono "Establecer comunicación"

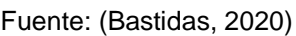

<span id="page-64-0"></span>13. Dar click derecho en la FDT SITRANS TH300, seleccionar "Parametraje" luego dar click en "Parametraje en línea" y en la ventana que aparece seleccionar "Wizard", como se muestra en la siguiente [Figura 39:](#page-64-1)

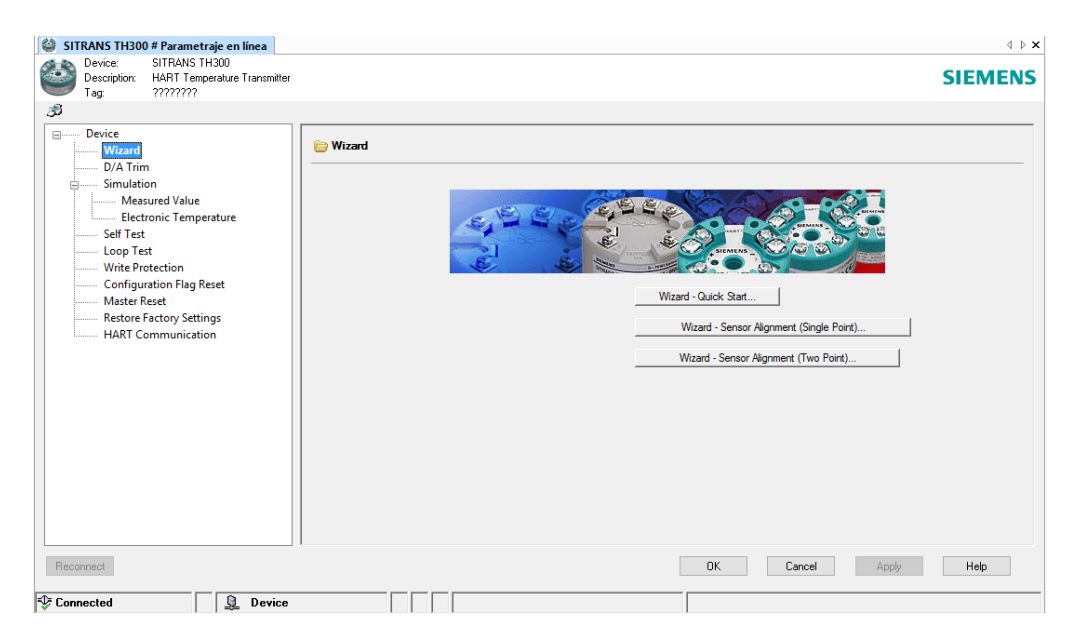

*Figura 39.* Parametraje en línea del SITRANS TH300

Fuente: (Bastidas, 2020)

<span id="page-64-1"></span>14. En la ventana del Wizard [\(Figura 40\)](#page-65-0), seleccionar "Wizard-Quick Star" y al abrirse la nueva ventana, dar click en "Read Data from Device" de esta manera se leerá los datos del dispositivo como se aprecia en la [Figura 40](#page-65-0) y luego dar click en "Next".

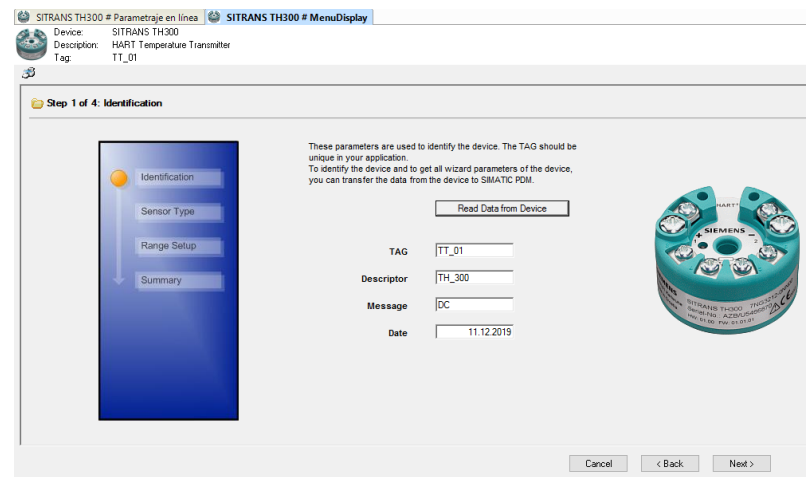

*Figura 40.* Lectura de datos de identificación

Fuente: (Bastidas, 2020)

<span id="page-65-0"></span>15. En la siguiente ventana se debe seleccionar el sensor con el que se trabajará:

 En el caso de seleccionar la opción de termorresistencia "Resistance Thermometer" se puede seleccionar el tipo de sensor termorresistor a ocuparse y la conexión que puede ser de 2, 3 o 4 hilos, en este caso se debe seleccionar la Pt100 DIN IEC 751 de 3 hilos como se observa en la [Figura 41:](#page-65-1)

<span id="page-65-1"></span>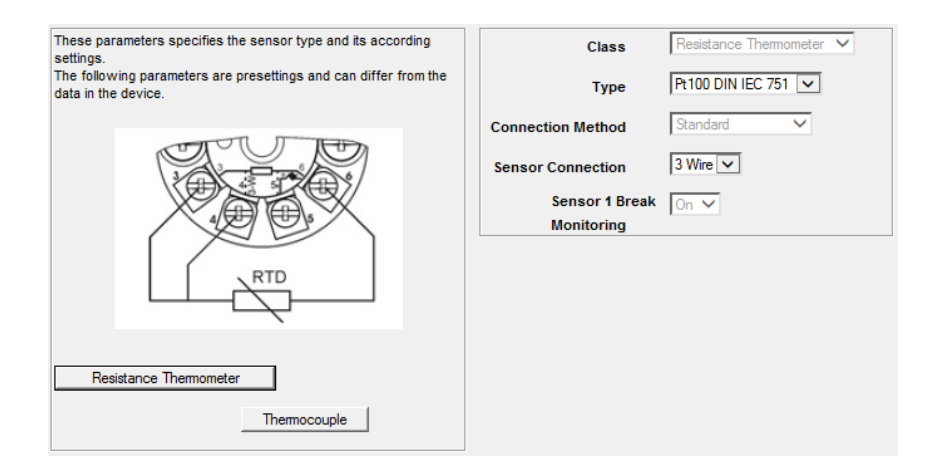

*Figura 41.* Selección de termorresistencia

 En el caso de seleccionar la opción de termocupla, se debe establecer el tipo de termocupla, la conexión que se utilizará, y se puede activar o desactivar el monitor de roptura de cables, en este caso se utilizará una termocupla tipo K de dos hilos como se observa en la [Figura 42:](#page-66-0)

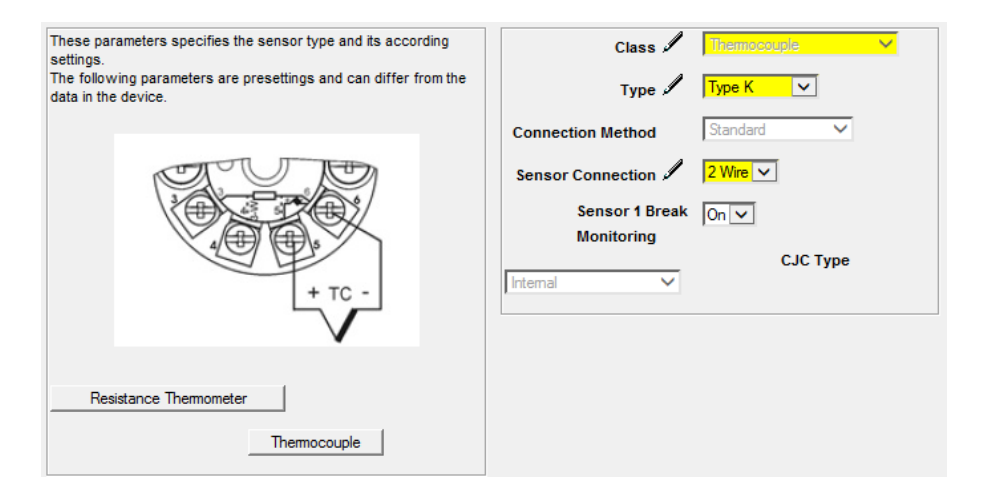

*Figura 42.* Selección de termocupla

Fuente: (Bastidas, 2020)

<span id="page-66-0"></span>En ambos casos el software proporciona el diagrama de conexión esta es una ventaja de usar la FDT del SITRANS TH300. Una vez establecido el sensor a utilizarse dar click en Next.

16. En la siguiente ventana se puede observar el rango de medida del sensor, el valor especificado en "Fault current" es la intensidad de corriente a la salida en caso de falla del TH300, como se observa en la [Figura 43:](#page-67-0)

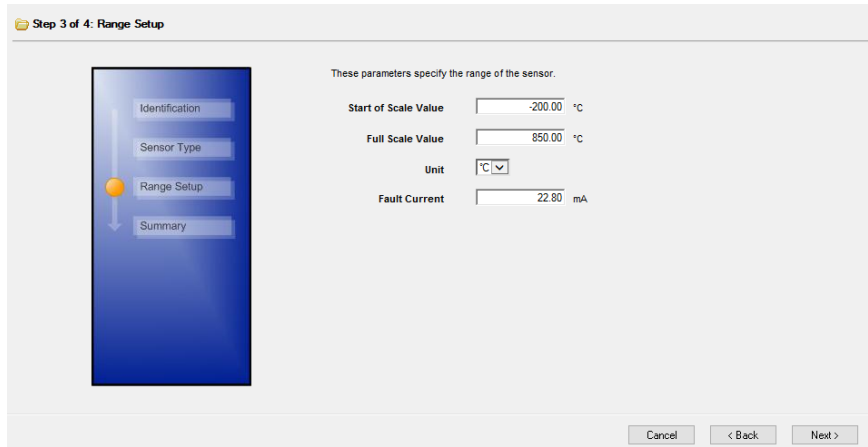

*Figura 43.* Especificaciones del sensor

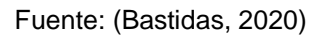

<span id="page-67-0"></span>El valor que aparece en "Faul current" es el amperaje que entregará el TH300 en caso de falla.

17. En la siguiente ventana [\(Figura 44\)](#page-67-1), aparecerá un resumen de la configuración antigua y los cambios hechos en la configuración actual, para terminar de configurar el sensor dar click en "Transfer".

| Step 4 of 4: Summary       |                           |                               |               |
|----------------------------|---------------------------|-------------------------------|---------------|
|                            |                           |                               |               |
|                            | <b>Identification</b>     |                               |               |
| Identification             |                           | Old:                          | New:          |
|                            | TAG                       | TT 01                         | $TT$ 01       |
|                            | Descriptor                | <b>TH 300</b>                 | TH_300        |
|                            | Message                   | <b>DC</b>                     | <b>DC</b>     |
| Sensor Type<br>Range Setup | Date                      | 11.12.2019                    | 11.12.2019    |
|                            |                           |                               |               |
| Summary                    | <b>Sensor Type</b>        | Old:                          | New:          |
|                            | Class                     | <b>Resistance Thermometer</b> | Thermocouple  |
|                            | Type                      | <b>PI100 DIN EC 751</b>       | <b>Type K</b> |
|                            | <b>Connection Method</b>  | Standard                      | Standard      |
|                            | <b>Sensor Connection</b>  | 3 Wire                        | 2 Wire        |
|                            | Sensor 1 Break Monitoring | On                            | On            |
|                            | Line Resistance 1<br>Type | 0 ohm                         | 0 ohm         |

<span id="page-67-1"></span>*Figura 44.* Resumen de los cambios realizados

Hasta el momento para cualquiera de los dos sensores, es el mismo procedimiento.

- 18. Dar click derecho sobre la FDT del SITRANS TH300 seleccionar "Parametraje" y luego en la opción Setup, "Sensor" en esta opción se podrá modificar el tipo de sensor. Si se desea leer la configuración actual click en "Leer dispositivo" y para cualquier modificación que se realice primero en "Apply" y luego en "Escribir datos al dispositivo". A continuación se muestra por separado las opciones de configuración de cada sensor:
- 18.1. Setup con RTD: Se puede definir el tipo de sensor que se va a utilizar a más de configurar el rango de temperatura de 30°C a 100°C que será proporcional a la salida de 4 a 20mA del transmisor, también se puede establecer la salida del sensor cuando la temperatura está sobre o bajo el límite, o cuando existe alguna falla, todas estas configuraciones se muestran en la [Figura 45.](#page-68-0)

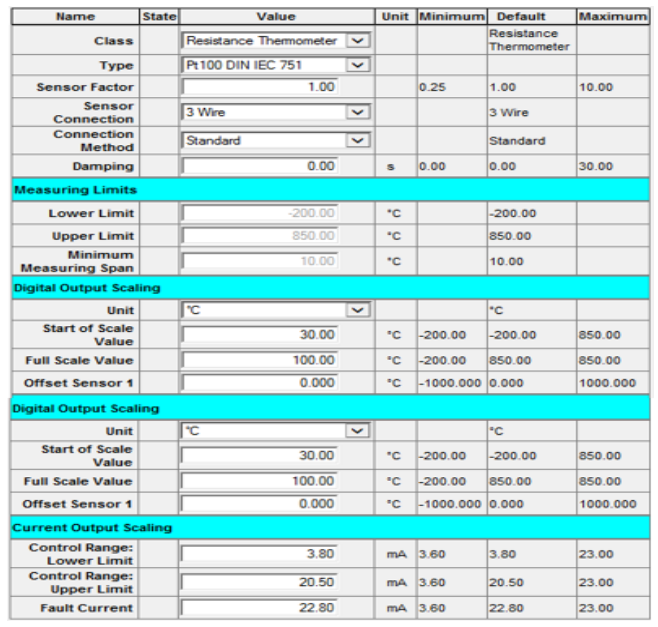

<span id="page-68-0"></span>*Figura 45.* Setup de RTD

18.2. Setup con Termocupla: A diferencia de la ventana de configuración de la RTD, se podrá configurar también la compensación de la unión fría para ello será necesario realizar los siguientes diagramas de conexión descritos en la [Figura 46:](#page-69-0)

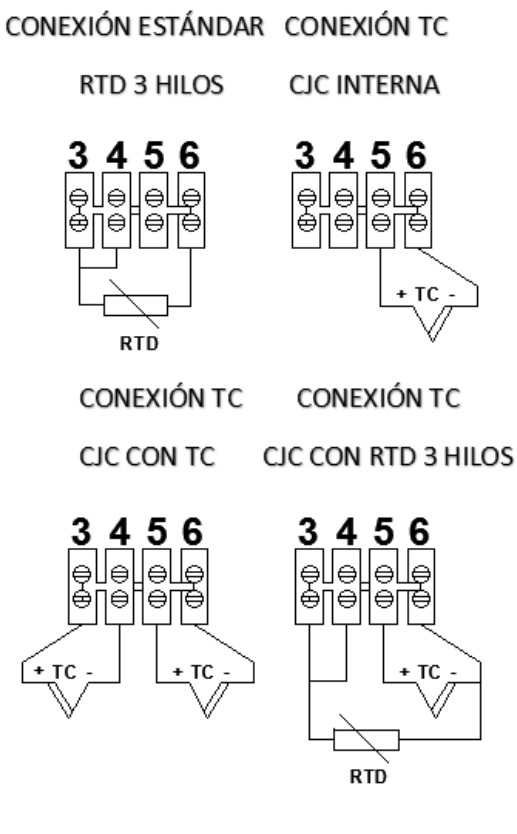

*Figura 46.* Conexiones de los sensores

Fuente: (Bastidas, 2020)

<span id="page-69-0"></span>19. De esta manera se habrá terminado de configurar el Transmisor de acuerdo al Sensor de temperatura que se desee usar.

## **3.8. Valor de medición**

Esta opción permite al usuario tener una idea de la medición que está realizando el sensor y como actúa la salida del transmisor respecto a los cambios de temperatura, sin embargo no es un monitoreo en tiempo real, por ello se creó un HMI posteriormente.

1. De click derecho sobre la FDT del SITRANS TH300 y seleccione "Valor de medición", como se muestra en la [Figura 47:](#page-70-0)

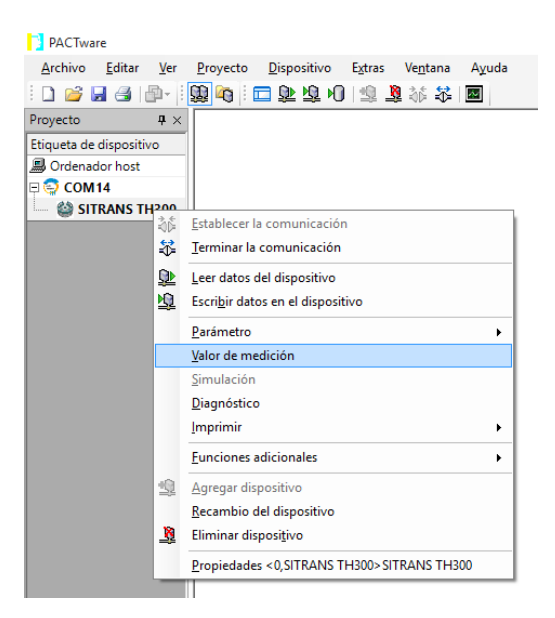

*Figura 47.* Valor de medición

Fuente: (Bastidas, 2020)

<span id="page-70-0"></span>2. En la ventana que se despliega, podrá escoger entre dos opciones: Overview y

Trend View

 Overview: En esta opción al activar los punteros de arrastre, puede ver datos como el valor de medición de los sensores conectados, la salida de corriente y el porcentaje de span al que se encuentra la temperatura medida en ese momento como se aprecia en la [Figura 48:](#page-71-0)

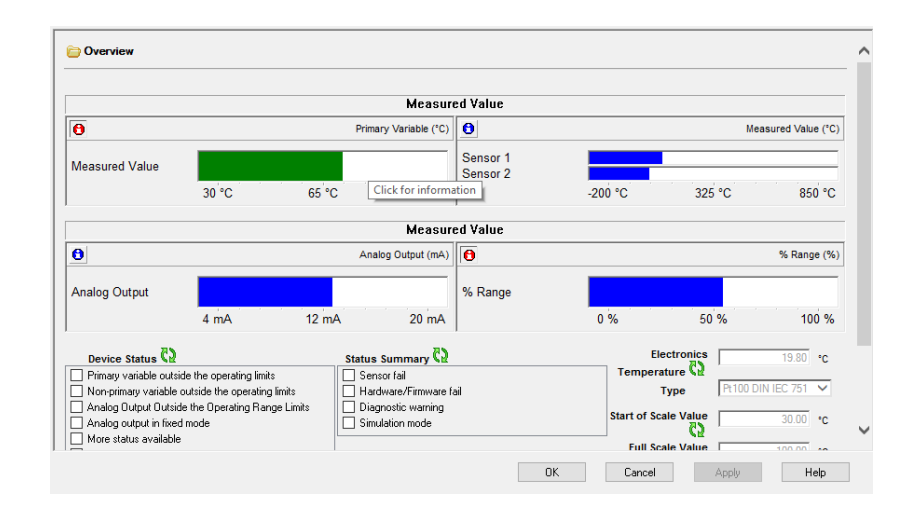

*Figura 48.* Función Overview

Fuente: (Bastidas, 2020)

<span id="page-71-0"></span>Para activar los punteros, debe dar click en los íconos de información que inicialmente se encuentran de color azul e inmediatamente cambiarán a rojo.

> Trend View: En esta opción se lleva un historial durante un determinado tiempo de los valores medidos y puede revisarlos de igual forma con el puntero de arraste como se ve en la [Figura 49:](#page-71-1)

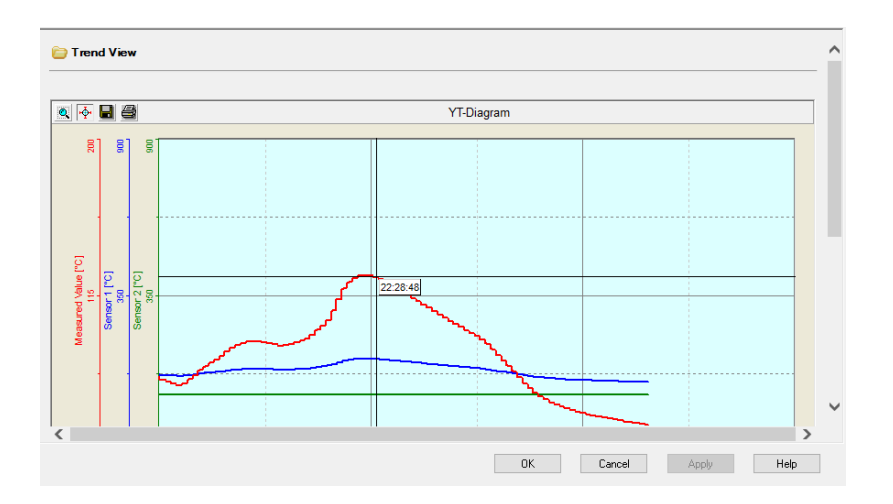

<span id="page-71-1"></span>*Figura 49.* Función Trend View Fuente: (Bastidas, 2020)
### **3.9. Diagnóstico**

Esta opción permita al usuario conocer si hubo fallas en el hadware o el firmware, las horas que ha operado el transmisor de temperatura y los valores máximos y mínimos medidos todo desde la adquisición del producto o desde su último reseteo.

> HW/FW Status: Como se puede observar en la [Figura 50](#page-72-0) la salida análoga dio la señal de estar fuera de los límites y emitió un aviso de precaución

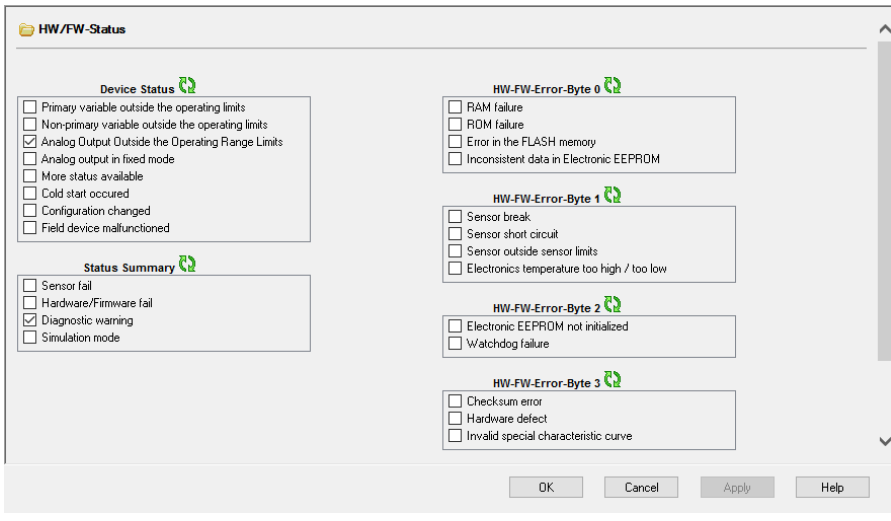

*Figura 50.* Función de FW/HW Status

Fuente: (Bastidas, 2020)

<span id="page-72-0"></span>Operating Hours: Como se puede apreciar en la [Figura 51,](#page-73-0) el transmisor

lleva un conteo de las horas y rango de trabajo:

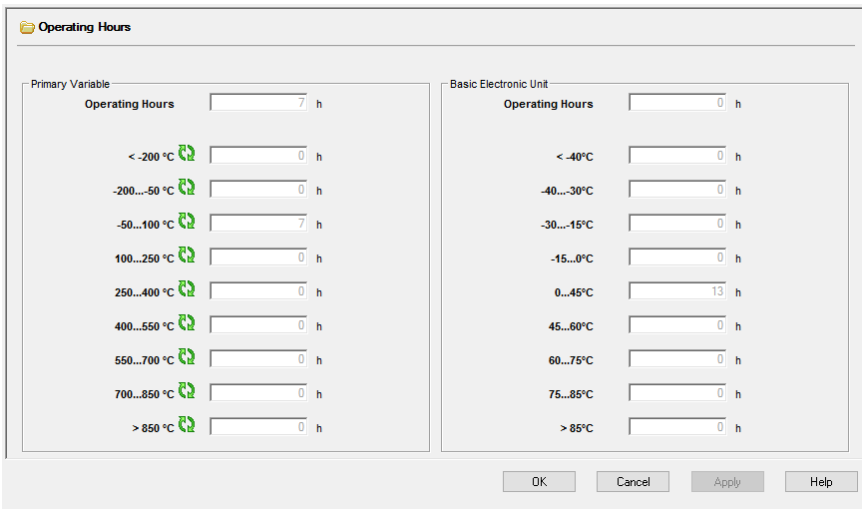

*Figura 51.* Función Operating Hours

<span id="page-73-0"></span> Min/Max Pointer: En esta ventana se puede apreciar los valores mínimos y máximos medidos por el transmisor como se aprecia en la [Figura 52:](#page-73-1)

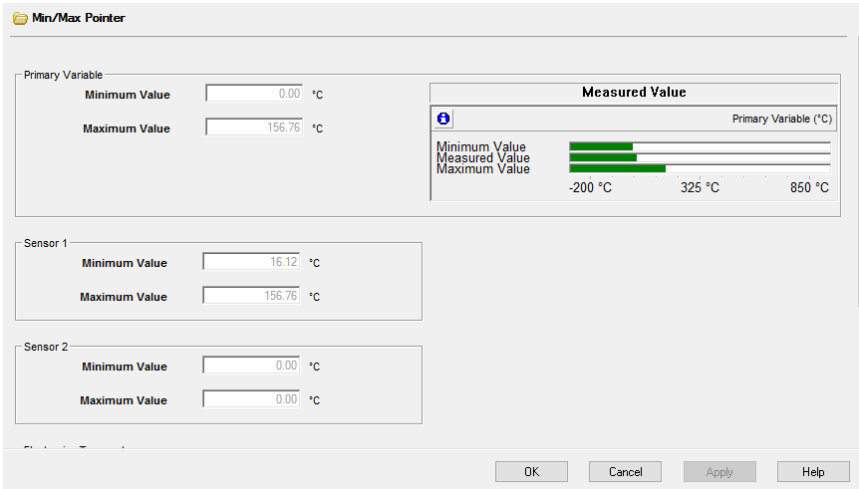

<span id="page-73-1"></span>*Figura 52.* Max/ Min Pointer

#### **3.10. Creación del HMI**

Para el HMI se adquirió la señal de 4 a 20mA, resultado de la medición de una RTD (PT-100) de tres hilos conectada y configurada en el transmisor TH300, mediante el módulo de entradas analógicas SM1231AI y conectado al PLC S71200. Con el software Tía Portal se obtuvo la lectura de la señal de corriente y se realizó el cálculo de la ecuación de la recta para obtener la variable temperatura, con ello se crearon las alarmas de alto TAH y bajo TAL. A las lecturas de corriente, temperatura y alarmas se les agregó una marca y mediante el software KEPServerEX, se asignó estas marcas a los indicadores numéricos y booleanos en LabVIEW para crear el HMI de monitoreo de la temperatura interna de un horno eléctrico. A continuación se describe los pasos en cada software:

## **3.10.1. Programación en Tía Portal**

1. Ingresar a tía portal y crear un nuevo proyecto como se ve en la [Figura 53:](#page-74-0)

| <b>Crear proyecto</b> |                                                                |                   |
|-----------------------|----------------------------------------------------------------|-------------------|
|                       |                                                                |                   |
|                       | Nombre proyecto: ADQUISICIÓN DE LA SEÑAL DE 4 A 20mA DEL TH300 |                   |
|                       | Ruta: D:\RESPALDOS 17.12.16\documentos\ESPE\TESIS              |                   |
| Versión: V15          |                                                                | $\mathbf{v}$      |
| Autor:                | <b>USUARIO</b>                                                 |                   |
| Comentario            |                                                                | $\sim$            |
|                       |                                                                |                   |
|                       |                                                                | $\overline{\vee}$ |
|                       |                                                                |                   |
|                       | Crear<br>,,,,,,,,,,,,,,,,,,,,,,,,,,,,,,,,,                     |                   |

*Figura 53.* Creación de proyecto en Tía Portal Fuente: (Bastidas, 2020)

<span id="page-74-0"></span>2. Dar click en "Configurar dispositivo" luego en "Agregar dispositivo" y en la lista de dispositivos controladores que se despliega buscar el CPU correspondiente, en este caso se agregará el SIMATIC S7-1200 CPU 1214C AC/DC/Rly 6ES7 214-1BE30-0XB0, al seleccionar el CPU correspondiente proceder a dar click en "Agregar", como lo muestra la [Figura 54:](#page-75-0)

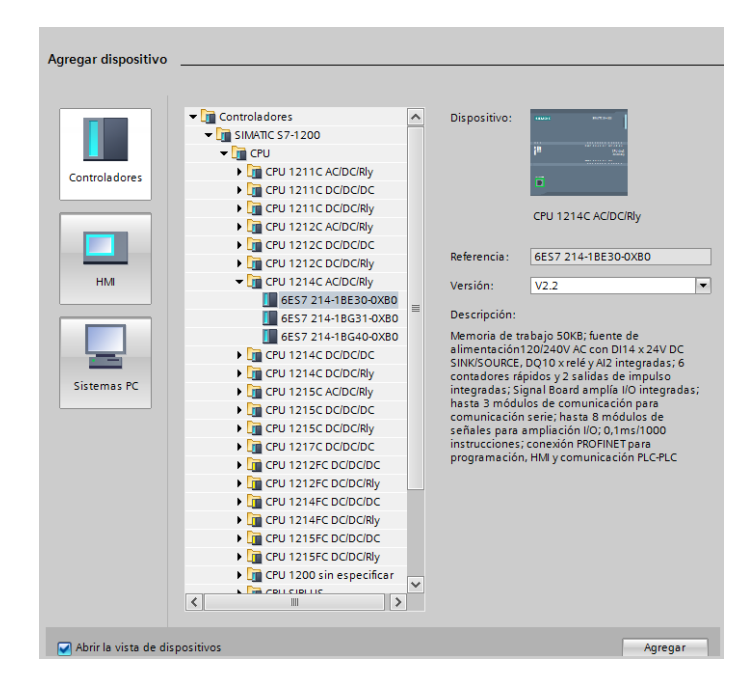

*Figura 54.* Agregar dispositivos Tía Portal Fuente: (Bastidas, 2020)

<span id="page-75-0"></span>3. Al abrir la vista del portal, seleccionar dentro de las opciones del PLC la opción "Configuración de dispositivos" y luego a la derecha en la lista de catálogo buscar el módulo de entradas análogas en la opción AI, AIx13BIT y dar doble click sobre el "6ES7 231 -4HD30-0XB0" como lo muestra la [Figura 55:](#page-75-1)

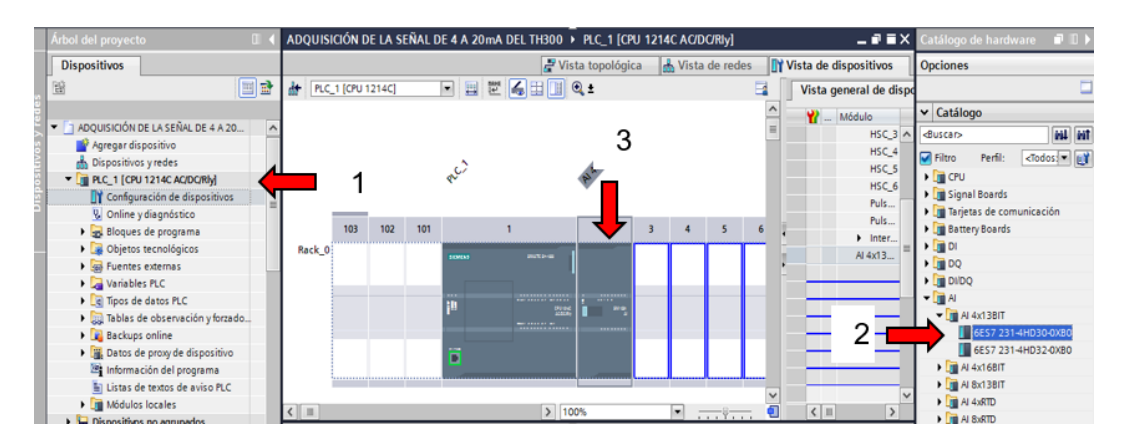

<span id="page-75-1"></span>*Figura 55.* Agregar módulo de entradas analógicas

4. Dar doble click sobre la imagen del módulo de entradas análogas agregado recientemente y proceder a configurar las entradas análogas de intensidad de corriente, ya que vienen configurados para voltaje como se aprecia en la [Figura](#page-76-0)  [56:](#page-76-0)

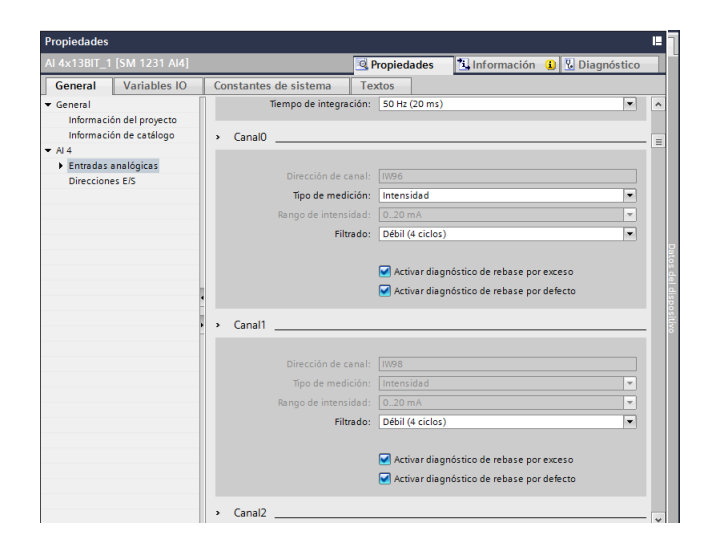

*Figura 56.* Configuración del módulo de entradas análogas Fuente: (Bastidas, 2020)

<span id="page-76-0"></span>Como se puede apreciar los canales 0 y 1 (IW96 e IW98) quedan configurados como entradas de corriente.

5. Alimentar al módulo de entradas analógicas mediante el PLC y conectar mediante un cable Ethernet al computador como se muestra en la [Figura 57:](#page-77-0)

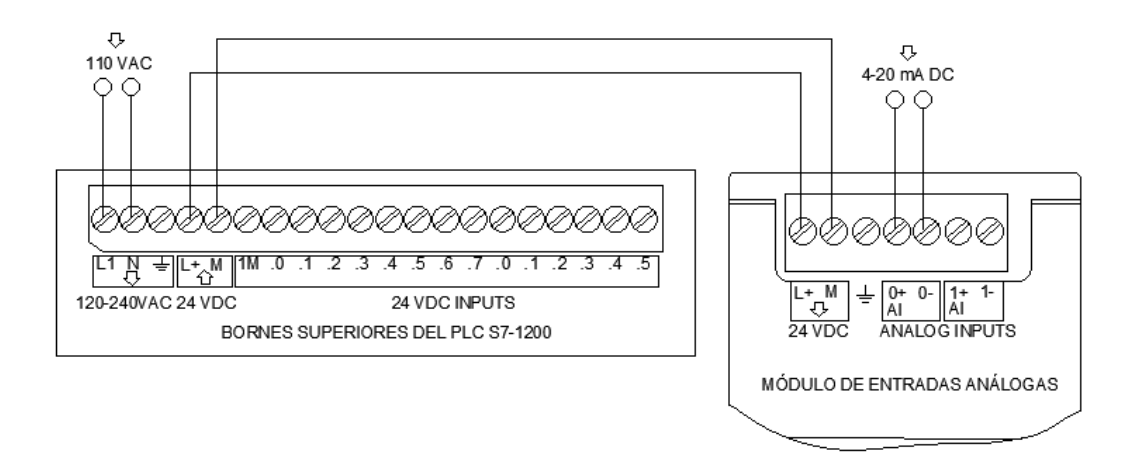

*Figura 57.* Conexión del PLC al módulo de entradas análogas Fuente: (Bastidas, 2020)

<span id="page-77-0"></span>6. A continuación se debe comprobar la dirección IP del computador para ello ir al centro de redes y recursos compartidos en el panel de control y dar click sobre la conexión Ethernet, luego click en "propiedades" y en el menú que se despliega buscar la opción "protocolo de Internet versión 4 (TCP/IPv4)" y luego dar click en propiedades como lo detalla la [Figura 58:](#page-77-1)

|                                                       | Centro de redes y recursos compartidos                                                                                                    |                                                                                                    |                                                                                                    |
|-------------------------------------------------------|----------------------------------------------------------------------------------------------------|----------------------------------------------------------------------------------------------------|----------------------------------------------------------------------------------------------------|
|                                                       | > Panel de control > Redes e Internet > Centro de redes y recursos compartidos                                                                                                    |                                                                                                    | Propiedades de Ethernet<br>×                                                                                                    |
| Archivo                                               | Estado de Ethernet<br>×<br>υ                                                                                                    |                                                                                                    | Funciones de red Uso compartido                                                                                                    |
| Ventana d                                             | General                                                                                                    | configurar conexiones                                                                                                    | Conectar con:                                                                                                    |
| control<br>Cambiar<br>adaptado<br>Cambiar<br>comparti | Conexión<br>Conectividad IPv4:<br>Sin acceso a la red<br>Conectividad IPv6:<br>Sin acceso a la red<br>Estado del medio:<br>Habilitado<br>00:19:48<br>Duración:<br>Velocidad:<br>100.0 Mbos<br>Detailes | Tipo de acceso:<br>Internet<br>Jul Wi-Fi (FMILIA BASTID<br>Conexiones:<br>Sin acceso a la red<br>Tipo de acceso:<br><b>Q</b> Ethernet<br>Conexiones: | Realtek PCle FE Family Controller<br>Configurar.<br>Esta conexión usa los siguientes elementos:<br>Clerte para redes Microsoft<br>Uso compartido de archivos e impresoras para redes M<br>☑<br>Programador de paquetes GoS<br>-4. Respondedor de detección de topologías de nivel de v<br>◛<br>◛<br>-4- Protocolo de Internet versión 6 (TCP/IPv6)<br>3<br>◛<br>Protocolo de Internet versión 4 (TCP/IPv4)<br>A. Controlador de E/S del asignador de detección de topo |
| Vea tamb                                              | Actividad<br>Enviados -<br>Rechidos<br>3.347<br>Paguetes:<br>n<br>Propiedades<br>Diagnosticar<br>Cerrar                                                                                                | red<br>i ancha, de acceso telefónico o VPN; i<br>1.<br>onfigurar un<br>de red u obtener información de solución de problemas.                        | Instalar.<br>Propiedades<br>Desinstalar<br>Descripción<br>Protocolo TCP/IP. El protocolo de red de área extensa<br>predeterminado que permite la comunicación entre varia<br>redes conectadas entre sí.<br>Aceptar<br>$$ elar                                                                                                    |

<span id="page-77-1"></span>*Figura 58.* Configuración de la red Ethernet

7. En la ventana que se despliega dar click en "usar la siguiente dirección IP" y en Dirección IP digitar la siguiente dirección: 192.168.0.20, como se muestra en la [Figura 59,](#page-78-0) los dos últimos dígitos pueden variar lo importante es que no coincida con la dirección IP del PLC.

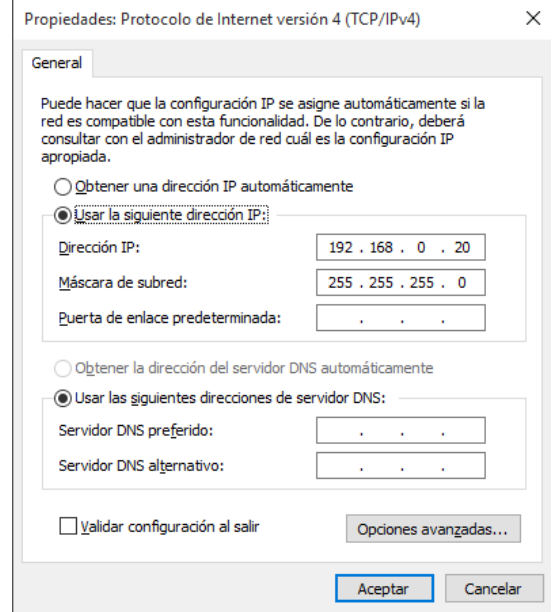

*Figura 59.* Configurar la dirección IP del computador

Fuente: (Bastidas, 2020)

<span id="page-78-0"></span>8. El PLC tiene la dirección IP 192.168.0.1. Para comprobar que existe comunicación entre el computador y el PLC se ingresa al símbolo del sistema e ingresar el siguiente código: "PING 192.168.0.1" de esta manera se comprueba el enlace como se muestra en la [Figura 60:](#page-79-0)

| C:\Windows\system32\cmd.exe                                                                                                    |
|----------------------------------------------------------------------------------------------------|
| Microsoft Windows [Versión 10.0.10240]<br>$(c)$ 2015 Microsoft Corporation. Todos los derechos reservados.                                                                                                    |
| C:\Users\USUARIO>ping 192.168.0.1                                                                                                    |
| Haciendo ping a 192.168.0.1 con 32 bytes de datos:<br>Respuesta desde 192.168.0.1: bytes=32 tiempo=3ms TTL=30<br>Respuesta desde 192.168.0.1: bytes=32 tiempo=1ms TTL=30<br>Respuesta desde 192.168.0.1: bytes=32 tiempo=1ms TTL=30<br>Respuesta desde 192.168.0.1: bytes=32 tiempo=1ms TTL=30 |
| Estadísticas de ping para 192.168.0.1:<br>Paquetes: enviados = 4, recibidos = 4, perdidos = 0<br>$(0\%$ perdidos),<br>Tiempos aproximados de ida y vuelta en milisegundos:<br>Mínimo = 1ms, Máximo = 3ms, Media = 1ms                                                                          |
| C:\Users\USUARIO>                                                                                                    |

<span id="page-79-0"></span>*Figura 60.* Comprobación del enlace entre el PLC y el computador

9. En Tía Portal seleccionar la opción de "Configuración de dispositivos" dentro de las opciones del PLC, dar doble click sobre la imagen del PLC y se desplegará una pestaña de "Propiedades" seleccionar "Direcciones de Ethernet" y a la derecha dar click en "Agregar subred" como se detalla en la [Figura 61:](#page-79-1)

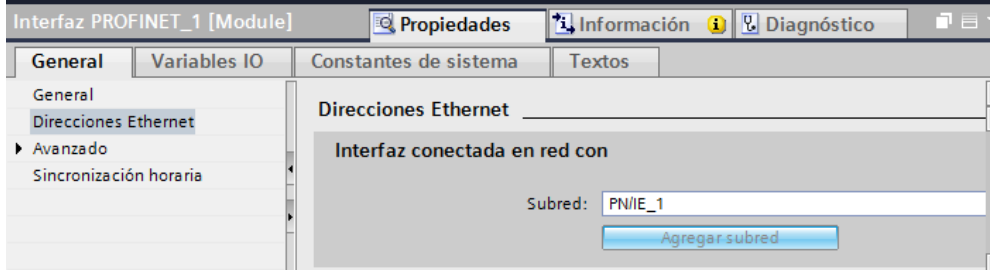

*Figura 61.* Agregar PLC a Subred

Fuente: (Bastidas, 2020)

<span id="page-79-1"></span>10.Al cumplir los pasos anteriores proceder a cargar en el PLC los cambios realizados. Hasta este punto se cargará un programa en blanco en el PLC y recordará la conexión del módulo análogo, para ello dar click derecho sobre el PLC agregado y dar click en "Compilar", "Hadware y Software (solo cambios)" y verificar que no haya errores como se observa en la [Figura 62:](#page-80-0)

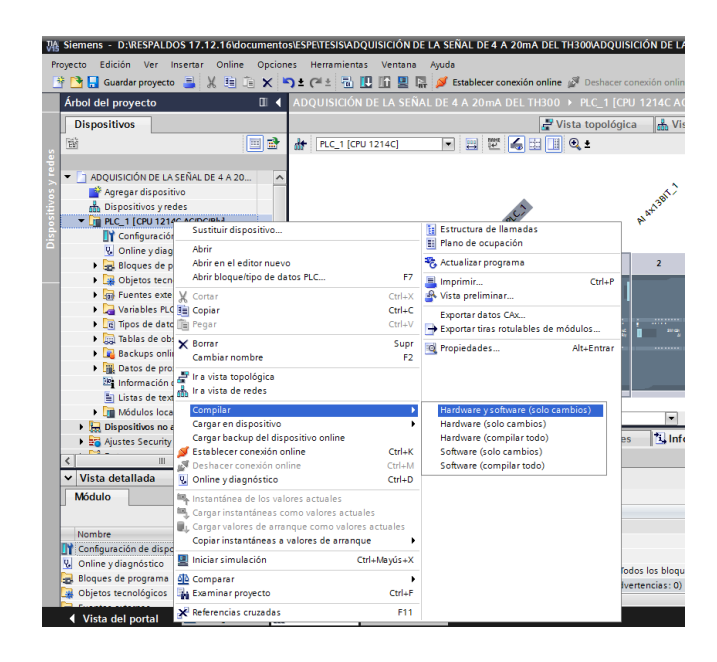

*Figura 62.* Compilación de cambios en Hadware y Software

Fuente: (Bastidas, 2020)

<span id="page-80-0"></span>11.Una vez compilado el software y el hadware sin errores, proceder a cargar en el PLC estos cambios, para ello dar click derecho sobre el PLC agregado y seleccionar "Cargar en dispositivo", "Hadware y Software (solo cambios)" com se observa en la [Figura 63:](#page-81-0)

|                                                      | Siemens - D:\RESPALDOS 17.12.16\documentos\ESPE\TESIS\ADQUISICIÓN DE LA SEÑAL DE 4 A 20mA DEL TH300\ADQUISICIÓN DE LA<br><b>Opciones</b>           |                                                                    |
|------------------------------------------------------|----------------------------------------------------------------------------------------------------|--------------------------------------------------------------------|
| Edición Ver Insertar Online<br>Provecto              | Herramientas Ventana<br>Ayuda<br>약 Pa Guardar proyecto 로 : X 트 G X 이 : 전 호 전 최 IB IG 및 G X B Establecer conexión online / Deshacer conexión online |                                                                    |
|                                                      |                                                                                                    |                                                                    |
| Árbol del provecto                                   | $\blacksquare$                                                                                                    | ADQUISICIÓN DE LA SEÑAL DE 4 A 20mA DEL TH300 > PLC_1 [CPU 1214C A |
| <b>Dispositivos</b>                                  |                                                                                                    | <b>A</b> Vis<br>Vista topológica                                   |
| 商                                                    | 區<br>画<br>d.<br><b>PLC 1 [CPU 1214C]</b><br>۰                                                                                                    | 四體<br>6 B C :                                                      |
|                                                      |                                                                                                    |                                                                    |
| ADQUISICIÓN DE LA SEÑAL DE 4 A 20                    | $\hat{ }$                                                                                                    |                                                                    |
| Agregar dispositivo                                  |                                                                                                    |                                                                    |
| on Dispositivos v redes                              |                                                                                                    | AI AT 38Y                                                          |
| - T PLC_1 [CPU 1214C AC/DC/Rly]                      |                                                                                                    |                                                                    |
| Configuración de dispositivo                         | Sustituir dispositivo                                                                                                    | Estructura de llamadas                                             |
| V Online y diagnóstico                               | Ahrir                                                                                                    | Plano de ocupación                                                 |
| <b>Bloques de programa</b>                           | Abrir en el editor nuevo                                                                                                    | Actualizar programa                                                |
| <b>Dietos tecnológicos</b>                           | Abrir bloque/tipo de datos PLC                                                                                                    | F7<br>$\equiv$ Imprimir<br>Ctrl+P                                  |
| <b>In Fuentes externas</b>                           | Cortar                                                                                                    | Wista preliminar<br>$Ctrl + X$                                     |
| Variables PLC                                        | <b>HEI</b> Copiar                                                                                                    | $Ctrl + C$<br>Exportar datos CAx                                   |
| <b>Fig Tipos de datos PLC</b>                        | <b>The Pegar</b>                                                                                                    | $Ctrl + V$<br>Exportar tiras rotulables de módulos                 |
| <b>Eul Tablas de observación y forze</b>             | X Borrar                                                                                                    | Supr                                                               |
| <b>Backups</b> online                                | Cambiar nombre                                                                                                    | C Propiedades<br>Alt+Entrar<br>F <sub>2</sub>                      |
| ▶ <sub>端</sub> Datos de proxy de dispositive         |                                                                                                    |                                                                    |
| Ei Información del programa                          | Ir a vista topológica                                                                                                    |                                                                    |
| Listas de textos de aviso PLC da Ir a vista de redes |                                                                                                    |                                                                    |
| Módulos locales                                      | Compilar                                                                                                    |                                                                    |
| Dispositivos no agrupados                            | Cargar en dispositivo                                                                                                    | Hardware y software (solo cambios)<br>K                            |
| <b>But Ajustes Security</b>                          | Cargar backup del dispositivo online                                                                                                    | Configuración hardware<br>$Ctrl+K$                                 |
| Ш                                                    | Establecer conexión online<br>Deshacer conexión online                                                                                             | Software (solo cambios)<br>$Ctrl + M$<br>Software (cargar todo)    |
| Vista detallada<br>v                                 | V. Online y diagnóstico                                                                                                    | Ctrl+D                                                             |
| Módulo                                               |                                                                                                    |                                                                    |
|                                                      | Sustantánea de los valores actuales                                                                                                    |                                                                    |
|                                                      | Cargar instantáneas como valores actuales<br>L. Cargar valores de arranque como valores actuales                                                   |                                                                    |
| Nombre                                               | Copiar instantáneas a valores de arranque                                                                                                    |                                                                    |
| TY Configuración de dispositiv                       |                                                                                                    |                                                                    |
| Online y diagnóstico                                 | Il Iniciar simulación<br>Ctrl+Mayús+X                                                                                                    |                                                                    |
| Bloques de programa                                  | <b>GD</b> Comparar                                                                                                    |                                                                    |
| Objetos tecnológicos                                 | <b>Ba</b> Examinar proyecto                                                                                                    | $CrI + F$                                                          |
|                                                      |                                                                                                    |                                                                    |

*Figura 63.* Cargar cambios de Hardware y software

- <span id="page-81-0"></span>12.La ventana que se muestra en la [Figura 64,](#page-82-0) se presentará siempre que se cargue un nuevo programa al PLC, se debe tener en cuenta que estén seleccionadas las siguientes opciones antes de proceder a cargar:
- Parar todos
- Cargar en dispositivo
- Cargar con coherencia
- Arrancar módulos

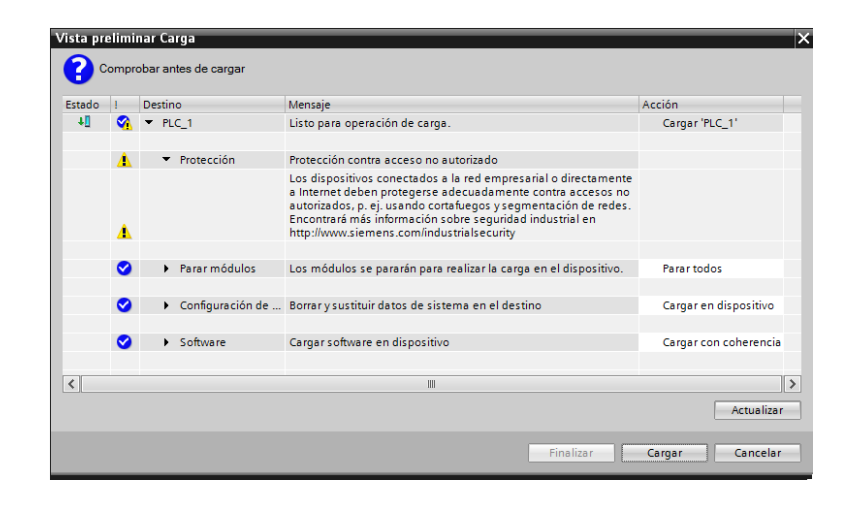

*Figura 64.* Carga de cambios en Hadware y Software

<span id="page-82-0"></span>13.Si el procedimiento se realizó correctamente se puede ver que permanecerán encendidos los LEDS indicadores tanto del PLC como del módulo de entradas análogas en color verde y fijos, como se observa en la [Figura 65:](#page-82-1)

<span id="page-82-1"></span>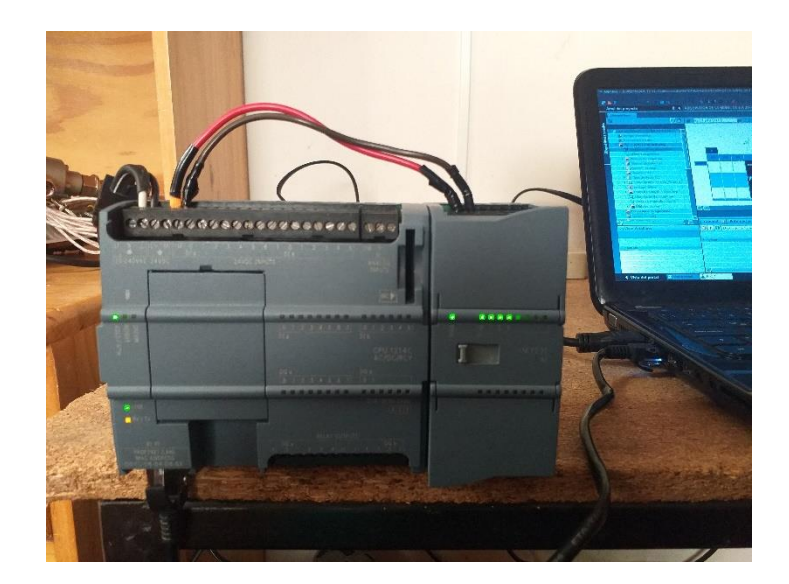

*Figura 65.* Estados de los LEDS del módulo análogo y el PLC

14.A continuación proceder a escribir el programa en Tía Portal para la adquisición de la señal de 4 a 20mA, para ello ir a bloques de diagrama y seleccionar opción Main y se abrirá el entorno de programación de Tía Portal como se observa en la [Figura 66:](#page-83-0)

|                                                                                                    |               |               |                   |      | $\Box$ | <b>MAL ANT</b>                                 |
|----------------------------------------------------------------------------------------------------|---------------|---------------|-------------------|------|--------|------------------------------------------------|
| Main                                                                                                    |               |               |                   |      |        | > Favoritos                                    |
| Nombre                                                                                                    | Tipo de datos | Valor predet. | Comentario        |      |        | $\vee$ Instrucciones básicas                   |
| I ▼ Temp                                                                                                    |               |               |                   |      |        | Nombre                                         |
| a dgregar>                                                                                                    |               | 圓             |                   |      |        | <b>D</b> General                               |
| <b>I v</b> Constant                                                                                                    |               |               |                   |      |        | Deraciones lógicas con.                        |
|                                                                                                    |               |               | <b>CONTRACTOR</b> |      |        | $\triangleright$ $\oslash$ Temporizadores      |
| $\begin{array}{c} \begin{array}{c} \begin{array}{c} \hline \text{1} & \text{1} \\ \text{1} & \text{1} \end{array} \end{array} \end{array} \begin{array}{c} \begin{array}{c} \text{1} & \text{1} \\ \text{1} & \text{1} \end{array} \end{array} \begin{array}{c} \begin{array}{c} \text{1} & \text{1} \\ \text{1} & \text{1} \end{array} \end{array} \begin{array}{c} \begin{array}{c} \text{1} & \text{1} \\ \text{1} & \text{1} \end{array} \end{array} \begin{array}{c} \begin{array}{c} \text{$ |               |               |                   |      |        | $\blacktriangleright$ $\frac{1}{1}$ Contadores |
| Titulo del bloque: "Main Program Sweep (Cycle)"                                                                                                    |               |               |                   |      |        | Comparación                                    |
| Comentario                                                                                                    |               |               |                   |      |        | <b>E El Funciones matemáticas</b>              |
|                                                                                                    |               |               |                   |      |        | $\mathbf{H}$                                   |
| Segmento 1:<br>$\overline{\phantom{0}}$                                                                                                    |               |               |                   |      |        | $\vee$ Instrucciones avanzadas                 |
| Comentario                                                                                                    |               |               |                   |      |        | Nombre                                         |
|                                                                                                    |               |               |                   |      |        | Fecha yhora                                    |
|                                                                                                    |               |               |                   |      |        | $\triangleright$ $\blacksquare$ String + Char  |
|                                                                                                    |               |               |                   |      |        | Periferia descentralizada                      |
|                                                                                                    |               |               |                   |      |        | <b>FROFIERITY</b>                              |
|                                                                                                    |               |               |                   |      |        | $\blacktriangleright$ $\blacksquare$ Alarmas   |
|                                                                                                    |               |               |                   |      |        | $\triangleright$ $\blacksquare$ Avisos         |
|                                                                                                    |               |               |                   | 100% | $-1$   | <b>Diagnóstico</b>                             |

*Figura 66.* Entorno de programación de Tía Portal Fuente: (Bastidas, 2020)

<span id="page-83-0"></span>15.El primer segmento se encargará de la adquisición de la entrada análoga en la dirección IW96 y la normalizará en un valor de 0 a 27648 bytes mediante la función "NORM\_X" donde 0 representa a 0mA mientras que 27648 a 20mA, esta transformación es realizada por la función "SCALE\_X" como se en la [Figura 67:](#page-83-1)

| $\overline{\phantom{a}}$ | Segmento 1: ADQUISICIÓN DE CORRIENTE                    |                  |                               |                          |                                     |                                                             |                                                |                                       |                   |                             |
|--------------------------|---------------------------------------------------------|------------------|-------------------------------|--------------------------|-------------------------------------|-------------------------------------------------------------|------------------------------------------------|---------------------------------------|-------------------|-----------------------------|
|                          | Comentario                                              |                  |                               |                          |                                     |                                                             |                                                |                                       |                   |                             |
|                          | $\circ$<br>%W96<br>"ANALOG_IN" - VALUE<br>$27648 -$ MAX | EN<br><b>MIN</b> | <b>NORM X</b><br>Ulnt to Real | <b>ENO</b><br><b>OUT</b> | <b>%MD16</b><br>"NORM<br>ANALOG_IN" | 0.0<br><b>%MD16</b><br>*NORM<br>ANALOG IN".<br>$20.0 \cdot$ | EN<br><b>MIN</b><br><b>VALUE</b><br><b>MAX</b> | <b>SCALE X</b><br><b>Real to Real</b> | <b>ENO</b><br>OUT | <b>%MD20</b><br>"CORRIENTE" |

<span id="page-83-1"></span>*Figura 67.* Segmento 1 programación Tía Portal

16.En los siguientes segmentos se realizará la ecuación de la recta para poder hallar el valor de la temperatura según la variación de corriente de acuerdo a la gráfica representada en la [Figura 68:](#page-84-0)

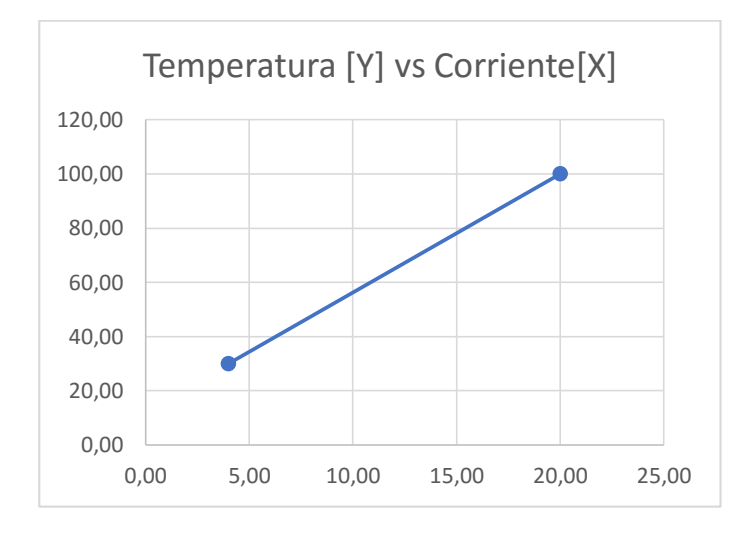

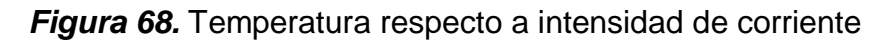

Fuente: (Bastidas, 2020)

<span id="page-84-0"></span>La gráfica anterior se obtuvo de los siguientes datos:

## **Tabla 3**

*Variación de temperatura respecto a la intensidad de corriente*

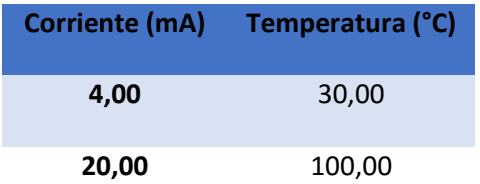

Fuente: (Bastidas, 2020)

De acuerdo a los datos anteriores, se aplicará la ecuación general de la recta en Tía Portal, sabiendo que:

$$
X_1 = 4mA
$$
  
\n
$$
X_2 = 20mA
$$
  
\n
$$
Y_2 = 100°C
$$
  
\n
$$
Y_1 = 30°C
$$
  
\n
$$
m = \frac{(Y_2 - Y_1)}{16}
$$
  
\n
$$
X = \Delta \text{ de corriente}
$$
  
\n
$$
Y - Y_1 = m(X - X_1)
$$

 $Y - Y_1 = m(X - X_1)$  $Y = mX - mX_1 + Y_1$ 

En los siguientes pasos se verá el desarrollo de esta fórmula en Tía portal

17. En el segmento 2 y 3 se ingresarán los valores de  $Y_2, Y_1, Y_2, X_1$ correspondientemente, mediante la función "MOVE", como se detalla en la [Figura 69:](#page-85-0)

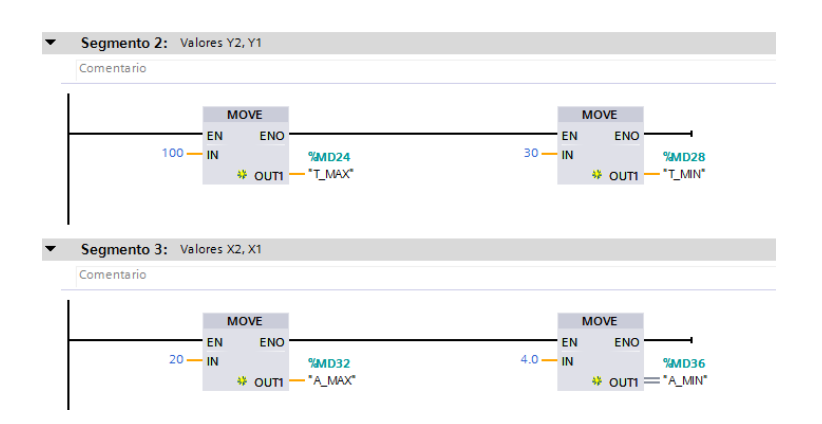

<span id="page-85-0"></span>*Figura 69.* Ingreso de X1, Y1, X2, Y2 en Tía portal

18.En el segmento 4, mediante las funciones matemáticas de Tía Portal, se calcula

el valor de la pendiente, como se ve en la [Figura 70:](#page-86-0)

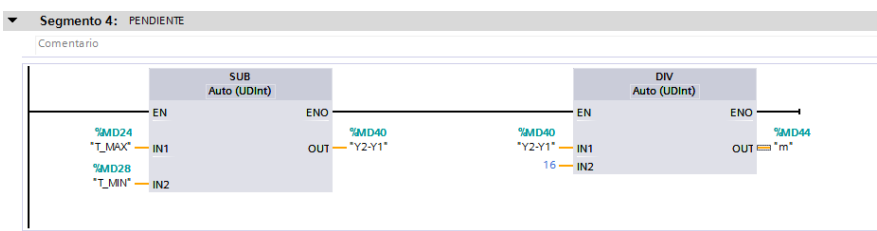

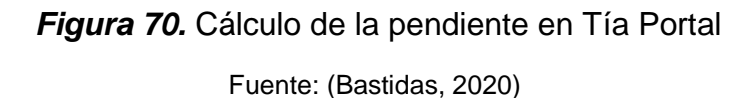

<span id="page-86-0"></span>19. En el Segmento 4 se realizará la parte de la fórmula  $mX$  y  $mX_1$  luego en el Segmento 5 se restará  $mX - mX_1$  para proceder a sumar  $Y_1$  de esta manera se obtendrá el valor de la Temperatura respecto al cambio de la intensidad de corriente, lo dicho se expresa en la [Figura 71:](#page-86-1)

| Comentario                                            |                           |              |                        |                           |                     |
|-------------------------------------------------------|---------------------------|--------------|------------------------|---------------------------|---------------------|
|                                                       | <b>MUL</b><br>Auto (Real) |              |                        | <b>MUL</b><br>Auto (Real) |                     |
|                                                       | <b>ENO</b><br><b>EN</b>   |              |                        | <b>EN</b>                 | <b>ENO</b>          |
| <b>%MD44</b>                                          |                           | MDAR         | <b>%MD44</b>           |                           | MDS2                |
| $\cdot$ m $\cdot$ $\cdot$ = IN1                       |                           | $OUT - "mX"$ | $'m'' \rightarrow IMT$ |                           | $OUT - "mX1"$       |
| %MD <sub>20</sub>                                     |                           |              |                        | $4.0 - IN2$ *             |                     |
| "CORRIENTE" - IN2 *                                   |                           |              |                        |                           |                     |
|                                                       |                           |              |                        |                           |                     |
|                                                       |                           |              |                        |                           |                     |
|                                                       |                           |              |                        |                           |                     |
|                                                       | <b>SUB</b><br>Auto (Real) |              |                        | <b>ADD</b><br>Auto (Real) |                     |
|                                                       | <b>ENO</b><br>EN          |              |                        | EN                        | <b>ENO</b>          |
| <b>%MD48</b>                                          |                           | <b>%MD56</b> | <b>%MD56</b>           |                           | %MD60               |
| $\cdot$ m $x -$                                       | IN1<br>OUT-               | -"mX-mX1"    | $'mX-mX1"$ - IN1       |                           | OUT - "Temperatura" |
| Segmento 6: Temperatura<br>Comentario<br><b>%MD52</b> |                           |              | 30.0 - IN2 *           |                           |                     |

<span id="page-86-1"></span>*Figura 71.* Implementación de la ecuación de la recta

20.Por último como se observa en la [Figura 72](#page-87-0) se agregarán alertas con las funciones de comparación "Mayor que" y "Menor que" que posee Tía Portal para agregar alarmas cuando la temperatura esté fuera del rango establecido.

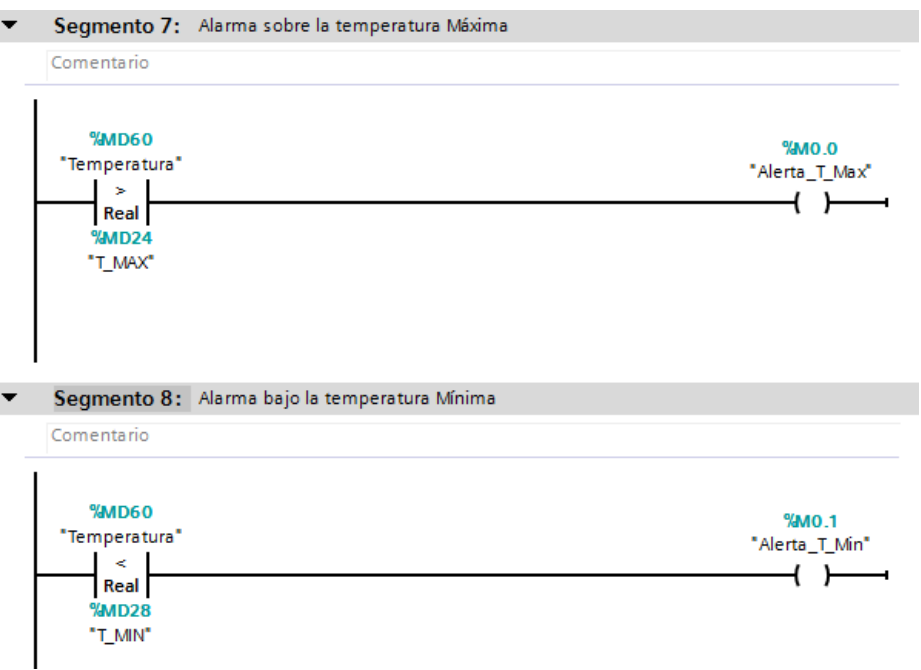

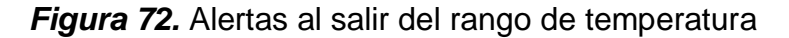

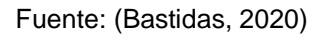

<span id="page-87-0"></span>21.Antes de compilar el programa y cargarlo al PLC, proceder a verificar en la tabla de variables que la dirección IW96 sea tipo Word y el resto de variables de tipo Real, como lo muestra la [Figura 73](#page-88-0) a continuación:

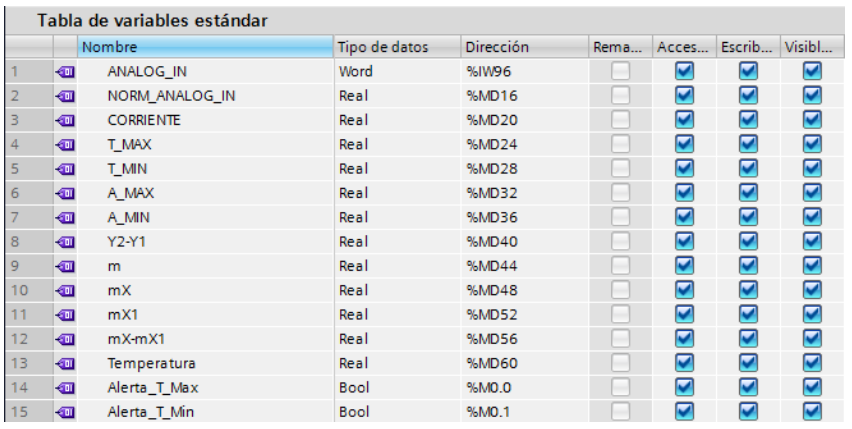

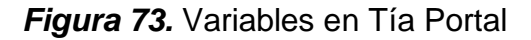

<span id="page-88-0"></span>22.Compilar y a cargar el programa en el PLC, el programa no posee errores como

se puede comprobar en la [Figura 74:](#page-88-1)

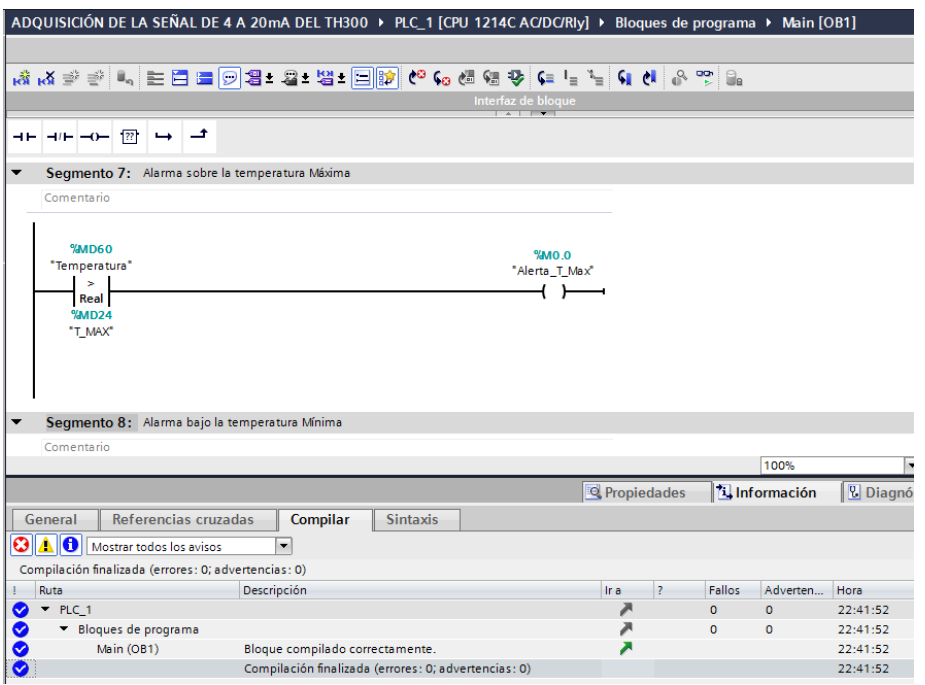

<span id="page-88-1"></span>*Figura 74.* Compilación correcta en Tía Portal

# **3.10.2. Configuración de KEPServerEX 6**

1. Abrir KEPServer, en la [Figura 75](#page-89-0) se puede apreciar el ícono del software:

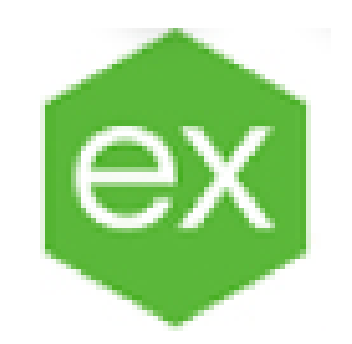

*Figura 75.* Ícono de KEPServerEX

Fuente: (Bastidas, 2020)

<span id="page-89-0"></span>2. Crear un archivo nuevo y dar click sobre "Click to add a channel" como se muestra

en la [Figura 76:](#page-89-1)

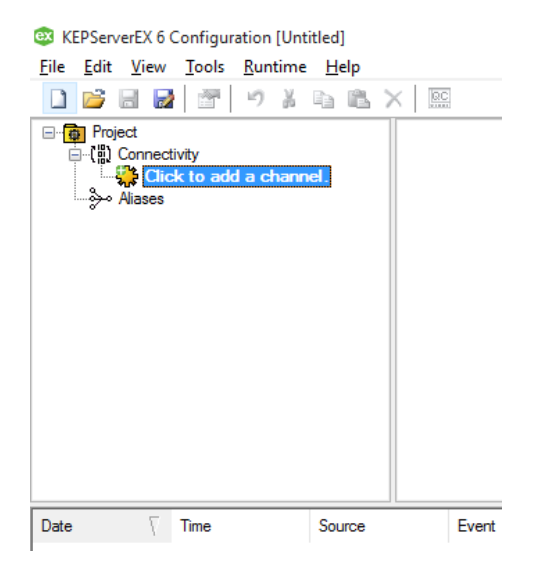

**Figura 76.** Click to add a channel en KEPServerEX

Fuente: (Bastidas, 2020)

<span id="page-89-1"></span>3. En la ventana que aparece seleccionar la opción "Siemens TCP/IP Ethernet" y dar

click en "Siguiente", como se muestra en la [Figura 77:](#page-90-0)

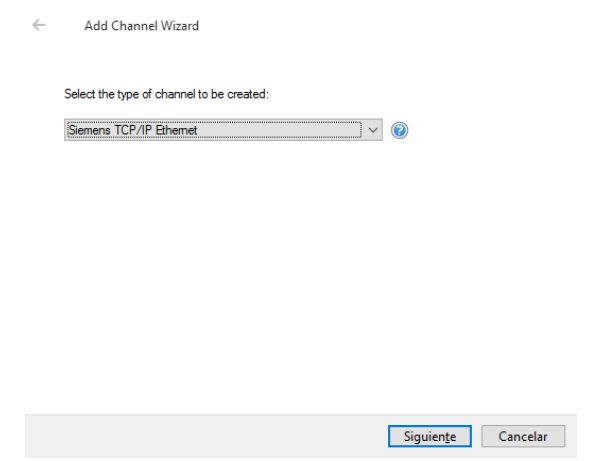

*Figura 77. Selección del tipo de canal a crearse*

<span id="page-90-0"></span>4. Asignar un nombre al canal que se está creando y dar click en "Siguiente", como se ve en la [Figura 78:](#page-90-1)

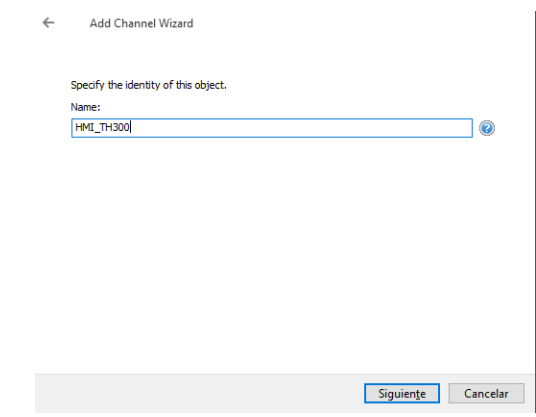

*Figura 78.* Asignación de un nombre para el canal Fuente: (Bastidas, 2020)

<span id="page-90-1"></span>5. En la ventana a continuación seleccionar el tipo de adaptador por el que se realizará la conexión Ethernet al PLC, en este caso se elige el adaptador de red con la dirección IP 192.168.0.20. Una vez seleccionado el adaptador dar click en "Ok" y luego en "Siguiente", como se observa en la [Figura 79:](#page-91-0)

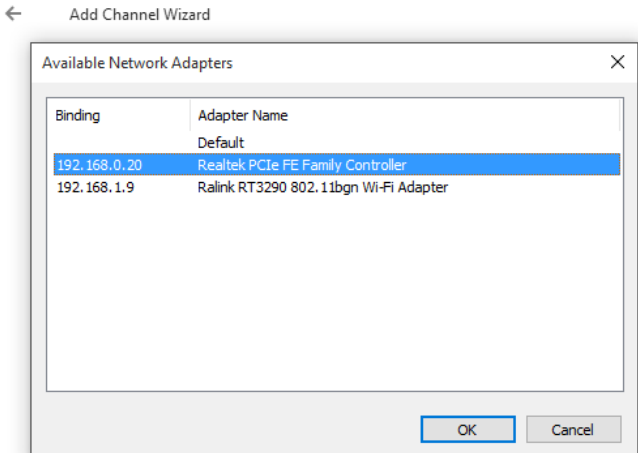

*Figura 79.* Selección del adaptador de red

<span id="page-91-0"></span>6. En las dos siguientes ventanas dar click a "Siguiente", no modificar nada y luego click en "Finalizar" al aparecer el cuadro de resumen del canal agregado que se observa en la [Figura 80:](#page-91-1)

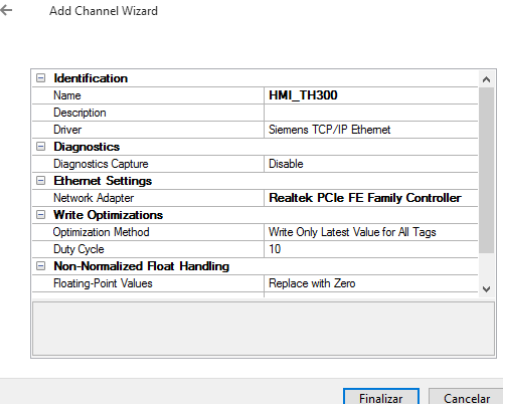

*Figura 80.* Cuadro de resumen del canal agregado

Fuente: (Bastidas, 2020)

<span id="page-91-1"></span>7. Una vez agregado el canal, dar click en "Click to add a device" como lo muestra la [Figura 81:](#page-92-0)

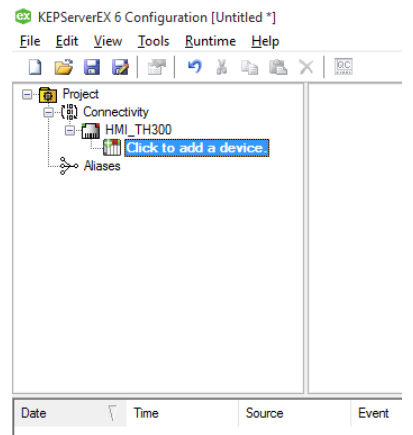

**Figura 81.** Click to add a device en KEPServerEX

<span id="page-92-0"></span>8. Digitar un nombre con el que se le identificará al dispositivo que se va a agregar, en este caso el PLC S7-1200, no es necesario que específicamente lleve el nombre del dispositivo a agregarse, una vez digitado el nombre dar click en "Siguiente" como se muestra en la [Figura 82:](#page-92-1)

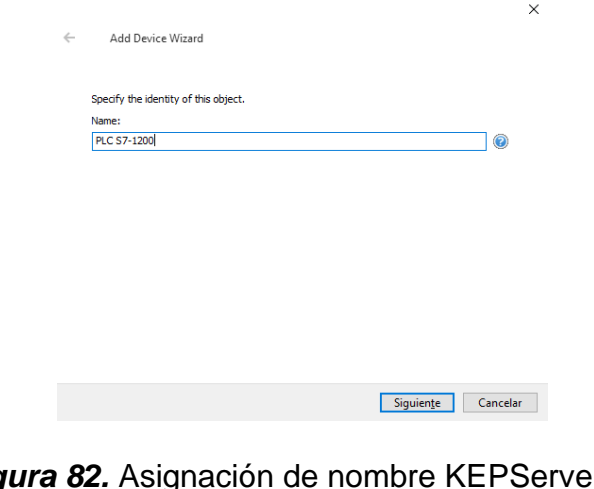

*Figura 82.* Asignación de nombre KEPServerEX

Fuente: (Bastidas, 2020)

<span id="page-92-1"></span>9. En la siguiente ventana si es necesario seleccionar el PLC que se ocupará, como se muestra en la [Figura 83:](#page-93-0)

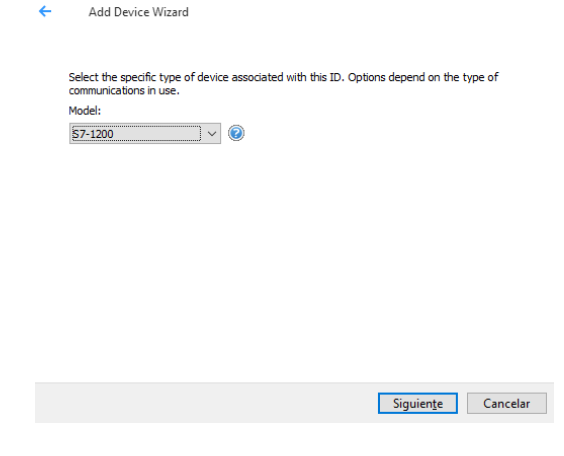

*Figura 83.* Selección del dispositivo a utilizarse

<span id="page-93-0"></span>10.A continuación KEPServerEX solicitará la dirección IP del PLC [\(Figura 84\)](#page-93-1), cabe

recordar que se está utilizando la dirección 192.168.0.1 para el PLC y la dirección

192.168.0.20 para el computador

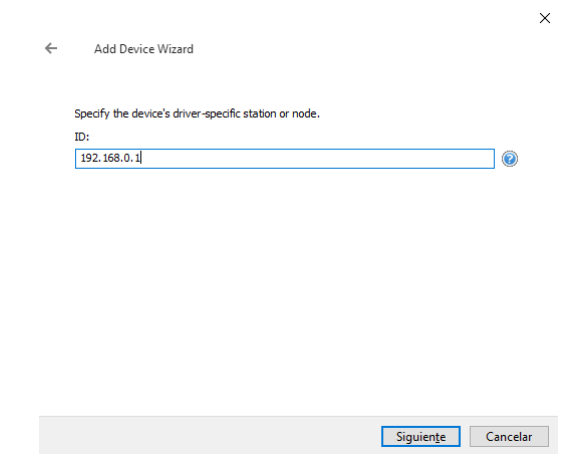

<span id="page-93-1"></span>*Figura 84.* Especificación de la dirección IP del PLC

11.En las ventanas que aparecerán a continuación dar click en "Siguiente" hasta que aparezca el cuadro de resumen del dispositivo que se va a añadir y dar click en "Finalizar" como se muestra en la [Figura 85:](#page-94-0)

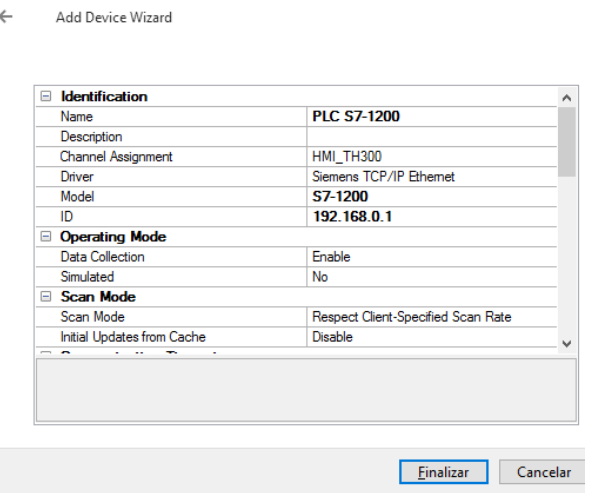

*Figura 85.* Resumen del dispositivo añadido en KEPServerEX

Fuente: (Bastidas, 2020)

<span id="page-94-0"></span>12.Por último se debe agregar las "Tags" necesarias que serán utilizadas por LabVIEW, para ello dar click en "Agregar Tag" y llenar los datos solicitados en la ventana como se muestra en la [Figura 86:](#page-94-1)

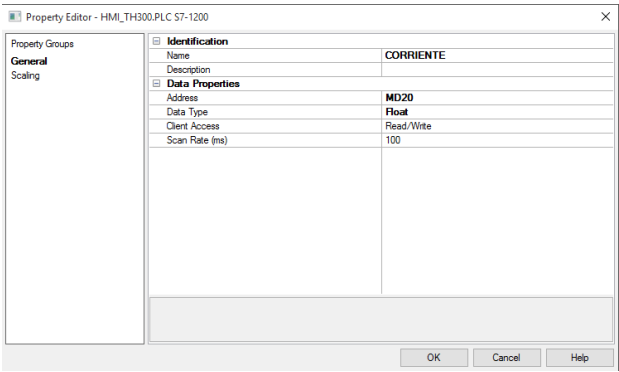

<span id="page-94-1"></span>*Figura 86.* Configuración de Tags en KEPServerEX

En la [Figura](#page-95-0) 87 se muestran las variables que se deberán crear Tags en KEPServerEX para luego ser usadas en LabVIEW, la mayoría son similares al ejemplo de la [Figura 86,](#page-94-1) solo se debe tener en cuenta que para las alertas de alta y baja temperatura son de tipo booleano.

| ES KEPServerEX 6 Configuration [Untitled *]      |                      |                  |              |           |         |
|--------------------------------------------------|----------------------|------------------|--------------|-----------|---------|
| File Edit View Tools Runtime Help                |                      |                  |              |           |         |
| DBBB * # # # # # # #   9 & & & X   # #           |                      |                  |              |           |         |
| <b>B</b> -B Project                              | Tag Name             | Address          | Data Type    | Scan Rate | Scaling |
| <b>E-(a)</b> Connectivity                        | <b>A MAX</b>         | <b>MD32</b>      | Float        | 100       | None    |
| <b>E-1 HML TH300</b><br><b>ENTRE PLC S7-1200</b> | <b>ZA MIN</b>        | <b>MD36</b>      | Float        | 100       | None    |
| — స్రీం Aliases                                  | Alerta T Max         | <b>MO.0</b>      | Boolean      | 100       | None    |
|                                                  | Alerta T Min         | M <sub>0.1</sub> | Boolean      | 100       | None    |
|                                                  | <b>CORRIENTE</b>     | <b>MD20</b>      | Float        | 100       | None    |
|                                                  | $\blacksquare$ T MAX | <b>MD24</b>      | Float        | 100       | None    |
|                                                  | <b>T MIN</b>         | <b>MD28</b>      | <b>Float</b> | 100       | None    |
|                                                  | <b>Z</b> Temperatura | MD <sub>60</sub> | Float        | 100       | None    |

*Figura 87.* Variables a creadas en KEPServerEX

Fuente: (Bastidas, 2020)

<span id="page-95-0"></span>13.Una vez creadas las Tags necesarias, proceder a guardar el archivo para poder ser usado posteriormente en LabVIEW, en este caso se lo guardará con el nombre "KEPServer TH300", para poder identificarlo en LabVIEW, como se muestra en la siguiente [Figura 88:](#page-95-1)

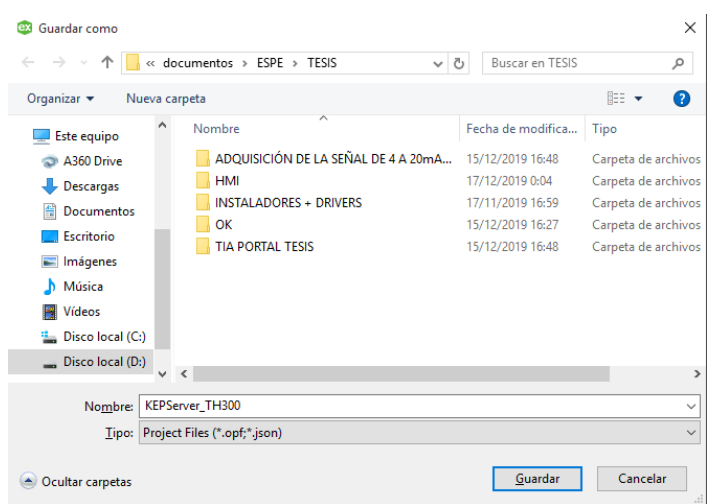

<span id="page-95-1"></span>*Figura 88.* Guardar archivo creado en KEPServerEX

### **3.10.3. Creación del VI en LabVIEW**

- 1. Abrir LabVIEW y crear un nuevo VI en blanco.
- 2. Insertar un "Tab control" se lo encuentra dentro de las opciones de "Layout" como

se muestra en la [Figura 89:](#page-96-0)

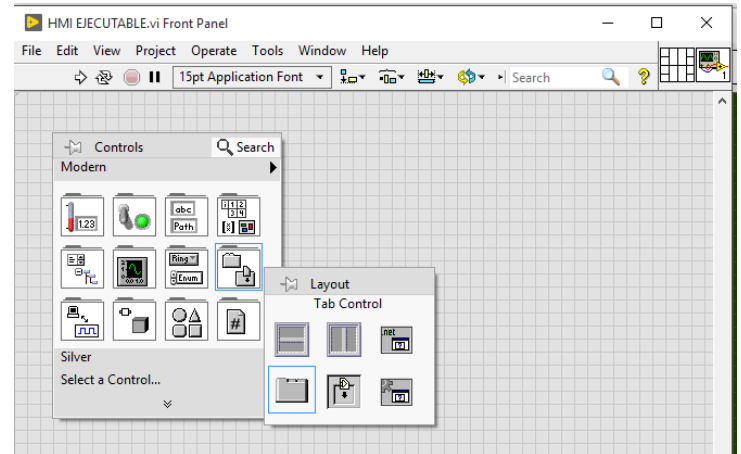

*Figura 89.* Tab control en LabVIEW

Fuente: (Bastidas, 2020)

<span id="page-96-0"></span>3. En la pestaña dos se agregarán los indicadores numéricos que se desee para indicar la temperatura acorde a lo calculado por Tía Portal, este caso se han agregado dos indicadores numéricos para mostrar el rango al que se encuentra configurado el sensor, otro indicador numérico, un indicador tipo termómetro y un wave form chart para indicar la temperatura sensada y en el gráfico también se podrá visualizar el rango y por último dos indicadores LEDS tipo booleano para las señales de alerta de temperatura sobre o bajo el límite, como se muestra en la [Figura 90:](#page-97-0)

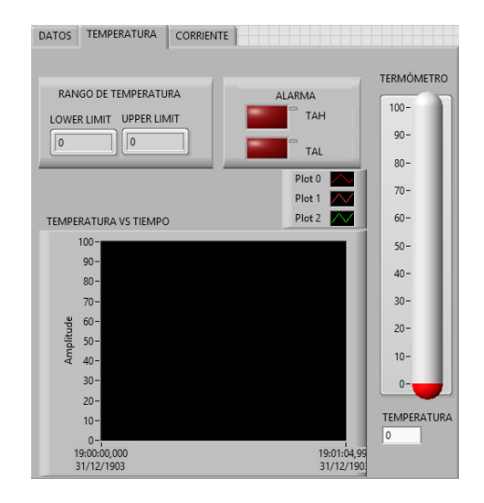

*Figura 90.* Pestaña de temperatura Fuente: (Bastidas, 2020)

<span id="page-97-0"></span>4. La pestaña 3 mostrará la medición de la salida de intensidad de corriente del TH300, de igual manera se ha decidido copiar las alarmas de temperatura alta y baja en esta sección, en el wave form chart se visualizará la variable principal que es la salida del TH300, como los límites superiores e inferiores (4 a 20mA), la pestaña con los indicadores necesarios se visualiza en la [Figura 91:](#page-97-1)

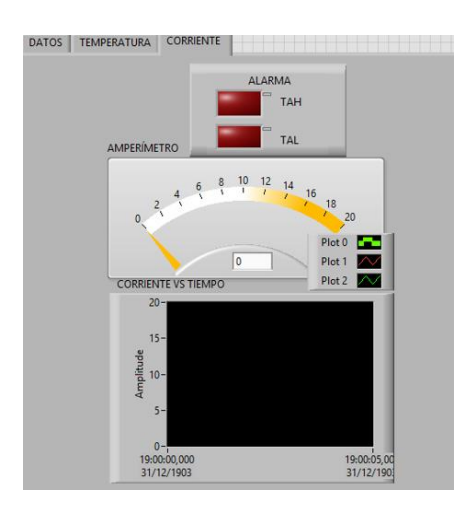

<span id="page-97-1"></span>*Figura 91.* Pestaña de corriente en LabVIEW Fuente: (Bastidas, 2020)

- 5. Una vez realizado el diseño de las pestañas, proceder a asignar las marcas en cada uno de los elementos dentro del VI que se requiera. A continuación se redactará un ejemplo y el para el resto se deberá seguir el mismo procedimiento.
- 6. Dar click derecho sobre el elemento dentro del VI, al que se le quiere asignar una marca de KEPServerEX y seleccionar "properties" como se muestra en la [Figura](#page-98-0)  [92:](#page-98-0)

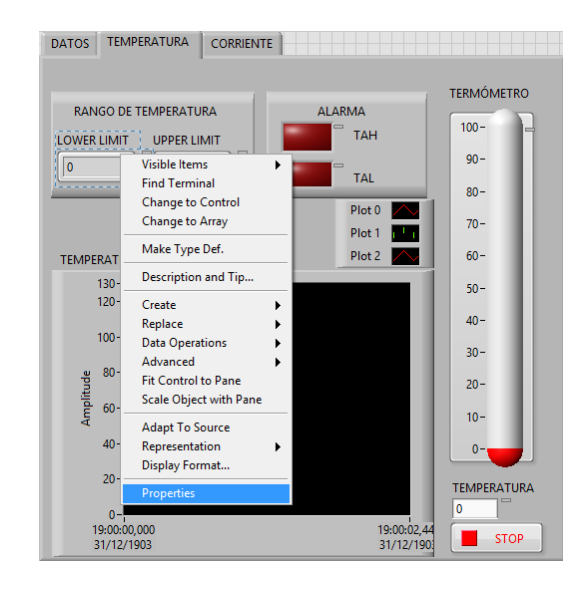

*Figura 92.* Seleccionar properties sobre el elemento

<span id="page-98-0"></span>7. En la ventana que aparece ir a "Data binding" y completar la información que se observa en la [Figura 93:](#page-99-0)

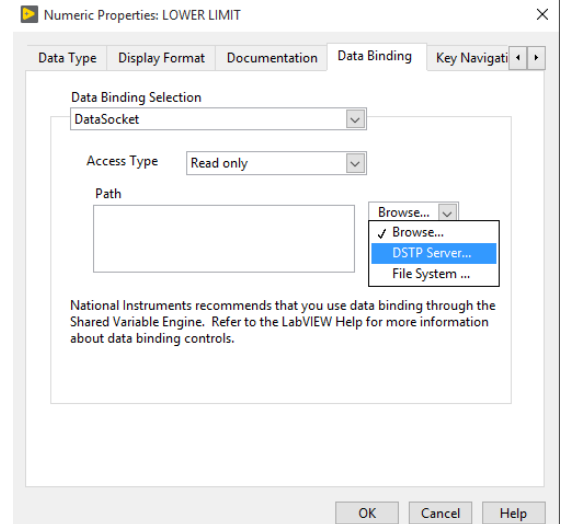

*Figura 93.* Configuración de Data Binding

- <span id="page-99-0"></span>- En Data Binding Selection seleccionar "DataSocket"
- En Acces Type seleccionar "Read Only", "Write Only" o "Read Write" acorde a la función del elemento
- En Browse seleccionar DSTP Server…
- 8. Al dar click en "DSTP Server…" se desplegará una ventana [\(Figura 94\)](#page-100-0), buscar el menú perteneciente a Kepware.KepserverEX.V6, luego buscar el nombre del canal que se creó en KEPServerEX, en este caso "HMI\_TH300" y luego el dispositivo en el que se crearon las Tags, en este caso "PLC S7-1200

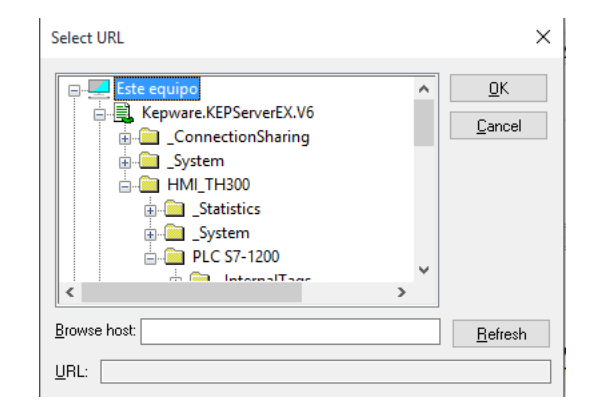

*Figura 94.* Configuración de marcas en LabVIEW

<span id="page-100-0"></span>9. Seleccionar la marca a asignarse y dar click en "Ok", en este caso le corresponde

la marca "T\_MIN", como se aprecia en la [Figura 95:](#page-100-1)

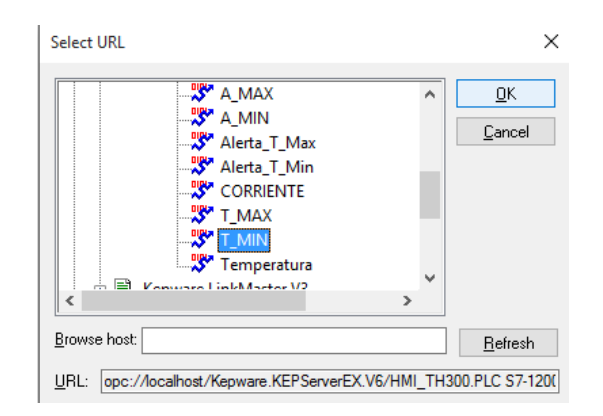

*Figura 95.* Asignación de marca a indicador numérico

Fuente: (Bastidas, 2020)

<span id="page-100-1"></span>10.Como se puede observar en la sección Path aparece la dirección de la marca asignado al elemento dentro del VI, en este caso se le asignó la marca T\_MIN al indicador numérico LOWER LIMIT dentro de la pestaña Temperatura como se observa en la [Figura 96:](#page-101-0)

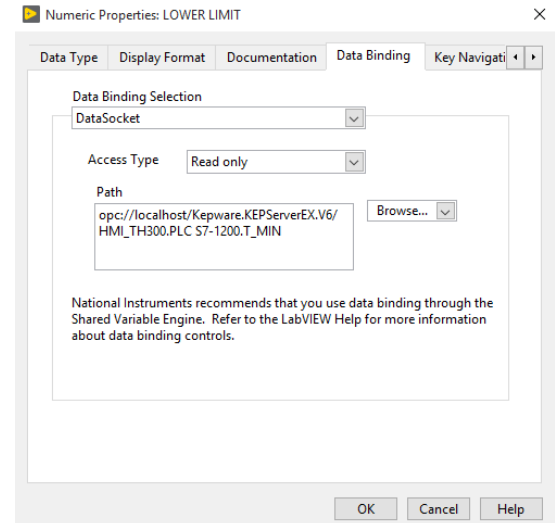

*Figura 96.* Dirección de la marca dentro de Path en Data Bilding

<span id="page-101-0"></span>11.Al asignar una marca a un elemento dentro del VI, aparece un rectángulo pequeño

al lado derecho del elemento asignado como se puede ver en la siguiente [Figura](#page-101-1) 

[97](#page-101-1)

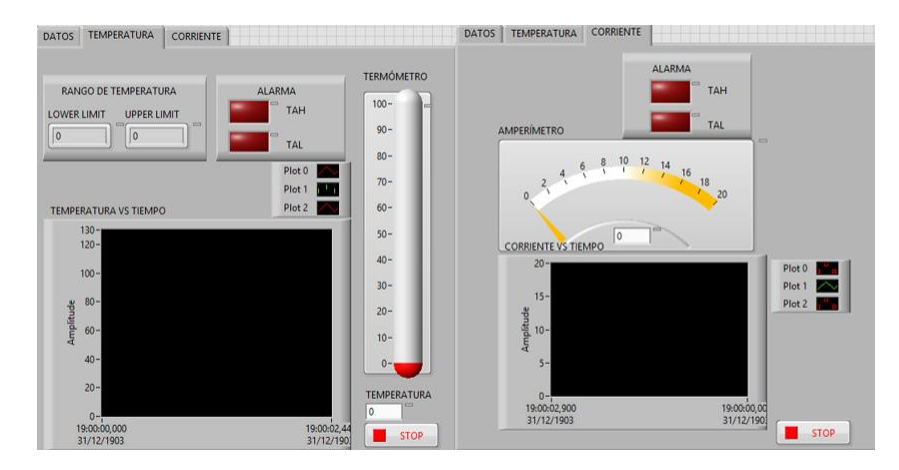

<span id="page-101-1"></span>*Figura 97.* Elementos asignados marcas en LabVIEW

12.Para los gráficos, en la programación conectar se utilizará dos "Merge Signal" de tres entradas como se observa en la [Figura 98:](#page-102-0)

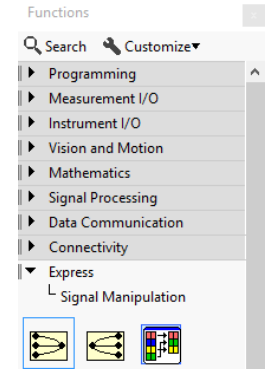

*Figura 98.* Ícono de Merge Signal

Fuente: (Bastidas, 2020)

<span id="page-102-0"></span>13.Conectar los indicadores numéricos de temperatura y corriente a los gráficos correspondientes mediante el Merge Signal, como se aprecia en la [Figura 99,](#page-102-1) esto permitirá visualizar la variable principal del proceso

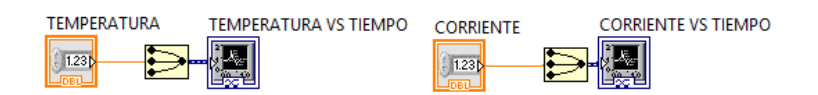

*Figura 99.* Ingreso de la Variable Principal al gráfico

Fuente: (Bastidas, 2020)

<span id="page-102-1"></span>14.En los dos puntos de conexión restantes del merge signal de temperatura crear unos controles numéricos y asignar las marcas de los límites de temperatura como se observa en la [Figura 100:](#page-103-0)

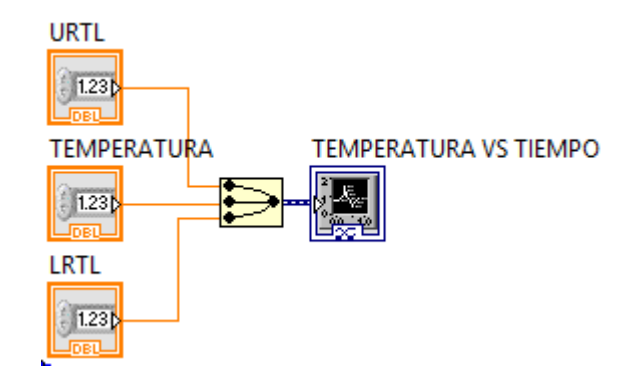

*Figura 100.* Configuración del gráfico de temperatura Fuente: (Bastidas, 2020)

<span id="page-103-0"></span>15.Para los puntos de conexión restantes del merge signal de corriente crear dos contantes numéricas una de 4 y uno de 20, de igual manera representarán los límites de corriente, a diferencia del rango de temperatura el de corriente es fijo por ello se puede establecer directamente contantes para el rango como se observa en la [Figura 101:](#page-103-1)

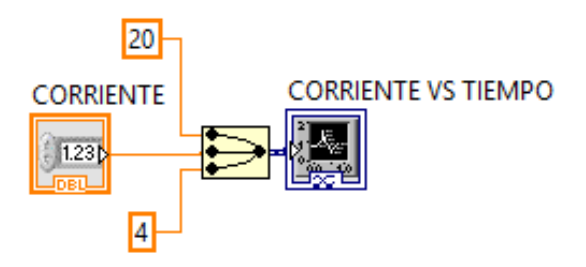

*Figura 101.* Configuración del gráfico de corriente

Fuente: (Bastidas, 2020)

<span id="page-103-1"></span>El resto de elementos son indicadores y cambian respecto a las marcas asignadas en KEPServerEX

16.Encerrar toda la programación en un While Loop con su respectivo botón de paro para terminar con el diseño del VI, en la [Figura 102](#page-104-0) se puede observar la programación:

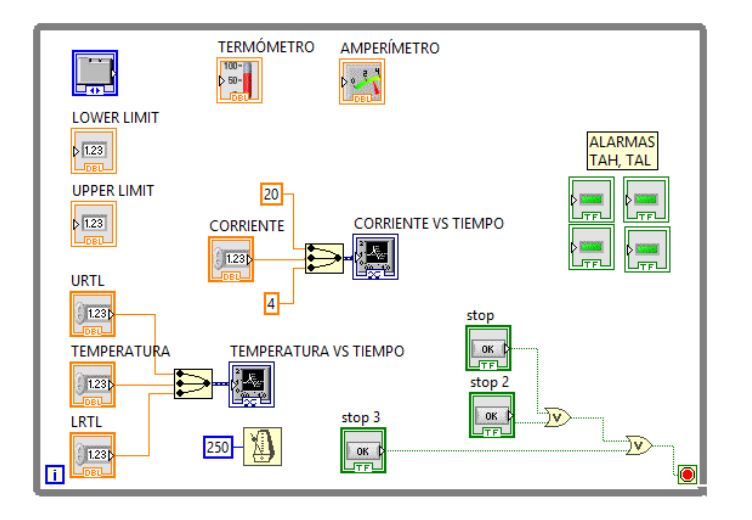

*Figura 102.* Progamaciòn del VI en LabVIEW

Fuente: (Bastidas, 2020)

<span id="page-104-0"></span>17.Una vez que se ha creado el panel frontal, cerrar totalmente LabVIEW y volver a

<span id="page-104-1"></span>abrirlo y dar click en "Create New Project" como se observa en la [Figura 103:](#page-104-1)

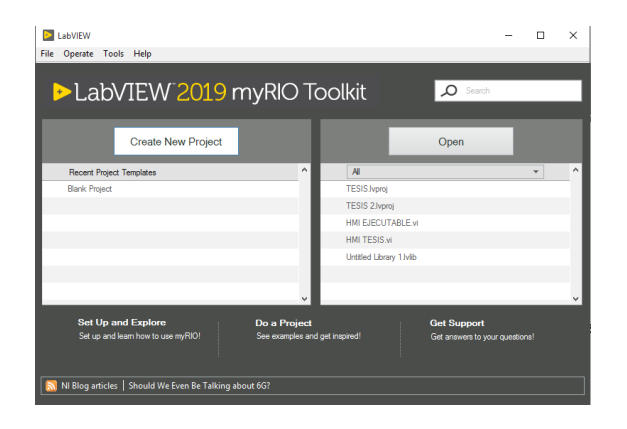

*Figura 103.* Seleccionar Create New Project

18.En la ventana a continuación seleccionar "Blank Project", como se observa en la

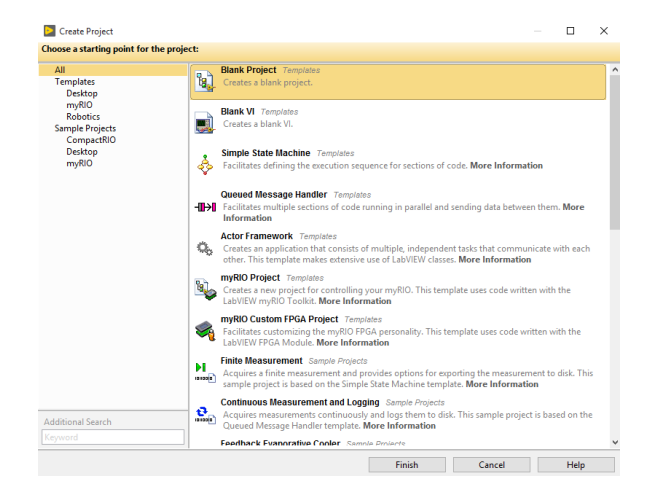

[Figura 104:](#page-105-0)

*Figura 104.* Seleccionar Blank Project

Fuente: (Bastidas, 2020)

<span id="page-105-0"></span>19.En la ventana que aparece a continuación dar click derecho sobre "My computer"

y seleccionar "Add" y "File", como se observa en la [Figura 105:](#page-105-1)

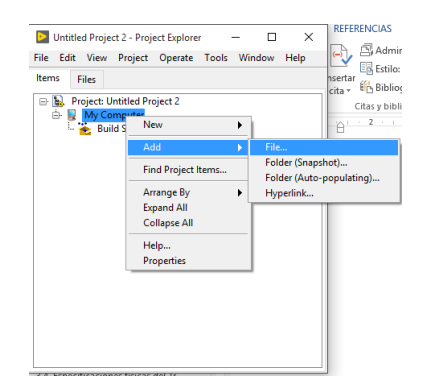

*Figura 105.* Agregar archivo en LabVIEW

Fuente: (Bastidas, 2020)

<span id="page-105-1"></span>20.Seleccionar el VI que se creó anteriormente, en este caso es "HMI EJECUTABLE"

y dar click en "Add File", como se aprecia en la [Figura 106:](#page-106-0)

| Select a File to Insert            |                                   |              |                      |                       | $\times$      |
|------------------------------------|-----------------------------------|--------------|----------------------|-----------------------|---------------|
|                                    | « documentos > ESPE > TESIS > HMI | $\sim$ 0     | Buscar en HMI        | مر                    |               |
| Organizar $\star$<br>Nueva carpeta |                                   |              | 胆汁                   | $\bullet$<br>m        |               |
| A<br>OneDrive                      | Nombre                            |              | Fecha de modifica    | Tipo                  |               |
| Este equipo                        | A.aliases                         |              | 21/11/2019 11:49     | <b>Archivo ALIASE</b> |               |
|                                    | А                                 |              | 21/11/2019 5:08      | <b>LabVIEW Librar</b> |               |
| A360 Drive                         | A. lvlps                          |              | 21/11/2019 5:08      | Archivo LVLPS         |               |
| Descargas                          | b. A                              |              | 21/11/2019 5:08      | LabVIEW Proje         |               |
| ë<br>Documentos                    | А                                 |              | 12/12/2019 13:53     | <b>LabVIEW Instru</b> |               |
| Escritorio                         | <b>B.</b> Ivips                   |              | 20/11/2019 21:44     | <b>Archivo LVLPS</b>  |               |
| Imágenes                           | N.B                               |              | 20/11/2019 21:44     | <b>LabVIEW Proje</b>  |               |
| Música<br>ь                        | C.aliases                         |              | 12/12/2019 11:03     | <b>Archivo ALIASE</b> |               |
| <b>图 Vídeos</b>                    | <b>HMI EJECUTABLE</b>             |              | 18/12/2019 7:15      | LabVIEW Instru        |               |
|                                    |                                   |              |                      |                       |               |
| <b>E.</b> Disco local (C:)         |                                   |              |                      |                       |               |
| Discolocal (D:)                    |                                   |              |                      |                       |               |
| $\vee$ $\vee$<br>a. .              |                                   |              |                      |                       | $\rightarrow$ |
|                                    | Nombre: HMI EJECUTABLE            | $\checkmark$ | Custom Pattern (*.*) | $\checkmark$          |               |
|                                    |                                   |              | <b>Add File</b>      | Cancelar              |               |

*Figura 106.* Seleccionar el VI correspondiente

<span id="page-106-0"></span>21.Una vez cargado el archivo, en la [Figura 107](#page-106-1) se observa que al dar click derecho

sobre Build especifications y seleccionar "New", "Application Exe".

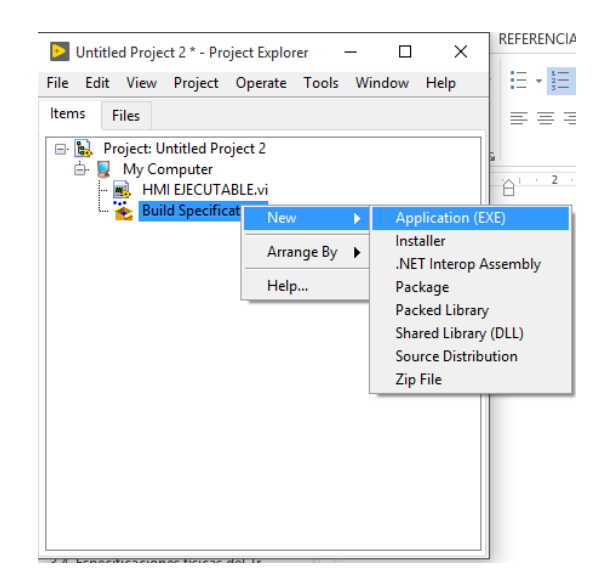

*Figura 107.* Pasos para crear un VI ejecutable

Fuente: (Bastidas, 2020)

<span id="page-106-1"></span>22.LabVIEW solicitará guardar el archivo, luego de guardarlo aparecerá la ventana

que se muestra a continuación en la que se deberá llenar los datos solicitados,

como recomendación en "Build especification name" y en "Target filename", digitar el mismo nombre, como se observa en la [Figura 108:](#page-107-0)

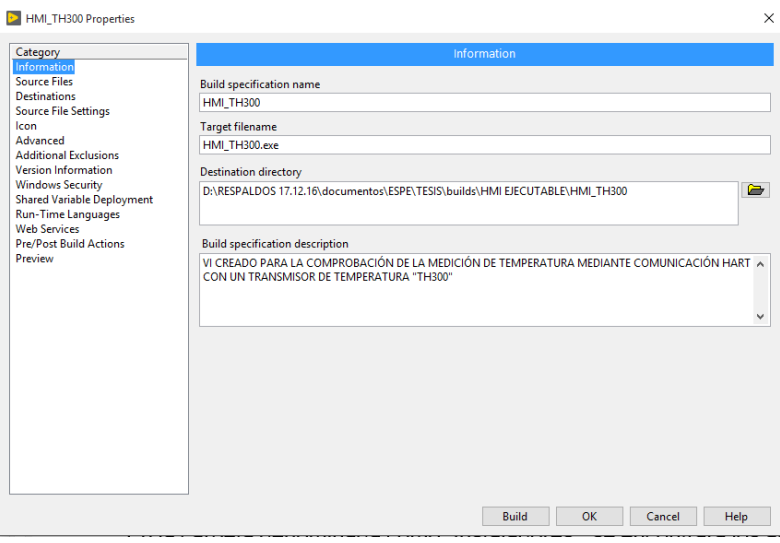

*Figura 108.* Información del VI ejecutable

Fuente: (Bastidas, 2020)

<span id="page-107-0"></span>23.Seleccionar la categoría "Source Files", dar click sobre el nombre del VI y luego

en la flecha hacia la drecha en Starup Vis, como se observa en la [Figura 109:](#page-107-1)

| HMI_TH300 Properties                                                                                                    |                                                                |                                  |                    |        | $\times$                  |
|----------------------------------------------------------------------------------------------------|----------------------------------------------------------------|----------------------------------|--------------------|--------|---------------------------|
| Category<br>Information                                                                                                    |                                                                | <b>Source Files</b>              |                    |        |                           |
| <b>Source Files</b><br><b>Destinations</b><br><b>Source File Settings</b><br>Icon<br>Advanced<br><b>Additional Exclusions</b><br><b>Version Information</b><br><b>Windows Security</b><br><b>Shared Variable Deployment</b><br><b>Run-Time Languages</b><br><b>Web Services</b><br><b>Pre/Post Build Actions</b> | <b>Project Files</b><br>E- My Computer<br>LE HMI EJECUTABLE.vi | $\Rightarrow$<br><b>Add Item</b> | <b>Startup VIs</b> |        | $\ddot{\phantom{1}}$      |
| Preview                                                                                                    |                                                                |                                  |                    |        | $\checkmark$              |
|                                                                                                    |                                                                | ⇒<br>$\leftarrow$                | Always Included    |        | $\lambda$<br>$\checkmark$ |
|                                                                                                    |                                                                |                                  | <b>Build</b><br>OK | Cancel | Help                      |

<span id="page-107-1"></span>*Figura 109.* Añadir el VI a Starup file
24.Ir a la categoría Icon y desmarcar la casilla "Use the default LabVIEW icon file" luego dar click en "Add" y seleccionar un archivo .ico desde su ordenador [\(Figura](#page-108-0)  [110\)](#page-108-0).

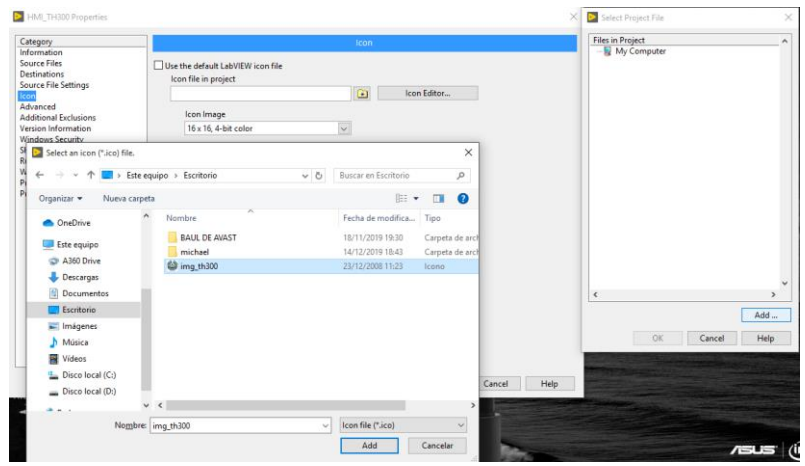

*Figura 110.* Seleccionar el ícono a utilizar

Fuente: (Bastidas, 2020)

<span id="page-108-0"></span>25.Dar click en Build, esperar a que se construya la aplicación y luego dar cick en

"Done" [\(Figura 111\)](#page-108-1).

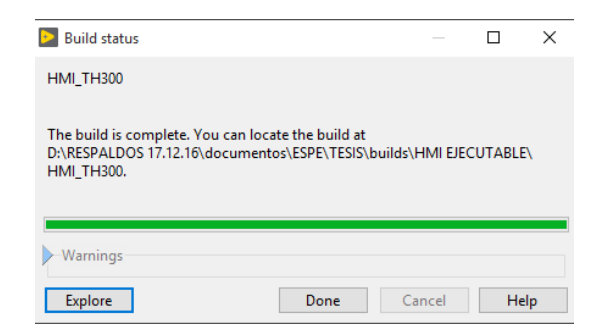

*Figura 111.* Creación final del archivo ejecutable

Fuente: (Bastidas, 2020)

<span id="page-108-1"></span>26.Ir a la carpeta en la que se guardó el archivo ejecutable y crear un acceso directo

en el escritorio como se ve en la [Figura 112:](#page-109-0)

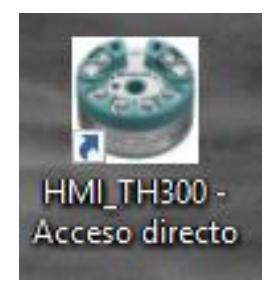

*Figura 112.* Acceso directo de la aplicación creada

Fuente: (Bastidas, 2020)

<span id="page-109-0"></span>27.De esta manera queda creado el archivo ejecutable como se aprecia en la [Figura](#page-109-1) 

[113:](#page-109-1)

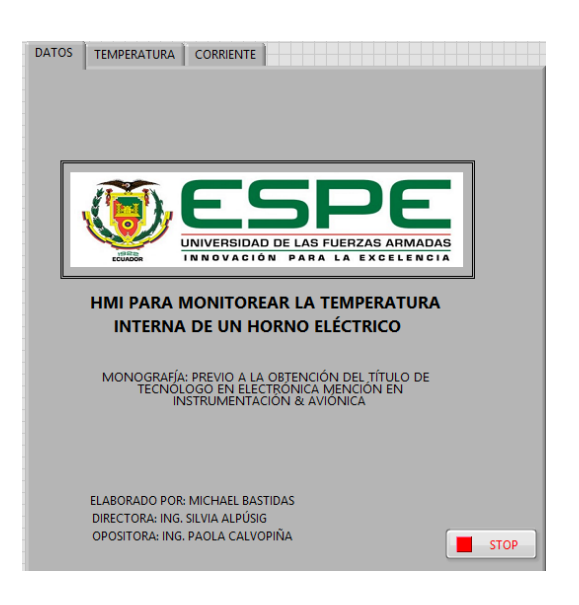

*Figura 113.* Vi.exe terminado

Fuente: (Bastidas, 2020)

#### <span id="page-109-1"></span>**3.11. Conexión del módulo de entradas análogas SM1231AI**

- 1. Alimentar el módulo ya sea con la fuente propia del módulo o con una fuente de alimentación externa.
- 2. Alimentar y conectar el módulo SM1231AI con el PLC como se observa en la [Figura 114:](#page-110-0)

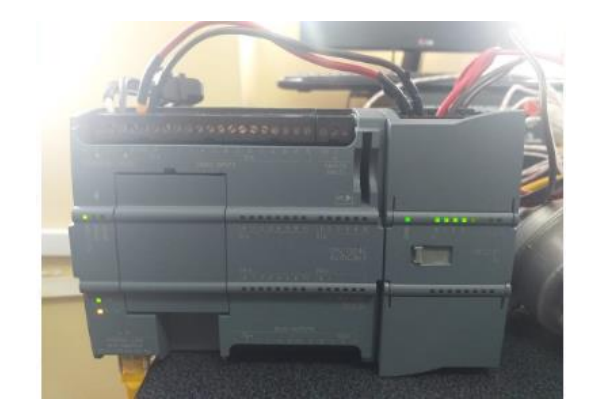

*Figura 114.* PLC S7-1200 y módulo de entradas análogas

Fuente: (Bastidas, 2020)

<span id="page-110-0"></span>3. Conectar el positivo y el negativo del módulo SM1231AI en los bornes como se

aprecia en el diagrama de conexión de la [Figura 115:](#page-110-1)

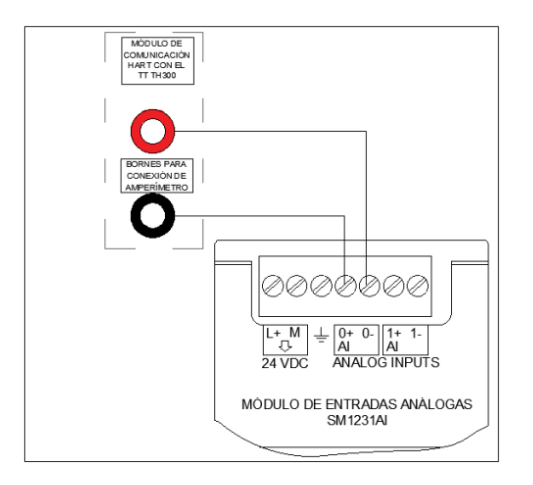

*Figura 115.* Conexión SM1231AI al módulo

Fuente: (Bastidas, 2020)

- <span id="page-110-1"></span>4. Conectar el cable Ethernet entre el PLC y la computadora de esta manera el HMI podrá ser utilizado sin inconvenientes.
- 5. Insertar la RTD dentro del horno para realizar las pruebas respectivas, en la [Figura](#page-111-0)  [116](#page-111-0) se puede observar la conexión de todos los equipos:

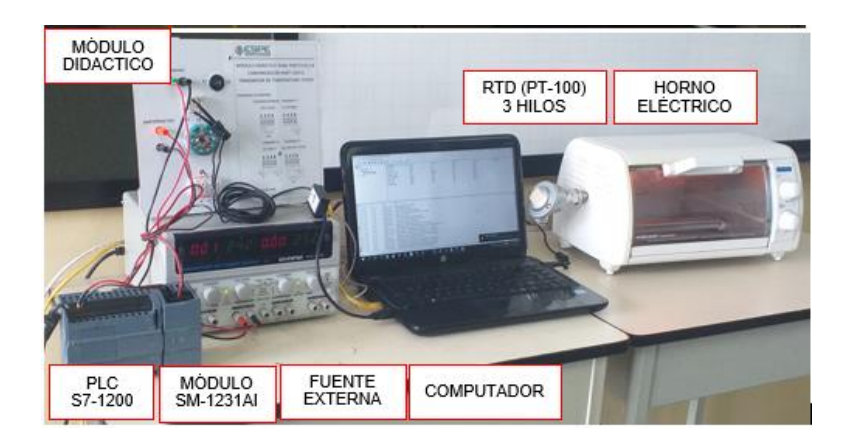

*Figura 116.* Conexión física de todos los elementos

Fuente: (Bastidas, 2020)

#### <span id="page-111-0"></span>**3.12. Comprobación del HMI**

Se insertó la termocupla al horno mientras se varió la temperatura de 30°C a 100ºC, al llegar a 100ºC se esperó a que baje nuevamente a 30°C y se obtuvo la gráfica que se muestra en la [Figura 117:](#page-111-1)

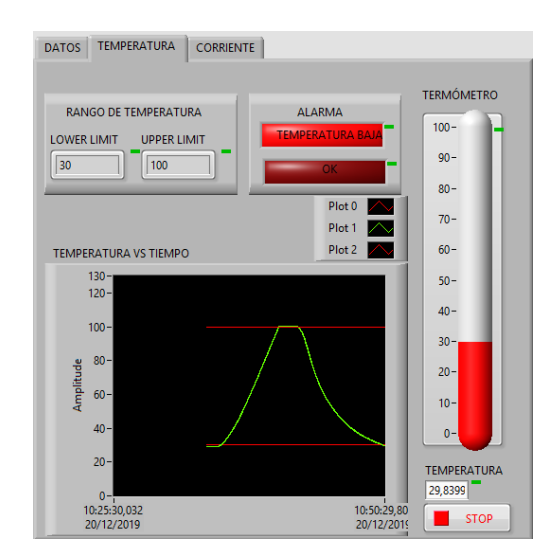

<span id="page-111-1"></span>*Figura 117.* Variación de temperatura en el horno eléctrico

Fuente: (Bastidas, 2020)

Al estar la temperatura bajo el rango configurado se puede observar que se enciende una señal de TAL (Temperature Low Alarm) como se observa en la [Figura 118.](#page-112-0)

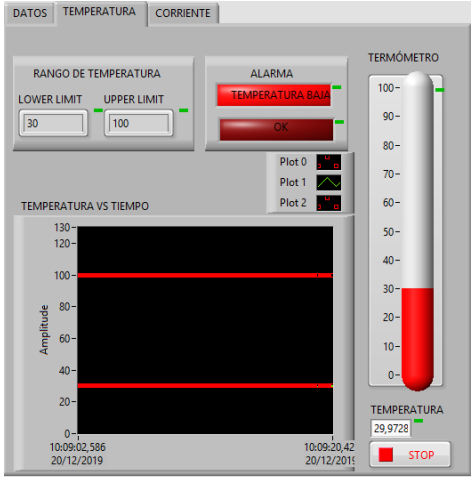

*Figura 118.* Alerta de temperatura baja

Fuente: (Bastidas, 2020)

<span id="page-112-0"></span>Si la temperatura está sobre el rango configurado se enciende una la alarma de TAH

(Temperature Alarm High) como se aprecia en la [Figura 119:](#page-112-1)

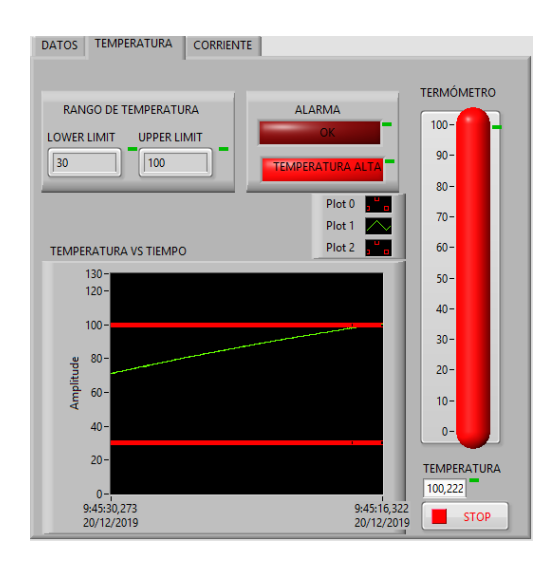

<span id="page-112-1"></span>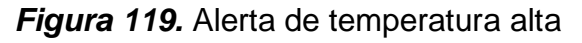

Fuente: (Bastidas, 2020)

Se procedió a disminuir el tiempo de proyección de la gráfica para observar valores instantáneos como se ve en la [Figura 120:](#page-113-0)

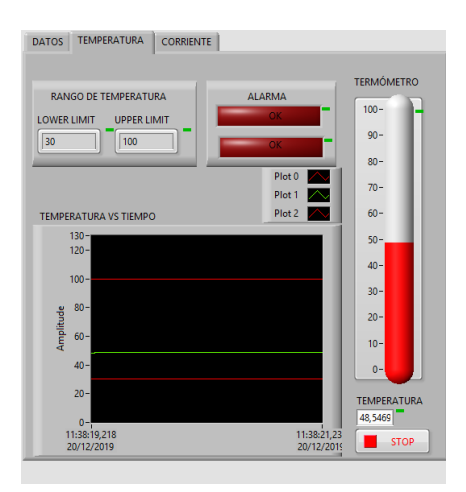

*Figura 120.* Medición de 48.4ºC

Fuente: (Bastidas, 2020)

<span id="page-113-0"></span>Como se puede apreciar el valor medido en ese instante de tiempo es de 48.5ºC.

#### **CAPÍTULO IV**

#### **CONCLUSIONES Y RECOMENDACIONES**

#### **4.1. CONCLUSIONES**

- El software libre PACTware permitió la comunicación entre el transmisor TH300 y el módem HART, en conjunto con la FDT específica del transmisor disponible en la página oficial de SIEMENS. En la configuración se estableció como elemento primario una PT-100 de 3 hilos en un rango de 30°C a 100°C para que suministre una señal de 4 a 20 mA respectivamente. Además se activó la notificación de alerta de ruptura de cables.
- El HMI se desarrolló en el software LABVIEW, la pestaña 2 muestra la temperatura interna de un horno eléctrico que varía desde 20°C a 250°C, además posee 2 indicadores de las alarmas TAH y TAL. La pestaña 3 del HMI refleja la señal de corriente que suministra el transmisor TH300 en conjunto con la RTD de 3 hilos. Señal que fue adquirida por el módulo de entradas analógicas SM1231AI conectado al PLC S7 1200. Cabe recalcar que LabVIEW y Tía Portal no son interconectables de forma directa por lo que se utilizó el OPC KEPServerEX.
- Se elaboró un módulo que consta con un swtich selector de fuente, en la posición E1 permite al usuario alimentar al transmisor mediante una fuente externa mientras que en la posición E2 actúa la fuente interna del módulo previamente alimentada a 110VAC. Además consta de bornes para la conexión de un amperímetro o entrada analógica de un controlador. También figura una

resistencia con sus respectivos terminales para conectar el módem HART con esta opción. Las conexiones y resultados esperados se detallan en la guía técnica entregada al encargado del laboratorio.

#### **4.2. RECOMENDACIONES**

- Usar una resistencia mayor o igual a 500Ω entre el módem HART y la fuente de alimentación, caso contrario se interrumpe la comunicación entre el módem y el puerto serial del computador.
- Antes de cerrar el software PACTware, se debe terminar la comunicación con todos los dispositivos agregados para evitar problemas con el puerto serial, caso contrario será necesario reiniciar el computador.
- Tener en cuenta la normativa ANSI 101\_01 al momento de desarrollar la interfaz humano máquina para facilitar el entendimiento y funcionamiento de la lectura del transmisor TH300.
- En caso de usar una fuente externa, desconectar el cable de 110V de la fuente de energía del módulo para evitar interferencias en la señal de corriente proporcionada por el transmisor.

#### **REFERENCIAS BIBLIOGRÁFICAS**

- Aguero, R. (07 de Noviembre de 2015). *EHU*. Recuperado el 20 de Octubre de 2019, de El PLC: http://www.sc.ehu.es/sbweb/webcentro/automatica/WebCQMH1/PAGINA%20PRI NCIPAL/PLC/plc.htm
- Amalio, E. (04 de Septiembre de 2019). *EcuRed*. Recuperado el 31 de Octubre de 2019, de Transductor: https://www.ecured.cu/index.php?title=Transductor&oldid=3543412
- Automatization, T. (11 de Septiembre de 2018). *What is HART communication*. Recuperado el 23 de Noviemre de 2019, de TheAutomatization.com: https://theautomization.com/what-is-hart-communication/
- Barandica, A., & Guevara, A. (2015). Pasarela para usar transmisores HART desde una red DeviceNet. En A. Barandica, & A. Guevara, *Ingeniería, Vol. 20* (págs. 101- 115). Valle: Soleditorial.
- Bastidas, M. (20 de Diciembre de 2020). Quito, Quito, Ecuador.
- Conatec. (2017 de Enero de 2016). *Sonda temperatura PT100, PT1000*. Recuperado el 12 de Noviembre de 2019, de Conatec experts on control: http://www.conatec.com/conatec/de/sonda-temperatura-pt100 pt1000.asp?nombre=2495&cod=2495&sesion=1
- Creus, A. (2009). Instrumentos Industriales su ajuste y calibración. En A. Creus, *Instrumentos Industriales su ajuste y calibración* (pág. 73). México: Alfaomega.
- Estrada, J. (2015). Protocolos de comunicaciones industriales. En J. Estrada, *Logicbus SA de CV* (pág. 3). México: Soled. Obtenido de

https://www.logicbus.com.mx/pdf/articulos/Protocolos-de-Comunicaci%C3%B3n-Industrial.pdf

- Frank. (18 de Abril de 2017). *Ingeniería Mecafenix*. Recuperado el 01 de Noviembre de 2019, de Sensor de temperatura termopar: https://www.ingmecafenix.com/automatizacion/sensor-temperaturatermopar/#comments
- Frank, F. (Junio de 05 de 2017). *Ingeniería Mecagenix*. Recuperado el 18 de Diciembre de 2019, de Conceptos básicos de la instrumentación industrial: https://www.ingmecafenix.com/electricidad-industrial/instrumentacion-conceptosbasicos/
- Hurtado, J. (10 de Febrero de 2018). Introducción a las Redes de Comunicación Industrial. En H. José, *Protocolo de comunicación* (pág. 7). Linares: Amared.
- Instruments, N. (2019). *National Instruments*. Recuperado el 12 de Octubre de 2019, de ¿Qué es LabVI'EW: https://www.ni.com/es-cr/shop/labview.html
- Jalloul, C. (26 de Agosto de 2014). *¿Cómo funciona un termopar?* Recuperado el 03 de Noviembre de 2019, de WIKA: https://www.bloginstrumentacion.com/productos/temperatura/cmo-funcionatermopar/
- JOM. (31 de Julio de 2018). *Estampaciones JOM*. Recuperado el 03 de Noviembre de 2019, de Importancia del control de temperatura en procesos industriales: https://www.jom.es/importancia-del-control-temperatura-procesos-industriales/
- Larraioz. (05 de Octubre de 2016). *Larraioz Elektrinika*. Recuperado el 27 de Diciembre de 2019, de Conectividad universal: KepServer: https://larraioz.com/noticias/conectividad-universal-kepserver-2
- López, F., & Zurita, R. (2016). *Protocolo de comunicación HART*. Recuperado el 04 de Noviembre de 2019, de Instrumentación de procesos industriales:

https://instrumentacionuc.wixsite.com/facultad-ingenieria/copia-de-pcomunicacion

- Mecafenix, F. (05 de Junio de 2017). *Conceptos básicos de la instrumentación industrial*. Recuperado el 15 de Octubre de 2019, de ingmecafenix: https://www.ingmecafenix.com/electricidad-industrial/instrumentacion-conceptosbasicos/
- Meichsner, K. (07 de ENERO de 2004). *El protocolo HART*. Recuperado el 01 de Dicembre de 2019, de ELECTRO INDUSTRIA, SOLUCIONES TECNOLÓGICAS PARA LA MINERÍA, ENERGÍA E INDUSTRIA: http://www.emb.cl/electroindustria/articulo.mvc?xid=95&edi=36&xit=el-protocolohart
- Merino, J. P. (2015). *Proindustria*. Recuperado el 23 de Octubre de 2019, de Definición de procesos industriales: https://definicion.de/procesos-industriales/
- OMEGA. (02 de Octubre de 2017). *PT100: Introducción y tipos*. Recuperado el 30 de Octubre de 2019, de OMEGA A spectris company: https://es.omega.com/prodinfo/pt100.html
- PEPPERL+FUCHS. (2014). *Dispositivos HART*. Recuperado el 01 de Octubre de 2019, de PEPPERL+FUCHS: https://www.pepperlfuchs.com/global/es/classid\_1362.htm?view=productdetails&prodid=89983
- Salazar, C., & Correa, L. (10 de Diciembre de 2011). Capas del modelo OSI. En C. Salazar, & L. Correa, *Buses de campo y protocolos en redes industriales* (pág. 1). Manizales: Renacer. Recuperado el 22 de Noviembre de 2019

SIEMENS. (2014). *Datasheet PLC S71200*, 26.

SIEMENS. (2015). *DATASHEET SITRANS T - Transmisor de temperatura SITRANS TH200/TH300*.

### SIEMENS. (2015). DATASHEET. *SITRANS T - Transmisor de temperatura SITRANS TH200/TH300*.

- Soto, J. (05 de Mayo de 2018). *prototipadoLAB*. Recuperado el 17 de Octubre de 2019, de ¿Qué es un sensor? Tipos y diferencias: http://paolaguimerans.com/openeart/?p=1372
- Thomsomp, M. (18 de Abril de 2018). HART protocole. En M. Thomsomp, *Industries and communication* (pág. 38). New Jersy: SolangeEd. Recuperado el 18 de Octubre de 2019
- Toro, P. (17 de Mayo de 2015). Protocolo HART. En P. Toro, *Introducción a redes de comunicación industriales* (pág. 57). Chile, Chile: Mediterraneo ediciones.
- Vildósola, E. (26 de Ocutubre de 2019). *Actuadores*. Recuperado el 12 de Noviembre de 2019, de http://www.aie.cl/files/file/comites/ca/abc/actuadores.pdf

**ANEXOS**

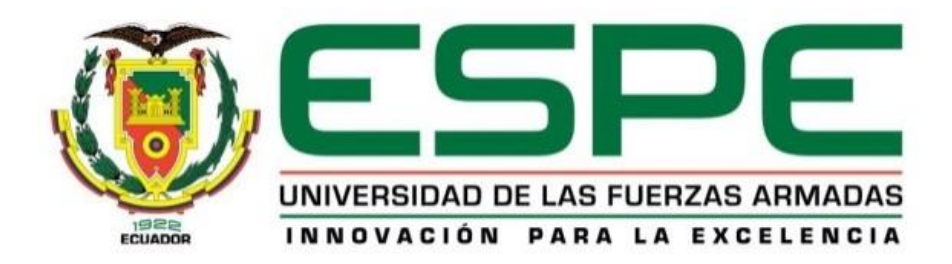

## **DEPARTAMENTO DE ELECTRICA Y ELECTRÓNICA**

# **CARRERA DE ELECTRÓNICA MENCIÓN INSTRUMENTACIÓN Y AVIÓNICA**

## **CERTIFICACIÓN**

Se certifica que la presente monografía fue desarrollada por el Señor Bastidas Zurita, Michael Alejandro bajo mi supervisión.

**Aprobado por:** 

 $\overline{\phantom{a}}$ 

**Ing. Silvia Alpúsig.**

**Director del proyecto**

**Ing. Pablo Pilatasig. Director de carrera**

 $\Box$ 

 $\Box$ **Abg. Sarita Plaza. Secretaria académica**